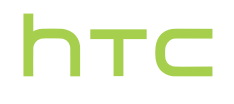

# **Uživatelská příručka**

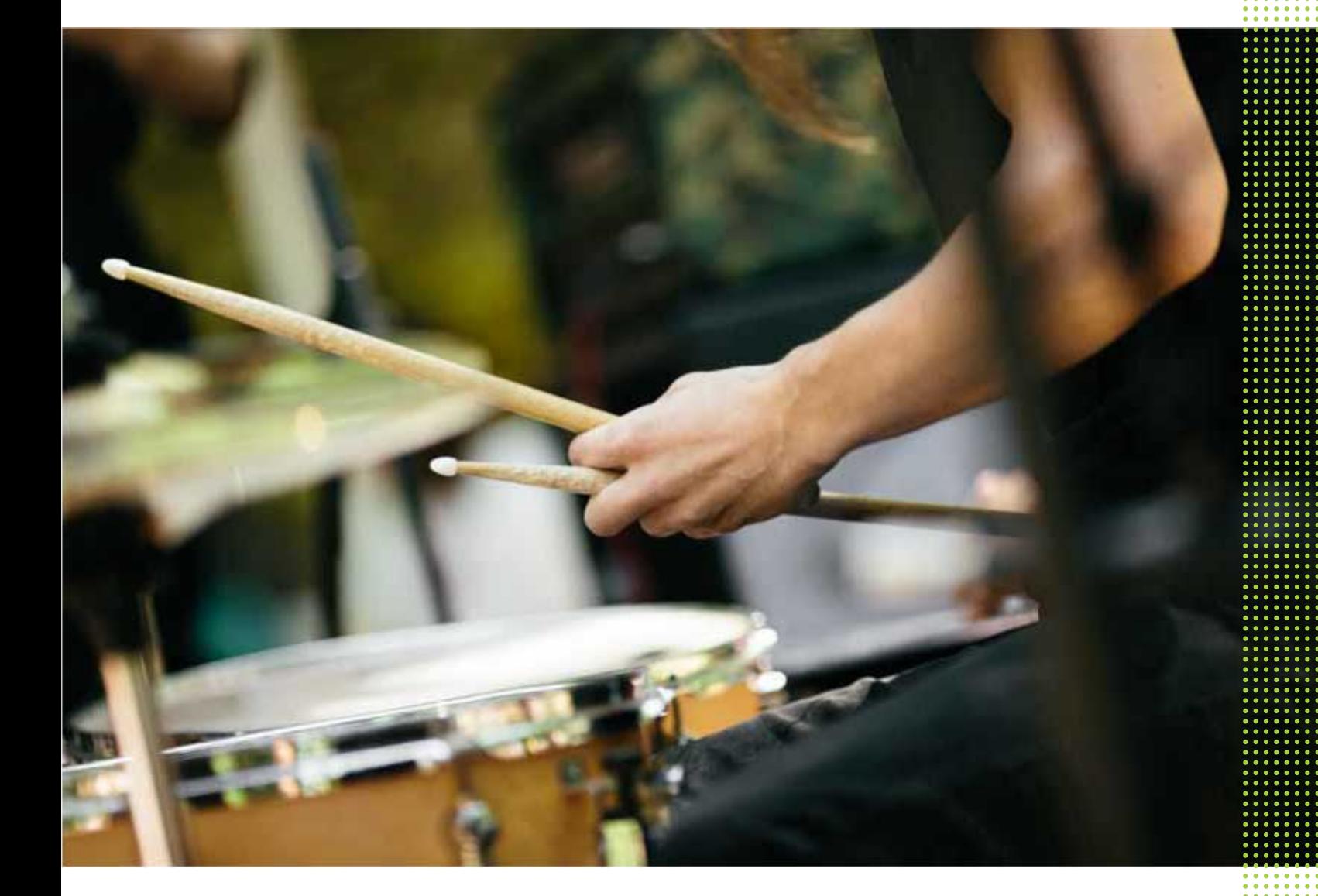

# HTC Desire 825

# **Obsah**

# [Prvky, které si budete užívat](#page-7-0)

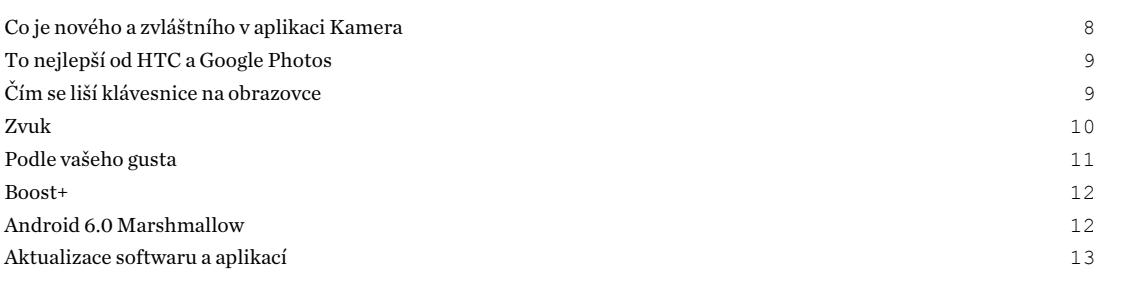

### [Rozbalení](#page-13-0)

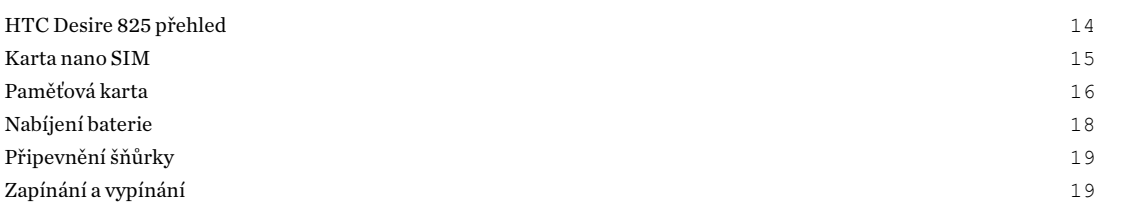

# [Nastavení telefonu a přenos](#page-19-0)

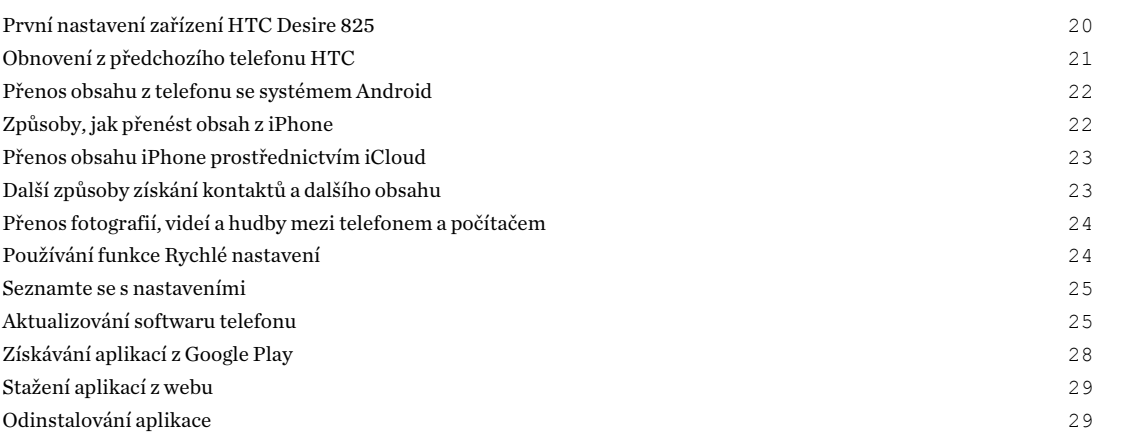

# [První týden s vaším novým telefonem](#page-29-0)

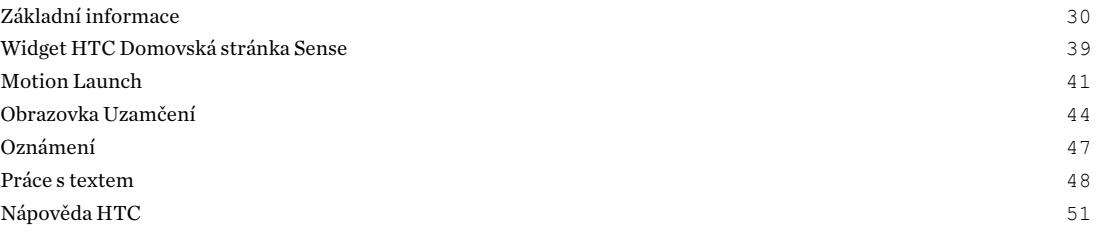

### [Přizpůsobení](#page-52-0)

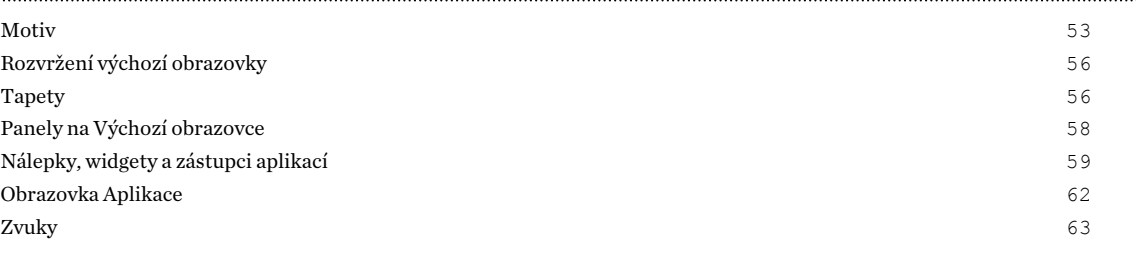

### [Fotoaparát](#page-64-0)

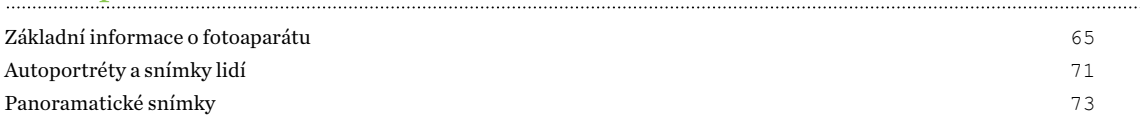

# [Google Photos a aplikace](#page-73-0)

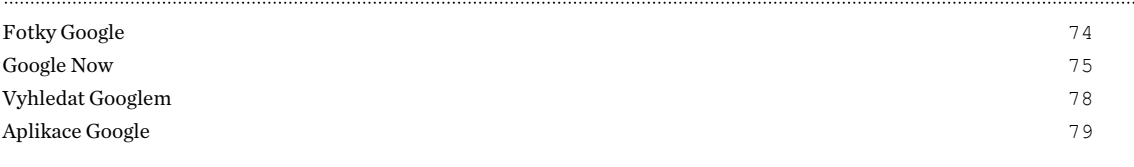

# [Správa napájení a úložiště](#page-80-0)

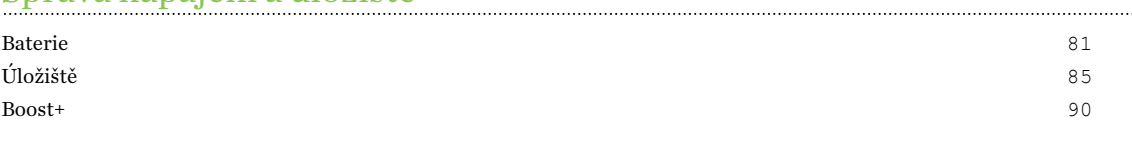

# [Synchronizace, zálohování a resetování](#page-93-0)

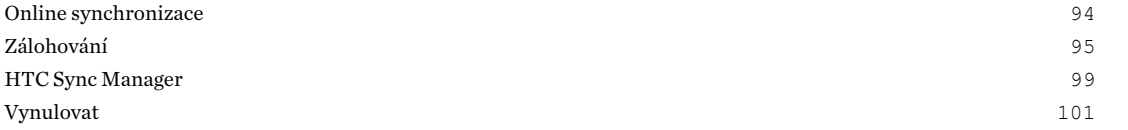

### [HTC BlinkFeed](#page-102-0)

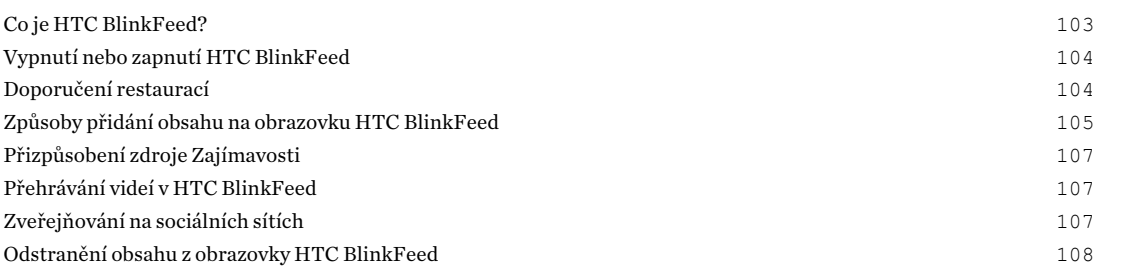

### [Telefonní hovory](#page-108-0)

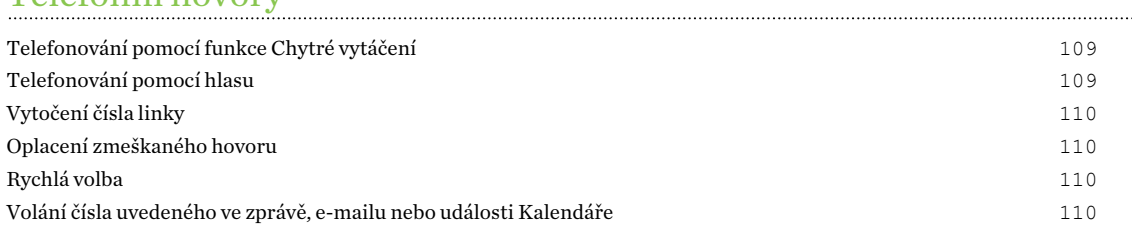

#### 4 Obsah

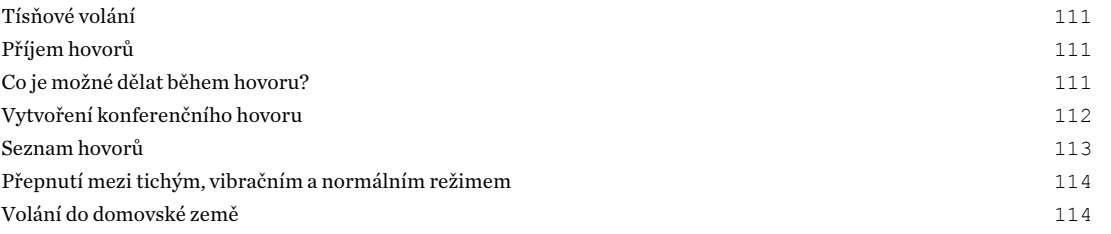

### [Zprávy](#page-114-0)

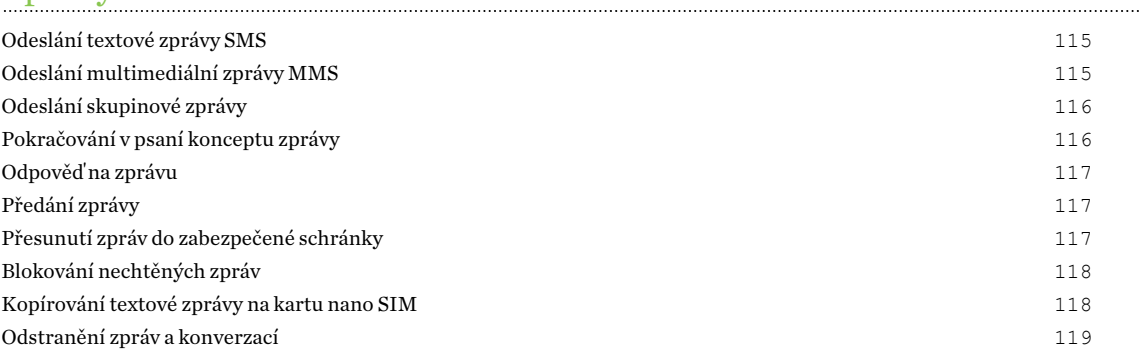

#### . . . . . . . . . . . . . . . . . . [Lidé](#page-119-0)

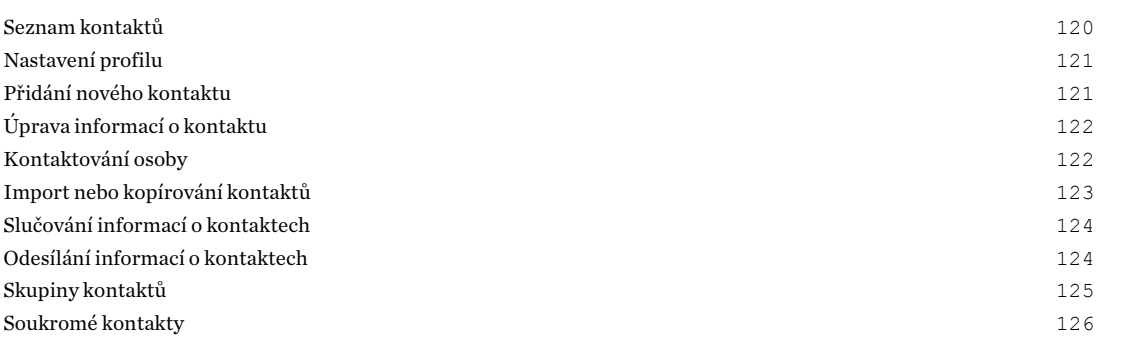

### [E-mail](#page-126-0)

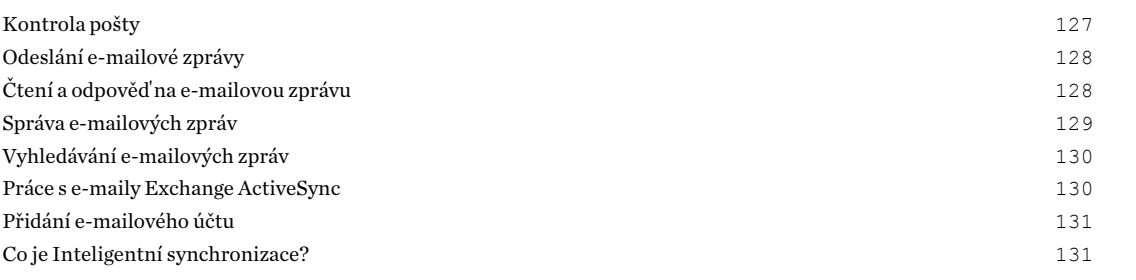

# [Další aplikace](#page-131-0)

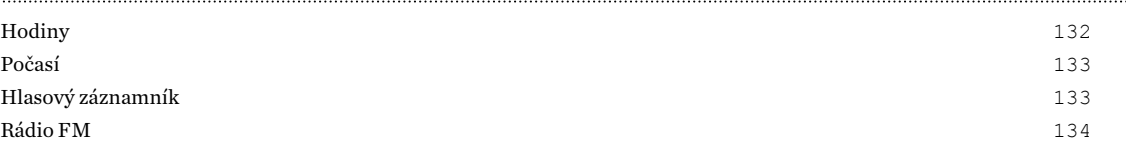

# [Internetová připojení](#page-134-0)

[Zapnutí nebo vypnutí datového připojení](#page-134-0) hlastického relativních vypravních vypravních vypravních vypravních vy

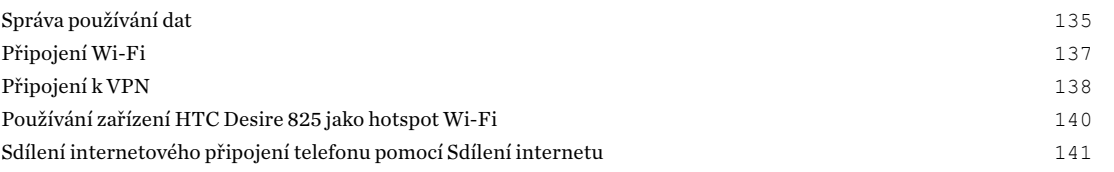

# [Bezdrátové sdílení](#page-141-0)

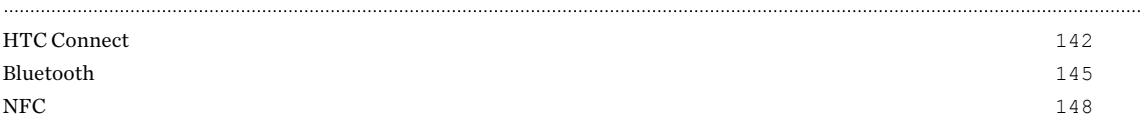

# [Nastavení a zabezpečení](#page-149-0)

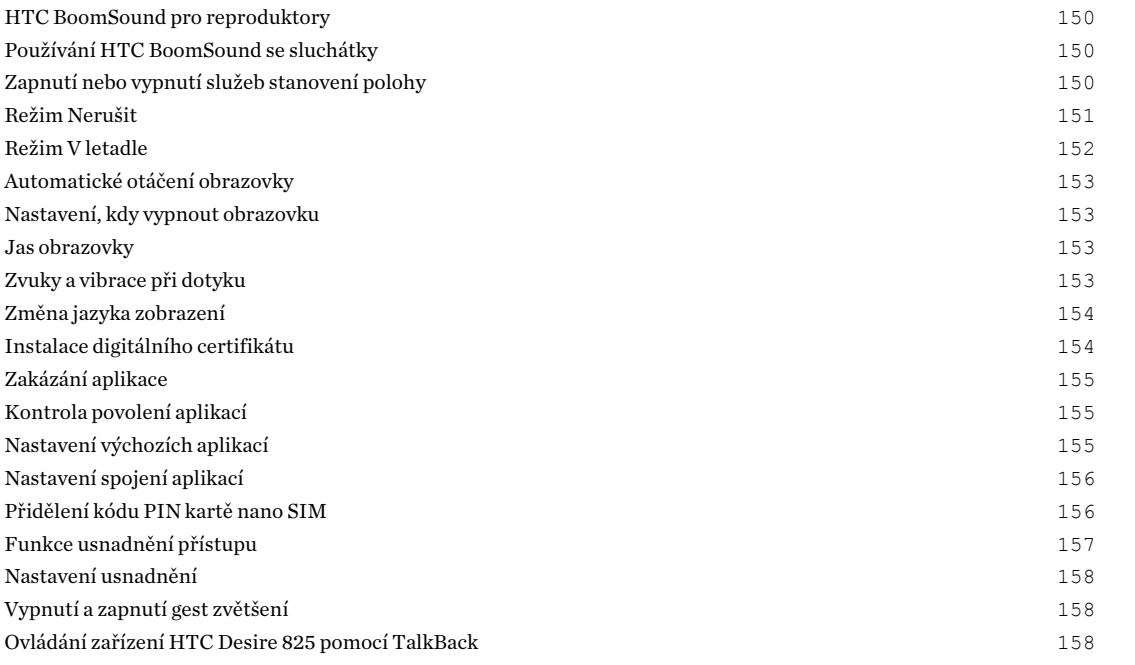

# [Obchodní známky a autorská práva](#page-161-0)

# [Rejstřík](#page-163-0)

W)

ļ

## O této příručce

V této uživatelské příručce používáme následující symboly, následované důležitými nebo užitečnými informacemi.

Toto je poznámka. Poznámka často poskytuje dodatečné informace, například co se stane, když zvolíte provedení nebo neprovedení některé operace. Poznámka také poskytuje užitečné informace, které mohou platit pouze v některých situacích.

Toto je tip. Tip poskytuje alternativní způsob, jak provést specifický krok nebo postup nebo umožňuje seznámit se s možnostmi, které mohou být užitečné.

To znamená důležitou informaci, kterou musíte znát, abyste provedli některý úkol nebo  $\Phi$ umožnili správnou činnosti jisté operace.

Tento symbol představuje informace o bezpečnostních opatření, tedy informace, které musíte vzít v úvahu, abyste předešli možným problémům.

Některé aplikace nemusí být k dispozici ve všech regionech nebo u vašeho mobilního operátora.

# Důležitá poznámka k obnovitelným datům

Soubory a další data, která byla odstraněna, vymazána, odebrána atd. z vašeho zařízení, je i přesto možné obnovit pomocí softwaru pro obnovu dat jiného výrobce. Ani obnovení továrního nastavení nemusí trvale vymazat všechna data z mobilního zařízení, včetně osobních informací.

# <span id="page-7-0"></span>**Prvky, které si budete užívat**

# Co je nového a zvláštního v aplikaci Kamera

Díky telefonu HTC Desire 825 můžete pořizovat skvělé snímky. Rozhraní fotoaparátu má nový vzhled a je úhledně uspořádané tak, abyste mohli rychleji přepínat mezi režimy a měnit nastavení.

### Přehlednější rozhraní fotoaparátu

Nové rozhraní fotoaparátu seskupuje související režimy snímání dohromady — například režimy snímání fotografií —, abyste mohli rychle najít požadovaný režim, a umísťuje režimy a jejich nastavení vedle sebe pro snadný přístup.

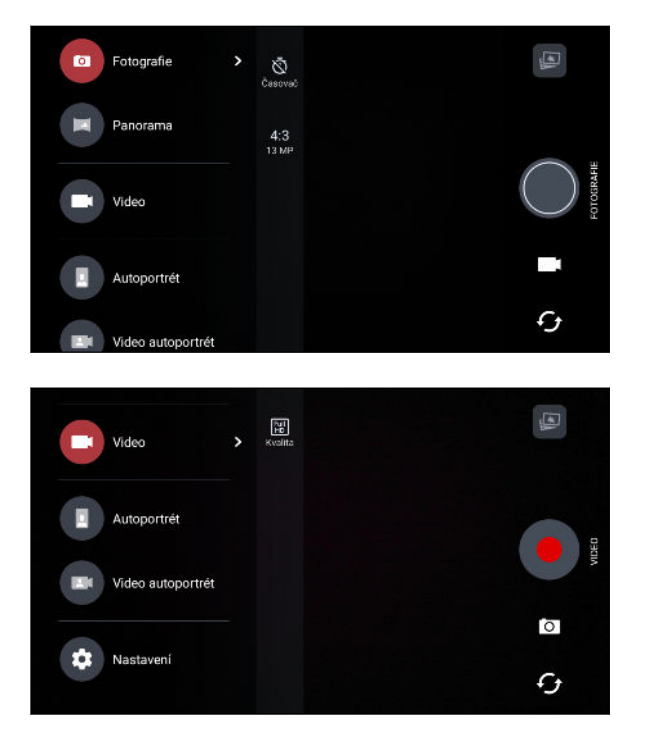

Aniž byste museli otevřít vysouvací nabídku, můžete snadno přepnout zpět na režim Fotografie nebo Video z ostatních režimů klepnutím na ■ nebo ■ pod tlačítkem závěrky. Také stačí jen klepnout na  $\mathcal G$  pro rychlé přepnutí mezi předním a hlavním fotoaparátem.

Viz část [Fotoaparát na straně 65.](#page-64-0)

#### <span id="page-8-0"></span>9 Prvky, které si budete užívat

### Rychlá úprava jasu a zaostření obrazu

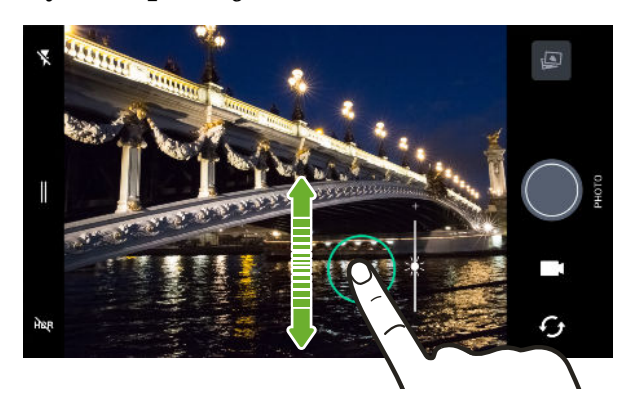

Snadno upravujte jas a zaostření — nebo hodnotu expozice — před pořízením snímku. Pro nastavení expozice klepněte na obrazovku a potom přetáhněte prst nahoru a dolů.

Viz část [Fotografování na straně 68.](#page-67-0)

### Autoportréty

- Retuše Před pořízením autoportrétu použijte Retuše k vyhlazení pokožky. Viz část [Používání funkce Retuše na pokožku na straně 71](#page-70-0).
- § Okamžité autoportéty Stačí, když vyloudíte úsměv, a fotoaparát okamžitě váš usmívající se obličej zachytí. Nebo řekněte "sýr"! Viz části [Používání aplikace Auto selfie na straně 71](#page-70-0) a [Pořizování autoportrétů pomocí hlasových příkazů na straně 72.](#page-71-0)

## To nejlepší od HTC a Google Photos

Abyste měli co nejlepší zkušenosti s HTC a aplikacemi Google®, a přitom měli optimální výchozí úložiště, začíná společnost HTC minimalizovat předinstalované duplicitní aplikace. Když se zaměříme na to nejlepší, HTC Desire 825 vám nabízí ještě lepší práci s obrázky prostřednictvím aplikace Kamera HTC a Google Photos™.

Díky Google Photos můžete spravovat fotografie a videa, zálohovat je do cloudového úložiště a užívat si všechny jeho skvělé funkce. Podrobnosti viz v části [Co můžete dělat v Google Photos na](#page-73-0)  [straně 74](#page-73-0).

# Čím se liší klávesnice na obrazovce

Společnost HTC používá TouchPal jako klávesnici na obrazovce pro HTC Desire 825 kvůli její oblíbenosti a rozsáhlým funkcím.

Zde je několik funkcí, které vás u klávesnice TouchPal potěší:

<span id="page-9-0"></span>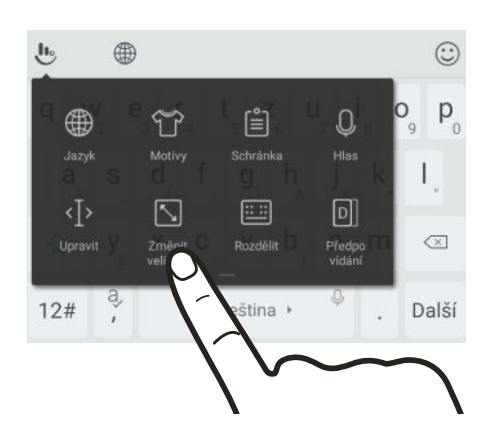

- Stáhněte si motivy klávesnice pro přizpůsobení si pozadí klávesnice.
- Zvolte si z celé řady emodži, abyste mohlo zábavně obohatit své zprávy a aktualizace sociálních sítí.
- Zálohujte a synchronizujte své osobní slovníky a vzory zadávání a dat do cloudu TouchPal.
- § Velikost klávesnice lze změnit. Změnit lze i polohu klávesnice.
- Při psaní na šířku můžete klávesnici rozdělit, aby se vám snadněji a rychleji psalo jen palci.

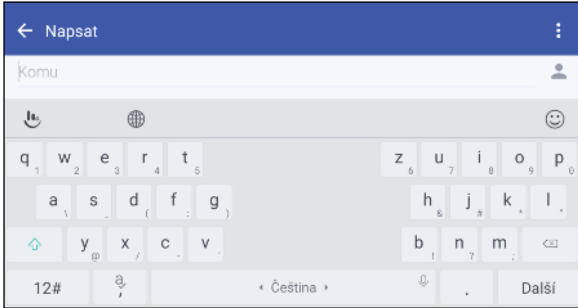

Pokud chcete zjistit základy používání klávesnice, viz část [Zadávání textu na straně 49](#page-48-0).

### Zvuk

Zvuk zařízení HTC Desire 825 vám přinese dokonalou radost díky svým vestavěným reproduktorům nebo díky sluchátkám. K telefonu můžete snadno připojit bezdrátové reproduktory.

#### HTC BoomSound s Dolby Audio

Poslechněte si, oč jste přicházeli. Díky HTC BoomSound™ získáte bohatý, autentický zvukový zážitek, ať již posloucháte hudbu, sledujete video nebo hrajete hru. Další informace najdete v části [HTC BoomSound pro reproduktory na straně 150](#page-149-0) a [Používání HTC BoomSound se sluchátky na](#page-149-0)  [straně 150.](#page-149-0)

### HTC Connect

Přejeďte třemi prsty nahoru přes obrazovku pro odesílání datových proudů hudby či videa ze zařízení HTC Desire 825 do reproduktorů nebo televizoru. Hlasitost i přehrávání můžete ovládat pomocí telefonu! Své oblíbené skladby si můžete užívat i na více reproduktorech. Viz část [Co je](#page-141-0)  [HTC Connect? na straně 142.](#page-141-0)

## <span id="page-10-0"></span>Podle vašeho gusta

Zařízení HTC Desire 825 je navrženo s ohledem na vás, a proto je plné inovací, které mu pomohou přizpůsobit se vašemu životu.

### Motivy

Zařízení HTC Desire 825 si můžete přizpůsobit podle svých představ tak, že využijete své fotografie a mix různých ikon, zvuků, barevných schémat atd.

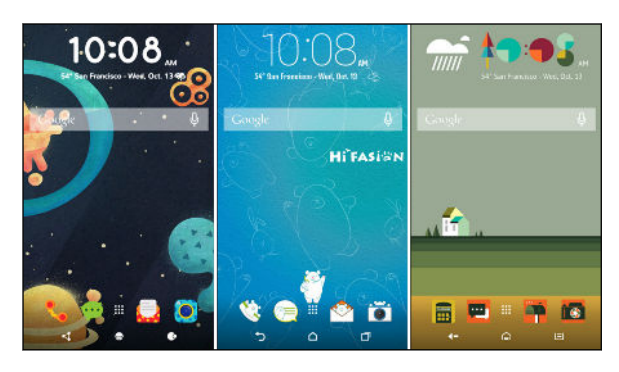

K dispozici je také více typů tapet, jako jsou Více tapet a Tapety na obrazovku aplikací!

Další podrobnosti viz v části [Co je HTC Motivy? na straně 53.](#page-52-0)

### Výchozí obrazovka Ve volném stylu

Pokud chcete posunout navrhování vaší Výchozí obrazovky na další úroveň, vyzkoušejte rozvržení výchozí obrazovky Ve volném stylu, které nabízí nulová omezení v mřížce a zábavné nálepky nahrazující ikony aplikací.

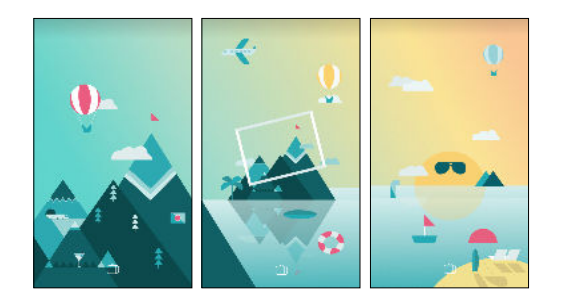

### Widget Domovská stránka HTC Sense

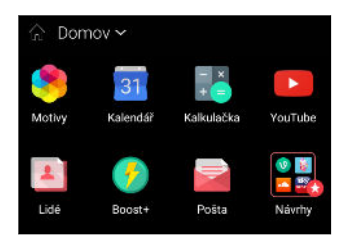

Widget Domovská stránka HTC Sense™ se přizpůsobuje vašim potřebám doma, v práci i na cestách. Viz část [Co je to widget](#page-38-0)  [Domovská stránka HTC Sense? na straně 39](#page-38-0).

#### <span id="page-11-0"></span>12 Prvky, které si budete užívat

### HTC BlinkFeed

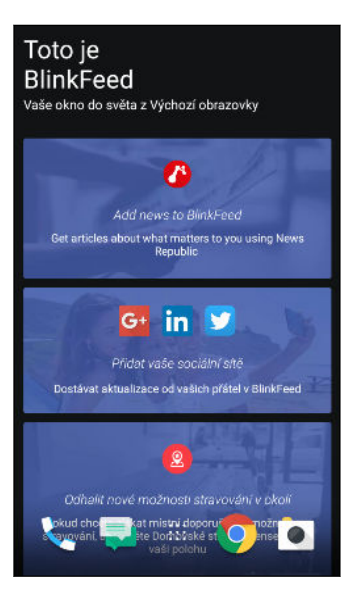

Získejte svá oblíbená témata, novinky, sociální média a užijte si je příhodněji na jednom místě v telefonu. Získat můžete i doporučení míst, kde se najíst! Přímo na obrazovce HTC BlinkFeed™ si také můžete přehrávat integrovaná videa. Viz část [Co je HTC BlinkFeed? na straně 103](#page-102-0).

### Boost+

Pomocí aplikace Boost+ můžete optimalizovat výkon svého telefonu prostřednictvím vyhrazením zdrojů, odstraněním nepotřebných souborů, zastavením nezvyklých činností aplikací a odinstalováním aplikací, které nepoužíváte.

Tuto aplikaci také lze nastavit tak, aby vám pomohla prodloužit životnost baterie, když na telefonu HTC Desire 825 hrajete oblíbenou hru.

Viz část [Co je možné dělat v aplikaci HTC Boost+ na straně 90](#page-89-0).

## Android 6.0 Marshmallow

Android™ 6.0 Marshmallow přináší nové funkce, díky nimž je váš mobilní život pohodlnější.

### Po klepnutí Now

Po klepnutí Now intuitivně vyhledává a poskytuje související informace přímo v aplikaci. To znamená, že pro vyhledání informací nikdy nebudete muset opustit konverzaci ani webovou stránku, kterou procházíte.

Stačí stisknout a podržet  $\bigcirc$  a Po klepnutí Now zobrazí související informace, aplikace a akce. Viz [Po klepnutí Now na straně 77.](#page-76-0)

### Spravovat paměť telefonu

Použít paměť v Nastavení k monitorování využívání průměrné paměti a výkonu zařízení HTC Desire 825. Pomocí tohoto nastavení můžete zjistit, které aplikace používají nejvíce paměti.

### <span id="page-12-0"></span>Hlavní změna ve využívání paměťových karet

Pokud máte stávající paměťovou kartu s mediálními a dalšími soubory, používejte ji jako vyměnitelné úložiště. Tak můžete kartu vložit do libovolného telefonu Android a mít přístup ke svým souborům.

Pokud máte úplně novou paměťovou kartu, můžete ji používat k rozšíření interního úložiště. Viz část [Měl bych paměťovou kartu používat jako vyměnitelné, nebo interní úložiště? na straně 86](#page-85-0) a [Nastavení paměťové karty jako interního úložiště na straně 86.](#page-85-0)

### Resetovat nastavení sítě

Rychle resetujte všechna síťová nastavení, pokud se zařízení HTC Desire 825 nedaří připojit k mobilní datové síti nebo síti Wi-Fi® nebo k zařízení Bluetooth®. Viz část [Resetování síťových](#page-100-0)  [nastavení na straně 101](#page-100-0).

### Nastavení Google

Snadno spravujte nastavení aplikací a funkcí Google v zařízení HTC Desire 825. Klepněte na možnost Google v Nastaveních a změňte své preference.

### Chytřejší spojení aplikací

Systém Android 6.0 Marshmallow automaticky otevře správnou aplikaci po tom, co klepnete na odkazy v textové nebo emailové zprávě nebo na webové stránce. Díky chytřejšímu spojení aplikací již není třeba hádat, která aplikace zvládne odkazy, na které chcete klepnout.

V Nastaveních můžete změnit výchozí aplikace pro spojení. Podrobnosti najdete v částech [Nastavení výchozích aplikací na straně 155](#page-154-0) a [Nastavení spojení aplikací na straně 156](#page-155-0).

### Povolení aplikací

S cílem chránit váš telefon a soukromí má systém Android 6.0 Marshmallow vylepšený způsob toho, jak aplikace přistupují k určitým datům či funkcím, jako jsou kontakty či mikrofon. Podrobnosti najdete v částech [Kontrola povolení aplikací na straně 155](#page-154-0).

## Aktualizace softwaru a aplikací

V zařízení HTC Desire 825 můžete dostávat aktualizace softwaru za účelem nejnovějších vylepšení výkonu, oprav chyb a vylepšení zabezpečení, jakmile jsou k dispozici.

Také si můžete nejnovější aktualizace aplikací HTC a dalších aplikací stáhnout a nainstalovat z Google Play™ a těšit se z nových a vylepšených funkcí. Některé aplikace HTC, které nejsou předem nainstalovány v některých telefonech, si lze stáhnout z Google Play.

Informace v této příručce nemusí být nejaktuálnější, pokud jsou k dispozici novější aktualizace softwaru či aplikací.

# <span id="page-13-0"></span>**Rozbalení**

### HTC Desire 825 přehled

 $\bf \Phi$ 

 $\bf \Phi$ 

 $\ddot{\mathbf{O}}$ 

Po vyjmutí HTC Desire 825 z krabice se nejprve seznamte s umístěním slotů na karty a různými ovládacími tlačítky.

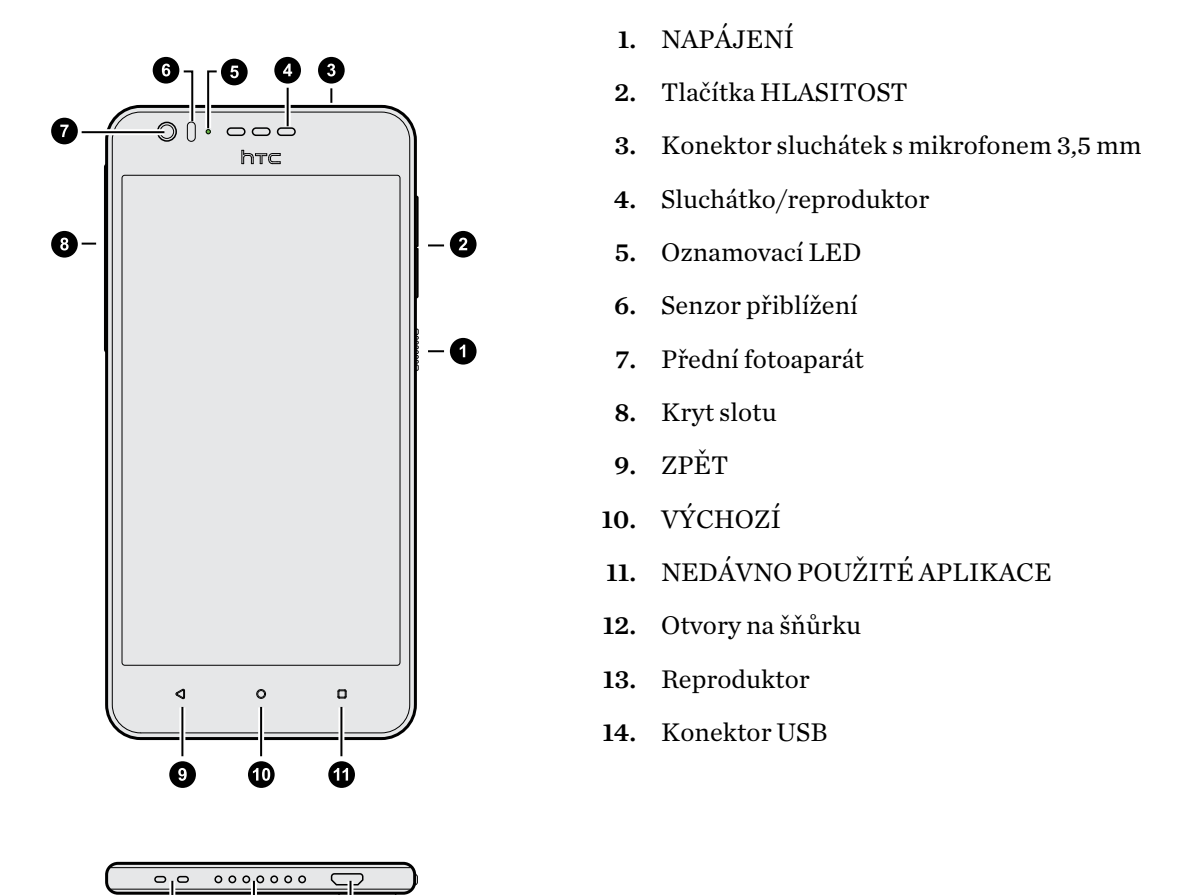

Pokud chcete používat síť 4G/LTE™ operátora pro hlasové hovory a datové služby, potřebujete plán 4G/LTE. Podrobnosti vám sdělí operátor.

- <span id="page-14-0"></span>■ Pokud chcete používat pouzdro nebo chránič obrazovky, nepřikrývejte ani neblokujte snímač přiblížení. Zakupte si pouzdro nebo chránič obrazovky určený pro HTC Desire 825.
- Dbejte na to, aby se do otvoru pro mikrofon nedostala žádná tekutina ani prach, aby nedošlo k jeho poškození.
- § Nepřipojujte sluchátka ani příslušenství od jiného výrobce s kovovými prvky, které visí poblíž konektoru sluchátek. Jejich používání by mohlo mít nepříznivý vliv na příjem signálu.
- Žádnou část telefonu nedemontujte. Nepokoušejte se silou telefon otevřít nebo vyjmout baterii. Mohli byste poškodit telefon nebo jeho elektronická zařízení a přestala by platit záruka.

### Karta nano SIM

HTC Desire 825 používá kartu nano SIM.

Použijte pouze standardní kartu nano SIM. Vložení upravené karty, která je silnější než standardní karta nano SIM, může způsobit nesprávné vložení karty nebo poškození slotu na kartu.

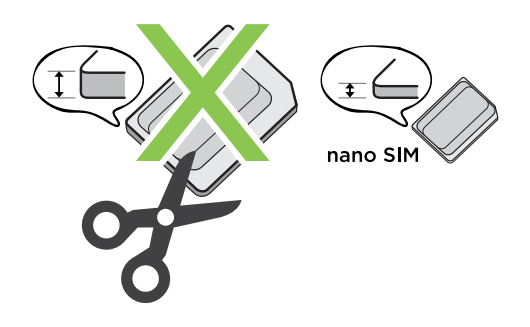

### Vložení karty nano SIM

1. Ujistěte se, že je zařízení HTC Desire 825 vypnuté a držte je pevně předním panelem dolů.

2. Palcem nebo prstem otevřete kryt slotu.

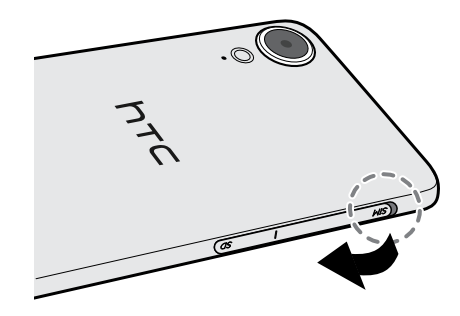

3. Vytáhněte přihrádku ze slotu pro kartu nano SIM.

<span id="page-15-0"></span>4. Umístěte kartu nano SIM do přihrádky, přičemž zlaté kontakty budou směrem nahoru a zkosený roh směrem ven.

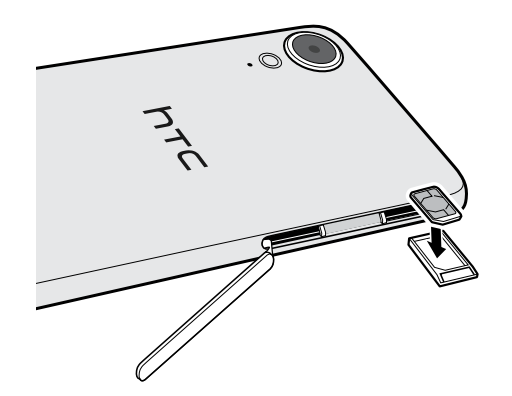

5. Při opětném vkládání přihrádky dbejte na to, aby byla směrem nahoru, aby karta nano SIM nevypadla. Zasuňte přihrádku zcela do slotu.

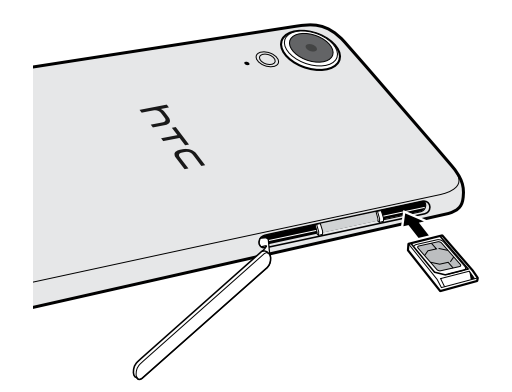

6. Zavřete kryt slotu. Tlačením na kryt slotu shora dolů jej zajistěte na místě.

Vyjmutí karty nano SIM

Před vyjmutím karty nezapomeňte zařízení HTC Desire 825 vypnout.

- 1. Palcem nebo prstem otevřete kryt slotu.
- 2. Vytáhněte přihrádku ze slotu na kartu nano SIM a vyjměte kartu nano SIM.
- 3. Zatlačte plastový závěs na stranu telefonu a potom tlačením na kryt slotu shora dolů jej zajistěte na místě.

## Paměťová karta

Paměťovou kartu používejte pro ukládání fotografií, videonahrávek a hudby. Pokud potřebujete uvolnit místo v úložišti telefonu, můžete přesunout některé aplikace na paměťovou kartu, pokud příslušné aplikace tuto funkci podporují.

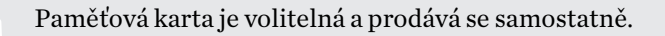

### Vložení paměťové karty

- 1. Palcem nebo prstem otevřete kryt slotu.
- 2. Když budete mít HTC Desire 825 čelní stranou dolů, vložte micro $SD<sup>™</sup>$  do slotu na paměťovou kartu zlatými kontakty směrem nahoru a ke slotu.

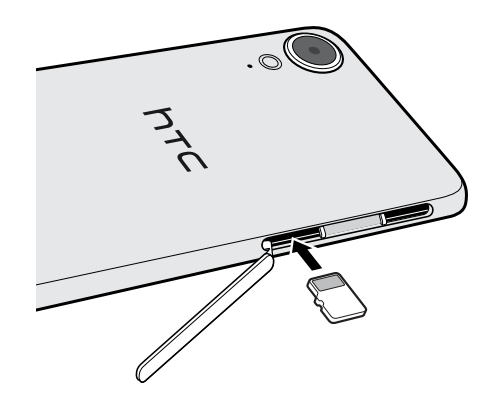

3. Kryt slotu zavřete tak, že posunete plastový závěs na stranu a zatlačíte kryt, až zacvakne na místo.

### Vyjmutí paměťové karty

 $\Phi$ 

Pokud potřebujete paměťovou kartu vyjmout ze zapnutého tabletu HTC Desire 825, musíte paměťovou kartu nejprve demontovat, abyste předešli zničení nebo poškození souborů na paměťové kartě.

Pokud paměťovou kartu používáte jako interní úložiště a na kartu jste přenesli nějaké aplikace, po odpojení karty nebude možné tyto aplikace otevřít.

- 1. Na Výchozí obrazovce klepněte na položku ::: > Nastavení > Úložiště.
- 2. Postupujte některým z následujících způsobů:
	- Pokud se vaše paměťová karta zobrazí v části Vyměnitelné úložiště, klepněte na  $\bullet$  > Vyndat vedle názvu karty.
	- § Pokud se vaše paměťová karta zobrazí v části Interní úložiště, klepněte na název karty a potom klepněte na položku Vysunout.

### Vyjmutí paměťové karty

- 1. Palcem nebo prstem otevřete kryt slotu.
- 2. Zatlačte na paměťovou kartu, aby se vysunula ze slotu.
- 3. Kryt slotu zavřete tak, že posunete plastový závěs na stranu a zatlačíte kryt, až zacvakne na místo.

# <span id="page-17-0"></span>Nabíjení baterie

Dříve než začnete zařízení HTC Desire 825 používat, doporučujeme nabít baterii.

- $\Phi$ § Pokud byla baterie několik dní vybitá, budete možná muset zařízení HTC Desire 825 několik minut nabíjet a teprve potom je bude možné zapnout.
	- § Pro nabíjení baterie používejte pouze adaptér a kabel USB dodané se zařízením HTC Desire 825. Když je baterie příliš slabá, nabíjejte pomocí napájecího adaptéru, ne pomocí kabelového připojení s využitím připojení s počítačem pomocí kabelu USB.
	- 1. Vložte malý konec kabelu USB do konektoru USB.

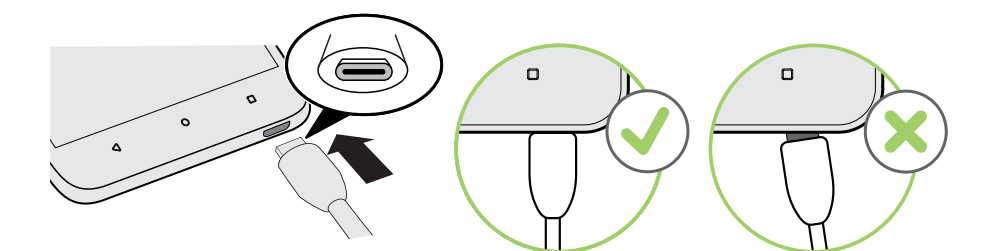

- 2. Vložte druhý konec kabelu USB do síťového adaptéru.
- 3. Připojte napájecí adaptér do elektrické zásuvky, čímž zahájíte dobíjení baterie.
- § Z bezpečnostních důvodů se baterie kvůli přehřívání může přestat nabíjet.
- § Snažte se baterii nenabíjet na horkém místě.
- § Pokud používáte webový prohlížeč a nabíjíte baterii, HTC Desire 825 se může zahřívat. To je normální.
- § Po dobití pro úsporu energie vypojte napájecí adaptér ze zásuvky.

# <span id="page-18-0"></span>Připevnění šňůrky

Pomocí šňůrky můžete telefon bezpečně nosit za zápěstí.

Otvory na šňůrku jsou na levé spodní straně HTC Desire 825.

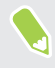

Použijte dodanou šňůrku, pokud je v krabici, nebo si kupte šňůrku, jejíž očko má tloušťku do 1 mm.

1. Vložte očko šňůrky do jednoho z otvorů a zasunujte očko dovnitř, dokud nevyjde ven druhým otvorem.

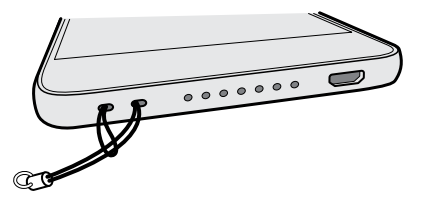

- 2. Protáhněte šnůrku okem.
- 3. Zatáhněte za šnůrku, abyste ji zajistili na místě.

# Zapínání a vypínání

### Zapnutí napájení

Stiskněte tlačítko NAPÁJENÍ, dokud zařízení HTC Desire 825 nezavibruje.

Když zapnete zařízení HTC Desire 825 poprvé, budete jej muset nastavit.

### Vypnutí napájení

- 1. Pokud je displej vypnutý, stiskněte tlačítko NAPÁJENÍ a znovu jej zapněte.
- 2. Stiskněte a podržte na několik sekund tlačítko NAPÁJENÍ.
- 3. V nabídce možností klepněte na položku Vypnout.

# <span id="page-19-0"></span>**Nastavení telefonu a přenos**

### První nastavení zařízení HTC Desire 825

Když zapnete zařízení HTC Desire 825 poprvé — nebo po provedení obnovení původního nastavení —, budete požádáni, abyste jej nastavili.

Před výběrem jazyka můžete povolit aplikaci TalkBack pro ovládání pomocí hlasové odezvy. Stiskněte a přidržte dva prsty na obrazovce, dokud neuslyšíte sdělení, že je povolen režim usnadnění.

Projděte nastavení zařízení a zvolte své internetové připojení, přihlaste se ke svému účtu Google, nastavte ochranu zařízení pro HTC Desire 825 atd.

Použijte službu pro zálohování Android, pokud jste ji dříve použili k zálohování vašeho starého telefonu. Na obrazovce Získejte své aplikace a data, klepněte na položku Obnovit z této zálohy. V nabídce vyberte svůj starý telefon, pokud chcete aplikace obnovit z předchozího telefonu, který byl zálohován pomocí služby pro zálohování Android.

Jinak klepněte na položku Nastavit jako nové zařízení.

Za některé funkce, které vyžadují připojení k Internetu, například služby stanovení polohy a automatická synchronizace vašich online účtů, může mobilní operátor účtovat další poplatky. Abyste se vyhnuli poplatkům za data, tyto funkce v položce Nastavení zakažte. Další informace o službách stanovení polohy viz v části [Zapnutí nebo vypnutí služeb stanovení polohy na straně](#page-149-0)  [150](#page-149-0).

## <span id="page-20-0"></span>Obnovení z předchozího telefonu HTC

Pokud jste v předchcozím telefonu používali službu Zálohování HTC, musíte si stáhnout a použít aplikaci Obnovení HTC v zařízení HTC Desire 825 pro obnovení vaší zálohy.

V závislosti na množství obsahu může obnovení zálohy do HTC Desire 825 prostřednictvím  $\mathbb{Q}$ datového připojení vyvolat další náklady na data a trvat déle. Doporučujeme použít připojení Wi-Fi.

- 1. Po nastavení zařízení HTC Desire 825 otevřete panel Oznámení a potom klepněte na oznámení Přenést nebo obnovit obsah.
- 2. Klepněte na možnost Obnovit ze zálohování HTC.

Pokud v telefonu není nainstalována aplikace Obnovení HTC, budete vyzváni k jejímu stažení a instalaci Obnovení HTC.

- 3. Klepněte na možnost Obnovit ze zálohování HTC.
- 4. Přihlaste se pomocí účtu, který jste použili k zálohování starého telefonu.
- 5. Zvolte si zálohu, kterou chcete obnovit do zařízení HTC Desire 825.
- 6. Na vyzvání si zvolte, zda pro obnovení zálohy chcete používat mobilní data nebo připojení Wi-Fi.
- 7. Postupujte podle pokynů na obrazovce pro obnovení vaší zálohy.
- 8. Vysuňte panel Oznámení, abyste mohli zkontrolovat, zda tam není nějaké oznámení pro dokončení obnovení vaší zálohy.

Bezplatné aplikace z Google Play budou obnoveny na pozadí a můžete sledovat pokrok pomocí oznámení na stavovém řádku. Pokud chcete obnovit placené aplikace, musíte si je stáhnout a nainstalovat z Google Play.

Vaše aplikace se po instalaci zobrazí na obrazovce Aplikace. Aplikace a zástupci na Výchozí obrazovce budou po instalaci všech vašich aplikací přeuspořádány jako ve vaší záloze. Když se aplikace obnovují, můžete zařízení HTC Desire 825 nadále používat.

 $\mathbb{C}$ 

## <span id="page-21-0"></span>Přenos obsahu z telefonu se systémem Android

Ve svém starém telefonu se systémem Android stáhněte nástroj Nástroj pro přenos HTC a použijte jej k přesunu obsahu do zařízení HTC Desire 825.

Mezi typy místně uloženého obsahu ve starém telefonu, které Nástroj pro přenos HTC může přenést, jsou kontakty, zprávy, hudba, fotografie, videa a některá nastavení. Další typy dat, například seznamy hovorů, e-mailové účty a některá nastavení aplikací HTC lze přesunout z telefonů HTC, které mají HTC Sense 5.5 neb vyšší.

Pro používání nástroje Nástroj pro přenos HTC ve svém starém telefonu potřebujete systém Android verze 2.2 nebo pozdější.

- 1. Na Výchozí obrazovce klepněte na položku  $\cdots$  > Nastavení > Získat obsah z jiného telefonu.
- 2. Zvolte, zda chcete provést přenos ze telefonu HTC se systémem Android nebo jiného telefonu se systémem Android.
- 3. Na obrazovce Získat obsah z jiného telefonu klepněte na položku Další.
- 4. Postupujte podle kroků zobrazených v zařízení HTC Desire 825 pro stažení, instalaci a otevření Nástroj pro přenos HTC z Google Play do starého telefonu.
- 5. Až se ve starém telefonu zobrazí kód PIN, ujistěte se, že se tentýž kód PIN zobrazí také v zařízení HTC Desire 825, a teprve potom můžete pokračovat.

Pokud se nezobrazí kód PIN, klepněte na položku Opakovat ve svém starém telefonu. Pokud se stále nezobrazí, je možné, že není možné váš starý telefon připojit k zařízení HTC Desire 825. Pokud k tomu dojde, zkuste jinou metodu přenosu.

- 6. Klepněte na položku Potvrdit ve vašem starém telefonu.
- 7. Ve svém starém telefonu zvolte typy obsahu, který chcete přenést, klepněte na položku Přenést a potom klepněte na položku Ano.
- 8. Vyčkejte na dokončení přenosu.
- 9. V obou telefonech klepněte na položku Hotovo.

### Způsoby, jak přenést obsah z iPhone

Pokud máte iPhone, máte 3 snadné způsoby, jak přesunout své kontakty, zprávy a další obsah do zařízení HTC Desire 825.

- § Provádějte zálohování a obnovení obsahu iPhone prostřednictvím iCloud. Chcete-li zjistit jak, viz část [Přenos obsahu iPhone prostřednictvím iCloud na straně 23.](#page-22-0)
- § Provádějte zálohování obsahu iPhone pomocíiTunes ve vašem počítači a potom pomocí aplikace HTC Sync Manager přeneste obsah do zařízení HTC Desire 825. Podrobnosti najdete v části [Přesunování iPhone obsahu a aplikací do telefonu HTC na straně 100.](#page-99-0)

## <span id="page-22-0"></span>Přenos obsahu iPhone prostřednictvím iCloud

Pokud máte účet iCloud, synchronizujte obsah iPhone do svého úložiště iCloud a potom přeneste obsah, například kontakty nebo fotografie, do zařízení HTC Desire 825.

- 1. Na Výchozí obrazovce klepněte na položku ::: > Nastavení > Získat obsah z jiného telefonu.
- 2. Klepněte na položku iPhone > Importovat ze zálohy iCloud.
- 3. Postupujte podle kroků zobrazených na obrazovce pro zálohování obsahu iPhone do úložiště iCloud.
- 4. Zadejte e-mailovou adresu a heslo iCloud a potom klepněte na položku Přihlásit se.
- 5. Zvolte si zálohu iPhone, kterou chcete přenést zařízení HTC Desire 825, a potom klepněte na položku Další.
- 6. Zvolte typy obsahu, který chcete přenášet, a potom klepněte na položku Importovat.
- 7. Vyčkejte na dokončení přenosu a potom klepněte na položku Hotovo.

Přenést lze pouze některé údaje kontaktů, například jméno kontaktu, fotografii, poštovní adresu, e-mailovou adresu, datum narození, datum výročí a poznámky.

### Další způsoby získání kontaktů a dalšího obsahu

Existuje několik způsobů, jak můžete do telefonu HTC Desire 825 jednotlivě přidávat kontakty a další obsah.

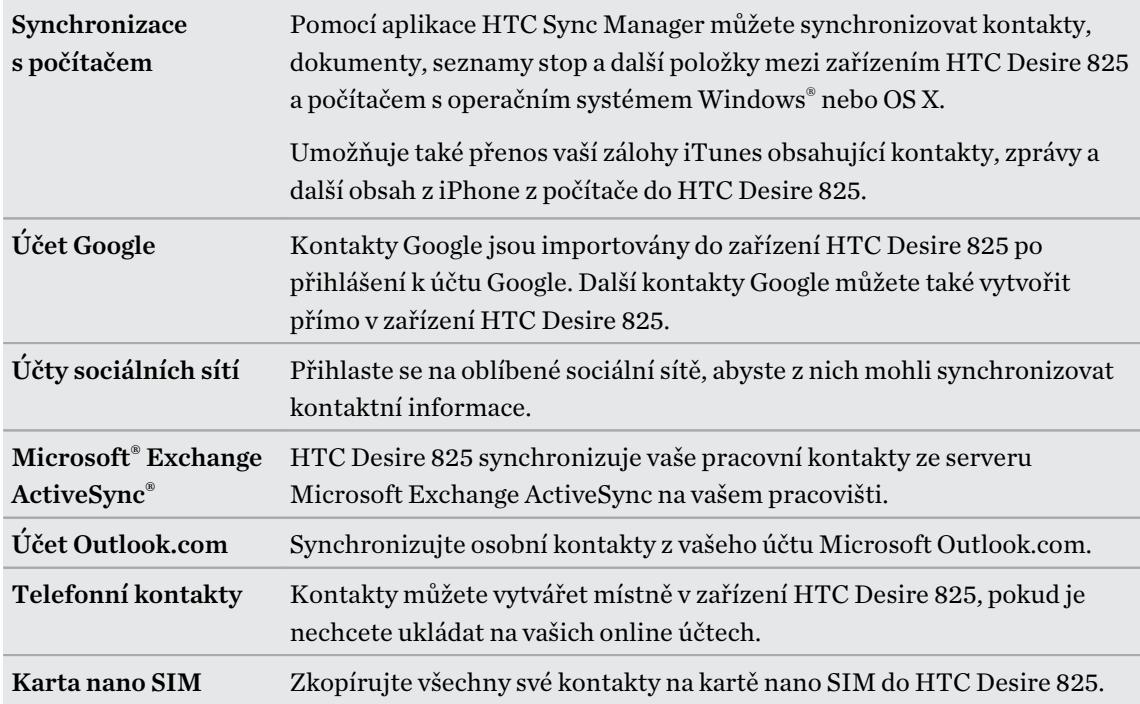

## <span id="page-23-0"></span>Přenos fotografií, videí a hudby mezi telefonem a počítačem

Zde jsou způsoby přenosu médií z počítače nebo do počítače.

- Připojte zařízení HTC Desire 825 k počítači. Váš počítač zařízení rozpozná jako jakýkoli vyměnitelný disk USB a můžete mezi nimi kopírovat svá média. Viz část [Kopírování souborů](#page-87-0)  [mezi HTC Desire 825 a počítačem na straně 88.](#page-87-0)
- Stáhněte si a používejte program HTC Sync Manager do počítače. Můžete jej nastavit tak, aby automaticky získával hudbu, fotografie a videa ze zařízení HTC Desire 825 do počítače. Můžete také synchronizovat seznamy stop z počítače do telefonu.

Pokud máte iPhone, můžete jej také připojit a přesunout fotografie z fotoaparátu do počítače pomocí aplikace HTC Sync Manager. Potom znovu připojte HTC Desire 825 a překopírujte je.

Viz část [O aplikaci HTC Sync Manager na straně 99](#page-98-0).

§ Používejte služby cloudových úložišť a mějte média na jednom místě tak, abyste je mohli spravovat odkudkoli – v počítači, v zařízení HTC Desire 825 a dalších mobilních zařízeních.

# Používání funkce Rychlé nastavení

Na panelu Rychlé nastavení můžete snadno zapnout nebo vypnout nastavení jako Wi-Fi a Bluetooth.

- 1. Postupujte některým z následujících způsobů:
	- Přetáhněte dva prsty dolů ze stavového řádku.

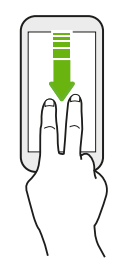

- Dvakrát přetáhněte prst dolů ze stavového řádku.
- 2. Pokud chcete nějaké nastavení zapnout nebo vypnout, klepněte na příslušnou dlaždici.
- 3. Pokud jsou pro nastavení dostupné možnosti, klepněte na položku ▼ pro volbu možností.

### <span id="page-24-0"></span>Seznamte se s nastaveními

Chcete změnit vyzváněcí tón, nastavit připojení Wi-Fi nebo přidat své účty? Takové a další věci můžete provádět v položce Nastavení.

- 1. Otevřete Nastavení z obrazovky Aplikace, panelu Oznámení nebo panelu Rychlé nastavení.
	- Na Výchozí obrazovce klepněte na ::: pro přepnutí na obrazovku Aplikace, a potom klepněte na položku Nastavení.
	- Přejeďte prstem dolů z horní části obrazovky pro otevření panelu Oznámení a potom klepněte na  $\bullet$ .
	- § Rychlým přesunutím dvou prstů dolů z horní části obrazovky otevřete položku Rychlé nastavení a potom klepněte na  $\bullet$ .
- 2. Zde je několik základních nastavení, které můžete změnit:
	- Klepněte na spínač Zap./Vyp. vedle položky, jako je například Wi-Fi pro vypnutí či zapnutí. Pokud klepnete na samotnou položku, můžete konfigurovat její nastavení.
	- Klepněte na položku Zvuk a oznámení pro nastavení vyzváněcího tónu, volbu zvukového profilu a konfiguraci nastavení oznámení.
	- § Klepněte na položku Přizpůsobit pro změnu tapety, přidání aplikací a widgetů na Výchozí obrazovku atd.
	- Klepněte na položku Účty a synchronizace pro přidání a přihlášení se k vašim účtům, jako je e-mail, sociální sítě atd.
	- § Klepněte na položku Zabezpečení pro zabezpečení zařízení HTC Desire 825, například pomocí zámku obrazovky.

Klepněte na položku  $\mathsf Q$  v části Nastavení pro rychlé nalezení možností a nastavení.

## Aktualizování softwaru telefonu

Zařízení HTC Desire 825 si může ověřit dostupnost nové aktualizace a poté vás o tom informovat.

Aktualizace některých aplikací a funkcí HTC, jako je například HTC Sense Home, lze stáhnout a nainstalovat z Google Play. Podrobnosti viz v části [Instalace aktualizací aplikací z Google Play na](#page-26-0) [straně 27](#page-26-0).

### Zjištění verze systémového softwaru

(M)

Před instalací aktualizace systémového softwaru můžete nejprve zjistit, jakou verzi systému Android máte v telefonu.

- 1. Na Výchozí obrazovce klepněte na položku ::: > Nastavení > O produktu.
- 2. Klepněte na položku Informace o softwaru.

#### 26 Nastavení telefonu a přenos

### Povolení automatických aktualizací

Můžete si zvolit automaticky stahovat a instalovat softwarové aktualizace pro aplikace HTC nebo aplikace mobilního operátora.

- 1. Na Výchozí obrazovce klepněte na  $\cdots$  a pak hledejte a klepněte na položku Nastavení.
- 2. Klepněte na položky O aplikaci > Aktualizace softwaru.
- 3. Pokud chcete ušetřit na používání dat, můžete si zvolit aktualizace pouze prostřednictvím Wi-Fi.
- 4. Zvolte, zda chcete automaticky stahovat aktualizace systému, aktualizace aplikací nebo oboje.

Aktualizace aplikací se instalují automaticky. I přesto budete muset potvrdit, kdy budete chtít instalovat aktualizace systémového softwaru.

Instalace aktualizace softwaru

Když je zařízení HTC Desire 825 připojené k internetu a je k dispozici nová aktualizace softwaru, zobrazí se na stavovém řádku ikona oznámení aktualizace  $\blacksquare$ .

- 1. Otevřete panel Oznámení a pak klepněte na oznámení o systémové aktualizaci.
- 2. Pokud aktualizaci nechcete stáhnout pomocí datového připojení, vyberte možnost Aktualizovat pouze pomocí Wi-Fi.
- 3. Klepněte na položku Stáhnout.
- 4. Po dokončení stahování vyberte možnost Instalovat teď a potom klepněte na OK.

Po aktualizaci se zařízení HTC Desire 825 restartuje.

### Instalace aktualizace aplikace

Když je zapnuté internetové připojení a je k dispozici aktualizace pro váš telefon HTC nebo aplikace mobilního operátora, zobrazí se na stavovém řádku ikona oznámení aktualizace  $\blacksquare$ .

1. Otevřete panel Oznámení a pak klepněte na oznámení o aktualizaci.

Otevře se obrazovka Aktualizace se seznamem aktualizací aplikace, které se mají nainstalovat.

- 2. Klepnutím na položku zobrazíte podrobnosti a potom klepněte na  $\triangleleft$ .
- 3. Po dokončení kontroly aktualizací klepněte na tlačítko Instalovat. V případě potřeby budete požádáni o restartování zařízení HTC Desire 825.

#### <span id="page-26-0"></span>27 Nastavení telefonu a přenos

### Instalace aktualizací aplikací z Google Play

Některé aplikace HTC a aplikace třetích stran se aktualizují s vylepšeními a opravami chyb prostřednictvím Google Play. Aplikace můžete aktualizovat ručně nebo nastavit telefon pro automatické stahování a instalaci aktualizací aplikace, když jsou k dispozici.

- 1. Na Výchozí obrazovce klepněte na položku ::: a potom vyhledejte a klepněte na položku Obchod Play.
- 2. Klepněte na  $\equiv$  pro otevření vysouvací nabídky.
- 3. Klepněte na položku Moje aplikace a hry.

Zobrazí se seznam aplikací nainstalovaný ve vašem telefonu.

- 4. V části Aktualizace klepněte na nějakou aplikaci.
- 5. Klepněte na položku Aktualizace.
- 6. Po zobrazení výzvy klepněte na tlačítko Přijmout.

V části Obchod Play klepněte na položku  $\equiv$  > Nastavení > Automatická aktualizace aplikací, abyste zvolili, jak chcete, aby se aktualizovaly aplikace pomocí Google Play.

### Ruční kontrola aktualizací

Zapněte mobilní data nebo připojte telefon HTC Desire 825 k síti Wi-Fi a teprve potom zkontrolujte aktualizace.

- 1. Na Výchozí obrazovce klepněte na ::: a pak hledejte a klepněte na položku Nastavení.
- 2. Klepněte na položku O aplikaci > Aktualizace softwaru. Zařízení HTC Desire 825 kontroluje, zda jsou k dispozici aktualizace.

## <span id="page-27-0"></span>Získávání aplikací z Google Play

Google Play je místo, kde naleznete nové aplikace pro HTC Desire 825. Vybírat můžete ze široké škály aplikací zdarma nebo placených, od těch pro zvýšení produktivity, přes zábavu až po hry.

- § Potřebujete účet Google Wallet™, abyste si mohli nakupovat placené aplikace nebo provádět nákupy v rámci aplikací. Pokud již Google účet máte, jednoduše přidejte Google Wallet tím, že se přihlásíte pomocí stávajícího uživatelského jména a hesla na [wallet.google.com](http://wallet.google.com).
	- Název aplikace Obchod Play se může lišit podle regionu.
	- § Možnost nákupu aplikací se v různých regionech liší.

### Vyhledání a instalace aplikace

Když nainstalujete aplikace a použijete je v zařízení HTC Desire 825, mohou vyžadovat přístup k vašim osobním informacím nebo přístup k některým funkcím či nastavením. Stáhněte a nainstalujte pouze ty aplikace, kterým důvěřujete.

 $\mathbb{Q}$ 

Buďte opatrní při stahování aplikací, které mají přístup k funkcím nebo k významnému množství dat v zařízení HTC Desire 825. Jste zodpovědní za výsledky používání stahovaných aplikací.

- 1. Na Výchozí obrazovce klepněte na položku ::: a potom vyhledejte a klepněte na položku Obchod Play.
- 2. Procházení nebo hledání aplikace.
- 3. Když najdete aplikaci, která se vám líbí, klepněte na ni a přečtěte si její popis a recenze uživatelů.
- 4. Chcete-li si aplikaci stáhnout nebo zakoupit, klepněte na položku Instalovat (aplikace zdarma) nebo na tlačítko ceny.
- 5. Klepněte na položku Přijmout.
- Aplikace jsou někdy aktualizovány s cílem provést vylepšení nebo opravit chyby. Pokud chcete aktualizace automaticky stahovat, po nainstalování aplikace klepněte na položku : > Automatická aktualizace.

Pro otevření aplikace přejděte na obrazovku Aplikace a klepněte na aplikaci.

### Obnovení aplikací z Google Play

Koupili jste si nový telefon, vyměnili jste ztracený telefon nebo jste provedli obnovení původního nastavení? Proveďte obnovení aplikací, které jste si dříve stáhli.

- 1. Na Výchozí obrazovce klepněte na položku ::: a potom vyhledejte a klepněte na položku Obchod Play.
- 2. Klepněte na  $\equiv$  pro otevření vysouvací nabídky.
- <span id="page-28-0"></span>3. Klepněte na položku Moje aplikace a hry, přesuňte prst na kartu Vše a klepněte na aplikaci, kterou chcete obnovit.
- 4. Nainstalujte aplikaci.

Další podrobnosti viz v nápovědě Google Play.

### Stažení aplikací z webu

Můžete stahovat aplikace přímo z webových stránek.

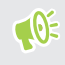

Aplikace stažené z webových stránek mohou pocházet z neznámých zdrojů. Kvůli ochraně vašeho zařízení HTC Desire 825 a osobních dat důrazně doporučujeme, abyste stahovali pouze z webových stránek, kterým důvěřujete.

- 1. Otevřete prohlížeč a potom přejděte na webovou stránku, na které si můžete stáhnout požadovanou aplikaci.
- 2. Pokud k tomu budete vyzváni, změňte nastavení zabezpečení tak, aby byla možná instalace z "Neznámých zdrojů".
- 3. Postupuje podle pokynů na webové stránce ke stažení aplikace.
- 4. Po nainstalování aplikace přejděte zpět na položky Nastavení > Zabezpečení a zrušte zaškrtnutí možnosti Neznámé zdroje.

### Odinstalování aplikace

Pokud již aplikaci, kterou jste stáhli a nainstalovali, nepotřebujete, můžete ji odinstalovat.

 $\mathbb{Q}$ Většinu přeinstalovaných aplikací nelze odinstalovat.

Na obrazovce Aplikace stiskněte a podržte aplikaci, kterou chcete odebrat, a potom ji přetáhněte na položku Odinstalovat.

Pokud jste si nějakou aplikaci zakoupili v Obchod Play, můžete ji po nějakou omezenou dobu odinstalovat a dostat peníze zpět. Pokud se chcete dozvědět více o zásadách vracení peněz u placených aplikací, navštivte nápovědu Google Play.

# <span id="page-29-0"></span>**První týden s vaším novým telefonem**

## Základní informace

### Domovská stránka HTC Sense

Pokud jste zařízení HTC Desire 825 zapnuli a nastavili poprvé, zobrazí se Výchozí obrazovka.

- § Nastavte widget Domovská stránka HTC Sense, abyste mohli využívat praktičnost Domovské stránky, která automaticky upravuje, kdy jste doma, v práci nebo venku. Viz část [Co je to](#page-38-0)  [widget Domovská stránka HTC Sense? na straně 39.](#page-38-0)
- § Posuňte prst vpravo a najdete HTC BlinkFeed. Můžete přizpůsobit HTC BlinkFeed pro zobrazení příspěvků z vašich sociálních sítí, titulků z vašich oblíbených zpravodajských médií atd. Podrobnosti viz v části [Co je HTC BlinkFeed? na straně 103.](#page-102-0)
- Posuňte prst vlevo a zobrazí se prostor, na který můžete přidávat své oblíbené widgety, aplikace atd., abyste je měli po ruce. Také můžete přidávat panely. Podrobnosti viz v části [Přidání nebo odebrání panelu widgetů na straně 58](#page-57-0).
- Můžete změnit aplikace na panelu spouštění ve spodní části Výchozí obrazovky. Viz část [Panel spouštění na straně 59](#page-58-0).

Když jste na jiné obrazovce nebo aplikaci, stiskněte tlačítko  $\bigcirc$  pro návrat na poslední navštívenou Výchozí obrazovku.

### Režim spánku

Režim spánku spoří energii baterie tím, že přepne zařízení HTC Desire 825 do režimu nízké spotřeby, když je vypnutý displej. Rovněž zabrání náhodným stiskům tlačítka, když máte zařízení HTC Desire 825 uloženo v tašce.

#### Přepnutí do režimu spánku

Pro vypnutí displeje a přepnutí do režimu spánku krátce stiskněte tlačítko NAPÁJENÍ. Můžete také poklepat na obrazovku uzamčení.

Zařízení HTC Desire 825 se automaticky přepne do režimu spánku, když je chvíli v nečinnosti. Můžete změnit dobu, než zařízení HTC Desire 825 přejde do režimu spánku, nastavením intervalu vypnutí obrazovky. Podrobnosti najdete v části [Nastavení, kdy vypnout obrazovku na straně 153](#page-152-0).

#### Probuzení z režimu spánku

- § Stiskněte tlačítko NAPÁJENÍ.
- Pomocí Motion Launch™ můžete telefon probudit a odemknout na aplikaci nebo obrazovku. Viz část [Co je Motion Launch? na straně 41](#page-40-0).

### Odemčení obrazovky

Přesunout prst nahoru pro odemčení obrazovky.

Pokud jste si nastavili zámek obrazovky, budete požádáni o uvedení přihlašovacích údajů a teprve potom se zařízení HTC Desire 825 odemkne.

Pokud máte nastavené nějaké připomenutí události nebo budík, můžete odložit nebo zrušit událost nebo budík přímo z obrazovky uzamčení. Stačí přetáhnout $\Theta$  nebo  $\times$  nahoru.

#### Pohybová gesta

Pomocí pohybových gest můžete provést ztišení HTC Desire 825, zmírnit hlasitost vyzvánění a více.

### Otočením ztlumit

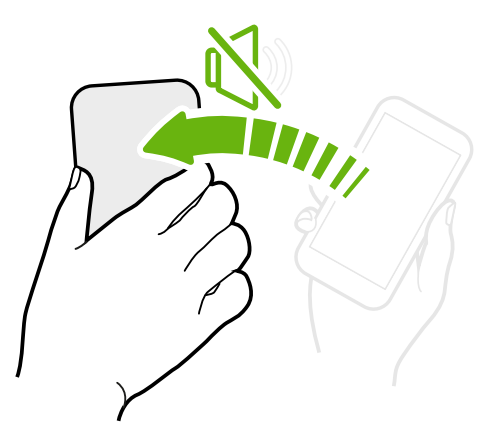

Když telefon máte přední stranou nahoru a vyzvání, můžete jej ztišit tak, že jej otočíte.

Když přejdete do Nastavení a potom klepnete na Zvuk a oznámení > Otočením ztlumit, můžete telefon nastavit na:

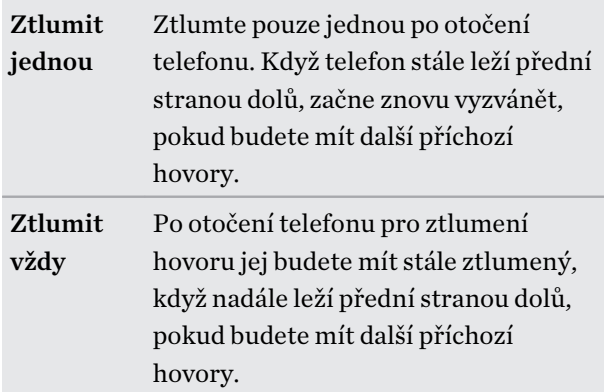

### Zvednutí pro snížení hlasitosti

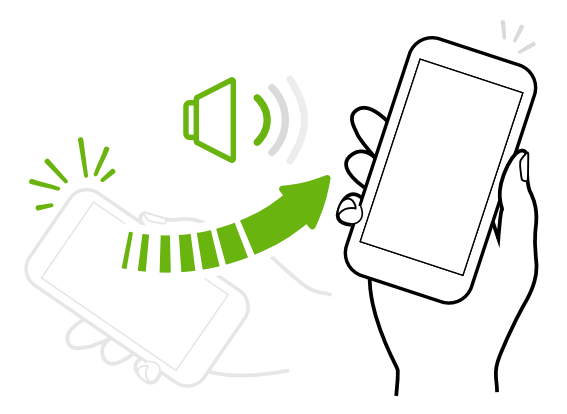

Na pracovním setkání nebo v restauraci zvedněte telefon HTC Desire 825, když vám někdo zavolá pro automatické snížení hlasitosti vyzvánění.

Tuto funkci můžete zapnout nebo vypnout. Přejděte na Nastavení, klepněte na položku Zvuk a oznámení a potom vyberte možnost Ztišit vyzvánění po zvednutí nebo ji zrušte.

Automatické zvýšení hlasitosti vyzvánění, když telefon máte v kapse nebo v tašce

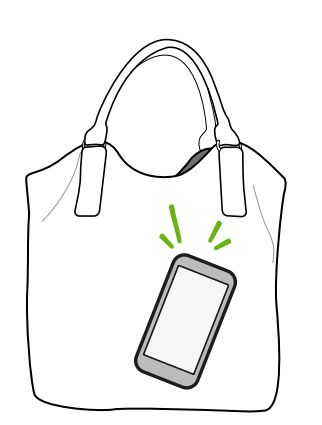

V Kapesním režimu telefon HTC Desire 825 rozpozná, kdy jej máte v kapse nebo v tašce, a zvýší hlasitost vyzvánění, aby jej mohli slyšet v hlasitém prostředí.

Tuto funkci můžete zapnout nebo vypnout. Přejděte na Nastavení, klepněte na položku Zvuk a oznámení a potom vyberte možnost Kapesní režim nebo ji zrušte.

### Pro lepší zobrazení telefon HTC Desire 825 otočte

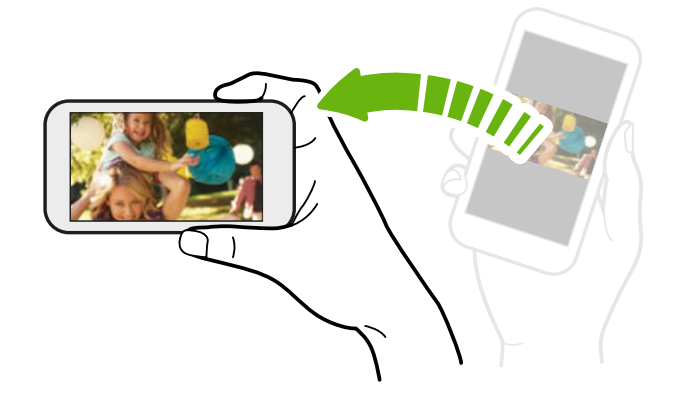

Na mnoha obrazovkách můžete automaticky změnit orientaci obrazovky z režimu na výšku do režimu na šířku tak, že zařízení HTC Desire 825 otočíte na stranu.

Při zadávání textu můžete tablet HTC Desire 825 otočit na stranu, abyste vyvolali větší klávesnici.

### Dotyková gesta

Pomocí dotykových gest můžete ovládat prvky na Výchozí obrazovce, otevírat aplikace, procházet seznamy a mnohem více.

### Klepnutí

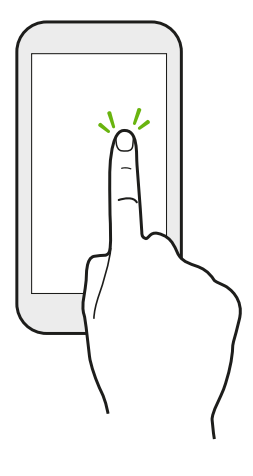

Klepněte prstem na obrazovku, když chcete vybrat položky na obrazovce, jako jsou aplikace a ikony nastavení, nebo stiskněte tlačítka na obrazovce.

### Stisknutí a přidržení

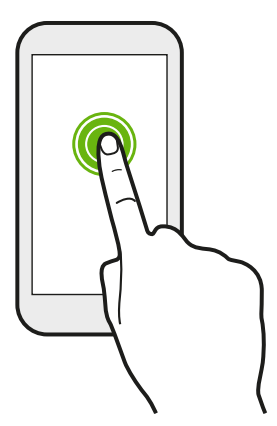

Pro otevření dostupných možností položky (např. kontaktu nebo odkazu na webové stránce) jednoduše klepněte na položku a přidržte ji.

### Přesunutí nebo posunutí

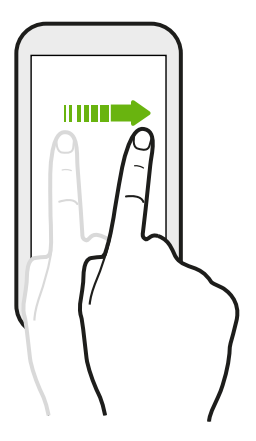

Rychle prst přesuňte vodorovně přes obrazovku, abyste přešli na jiné panely Výchozí obrazovky. Rychle prst přesuňte svisle pro procházení seznamů, dokumentů atd.

#### 34 První týden s vaším novým telefonem

### Přetažení

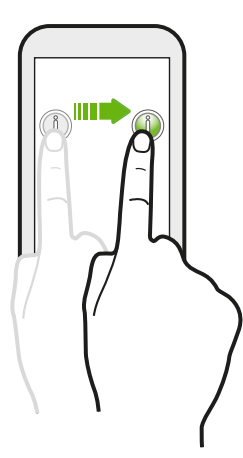

Než začnete položku přetahovat, klepněte na ni a podržte prst s určitým tlakem. Během tažení prst neuvolňujte, dokud nedosáhnete cílové polohy.

Rychlé pohyby

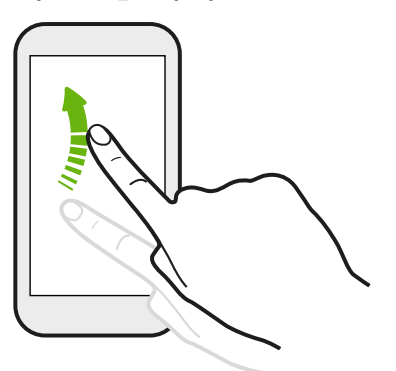

Rychlé pohyby po displeji se podobají sklouznutí s tím rozdílem, že je třeba prstem provádět lehké, rychlejší tahy, například když se pohybujete vlevo nebo vpravo po Výchozí obrazovce nebo když rychle procházíte kontakty nebo seznam zpráv.

Stiskněte a procházejte

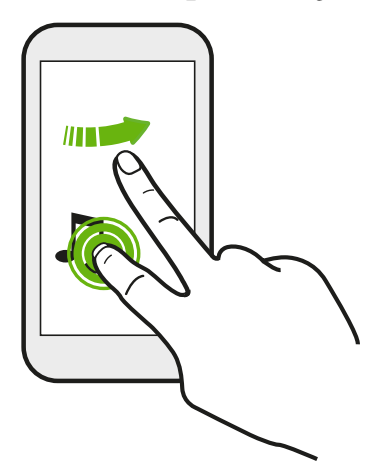

Na Výchozí obrazovce můžete snadno přesunout widget nebo ikonu z jedné obrazovky na druhou.

Stiskněte a přidržte widget nebo ikonu jedním prstem a jiným prstem rychle přejeďte po obrazovce na nové místo.

### Přesunutí dvěma prsty

V některých aplikacích přesuňte dva prsty od sebe, když máte zobrazený obrázek nebo text.

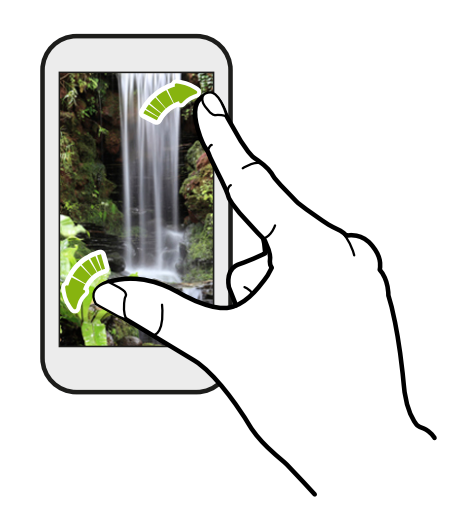

Pro oddálení obrázku nebo textu dejte dva prsty k sobě.

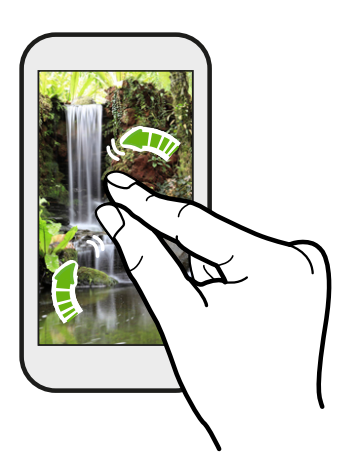

### Přejetí dvěma prsty

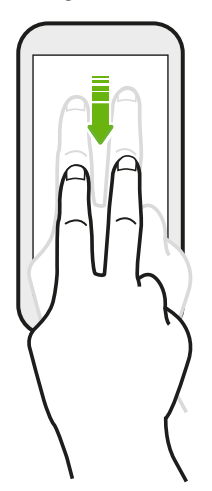

Pomocí dvou prstů se rychle přesuňte dolů ze stavového řádku, abyste získali přístup na Rychlé nastavení.

### Přejetí třemi prsty

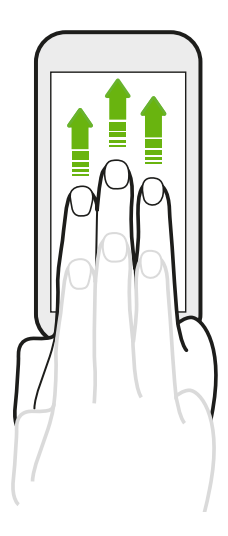

- § Přejeďte třemi prsty nahoru přes obrazovku a HTC Connect™ začne odesílat datové proudy hudby či videa ze zařízení HTC Desire 825 do reproduktorů nebo televizoru. Sdílet lze i datové proudy médií z aplikací, jako je YouTube®.
- § Přesuňte prst dolů pro odpojení z reproduktorů či televizoru.

Funkce Gesta pro média je ve výchozím nastavení zapnuta v položce Nastavení, takže gesto se třemi prsty funguje pro sdílení médií.

### Otevření aplikace

- Klepněte na aplikaci na panelu spouštění ve spodní části Výchozí obrazovky.
- Klepněte na :::, abyste přešli na obrazovku Aplikace, a potom klepněte na aplikaci, kterou chcete používat.

■ Na obrazovce Aplikace klepněte na  $\mathsf Q$  a zadejte název aplikace, kterou hledáte.

#### Otevření aplikace nebo složky z obrazovky uzamčení

Pro odemčení obrazovky a přímé přejití do aplikace nebo složky přetáhněte na obrazovce zamčení aplikaci nebo složku nahoru.

Zástupci na obrazovce uzamčení jsou stejné jako ty, které jsou na panelu spouštění na Výchozí obrazovce. Chcete-li změnit zástupce na obrazovce uzamčení, nahraďte aplikace nebo složky na panelu spouštění.

Pokud jste si nastavili další vrstvu zabezpečení, jako je vzor zámku obrazovky nebo PIN, budete požádáni o uvedení přihlašovacích údajů a teprve potom zařízení HTC Desire 825 otevře aplikaci nebo složku.

### Sdílení obsahu

 $(M)$ 

Máte něco, oč se chcete podělit, například fotografii nebo video?

- V aplikaci jednoduše klepněte na ikonu sdílet:  $\blacktriangleright$  nebo  $\blacktriangleleft$ .
- Pokud ikonu nevidíte, klepněte na položku : > Sdílet.
#### Přepínání mezi nedávno otevřenými aplikacemi

Pokud v zařízení HTC Desire 825 máte více úkolů a používáte různé aplikace, můžete snadno přepínat mezi aplikacemi, které jste nedávno otevřeli.

Stiskněte  $\Box$  pro zobrazení nedávno otevřených aplikací.

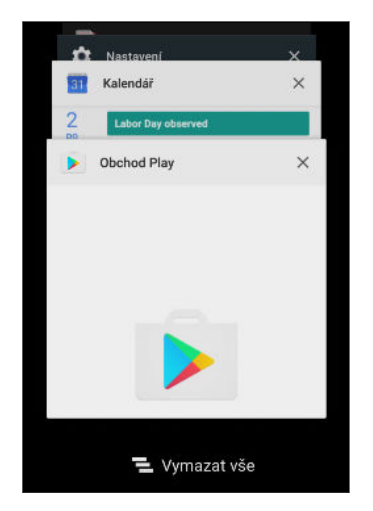

- Pro přepnutí zpět na aplikaci projděte kartami a najděte aplikaci a klepněte na ni.
- Pro odstranění aplikace ze seznamu musíte aplikaci přetáhnout vlevo nebo vpravo.
- § Pro odebrání všech aplikací najednou klepněte na položku .

# Obnovení obsahu

V některých aplikacích můžete snadno obnovit obsah, který je synchronizován nebo stažen z webu pomocí jednoduchého gesta prsty.

- 1. Při prohlížení obsahu, jako je počasí nebo schránka doručená Pošta, přejděte na horní část obrazovky.
- 2. Pro obnovení zatáhněte prstem a potom prst uvolněte.

#### Zachycení obrazovky telefonu

Chcete se pochlubit vysokým skóre ze hry nebo napsat zápis do blogu o funkcích zařízení HTC Desire 825? Je snadné pořídit obrázek obrazovky a sdílet jej.

- 1. Stiskněte a přidržte zároveň tlačítko NAPÁJENÍ a SNÍŽIT HLASITOST.
- 2. Otevřete panel Oznámení a pak klepněte na  $\leq$  pod oznámením Snímek obrazovky zachycen.

Pokud  $\leq$ nevidíte, přesuňte dva prsty od sebe na oznámení o snímku obrazovky.

#### Cestovní režim

Cestujete často napříč časovými pásmy? V Nastaveních zapněte Cestovní režim pro zobrazení duálních hodin na Výchozí obrazovce a obrazovce uzamčení, na nichž je zobrazeno vaše domácí a aktuální časové pásmo.

- $\mathbb{Q}$ § Nezapomeňte si v nastaveních telefonu zapnout služby stanovení polohy.
	- Nejprve si v aplikaci Hodiny nastavte domácí časové pásmo.
	- 1. Na Výchozí obrazovce klepněte na položku ::: > Nastavení > Datum a čas.
	- 2. Klepnutím na spínač pro Zapnutí/Vypnutí Cestovního režimu režim zapnete nebo vypnete.

Duální hodiny vaší domácí a aktuální polohy se zobrazí, když váš telefon detekuje jiné časové pásmo, než je nastavené domácí časové pásmo.

# Widget HTC Domovská stránka Sense

### Co je to widget Domovská stránka HTC Sense?

Získejte rychlý přístup k aplikacím, zkratkám a složkám, které používáte nejčastěji, na základě toho, kde právě jste. Díky widgetu Domovská stránka HTC Sense se zařízení HTC Desire 825 neustále přizpůsobuje tomu, jak jej používáte. Například aplikace, které v práci používáte nejčastěji, se zobrazí, když dorazíte do kanceláře. Widget Domovská stránka HTC Sense se změní podle toho, zda jste doma, v práci nebo někde jinde.

# Nastavení widgetu Domovská stránka HTC Sense

Nastavení widgetu Domovská stránka HTC Sense je rychlé a snadné.

- $\mathbb{Q}$ ■ Pokud widget Domovská stránka HTC Sense nevidíte, přidejte si jej na Výchozí obrazovku. Viz [Přidání widgetů na Výchozí obrazovku na straně 59.](#page-58-0)
	- Nezapomeňte si v nastaveních telefonu zapnout služby stanovení polohy. Viz část Zapnutí nebo [vypnutí služeb stanovení polohy na straně 150.](#page-149-0)
	- 1. Na obrazovce nastavení widgetu Domovská stránka HTC Sense klepněte na položku Klepněte pro přizpůsobení > Vzhůru na průzkum.

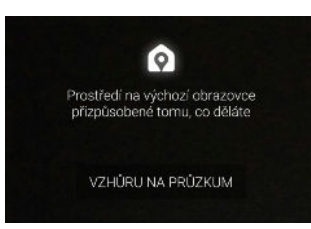

2. Klepněte, kde chcete ukončit nastavení widgetu.

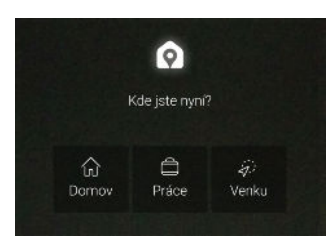

- 3. Na widgetu klepněte na položku  $\vee$  >  $\colon$  > Přizpůsobit HTC Domovskou stránku Sense.
- 4. Vyberte všechny možnosti na obrazovce a potom stiskněte  $\triangleleft$ .

#### Nastavení polohy doma a v zaměstnání

Ve widgetu Domovská stránka HTC Sense nastavte polohu doma a v zaměstnání na základě své adresy, sítě Wi-Fi či obou.

Každé z těchto míst můžete spojit s více adresami a sítěmi Wi-Fi. Pomocí své nastavení adresy nebo sítí Wi-Fi bude widget Domovská stránka HTC Sense schopen rozpoznat, kde se nacházíte a zobrazit příslušné aplikace.

- 1. Na Výchozí obrazovce přesuňte prst vpravo nebo vlevo, až se zobrazí widget Domovská stránka HTC Sense.
- 2. Klepněte na položku  $\vee$  >  $\colon$  > Nastavit umístění.
- 3. Klepněte na umístění, které chcete použít.
- 4. Klepněte na  $\blacklozenge$  a proveďte některou z následujících možností:
	- Klepněte na položku Adresa a potom zadejte ulici nebo ji vyberte na mapě.
	- Klepněte na položku Síť Wi-Fi a vyberte jednu nebo více sítí Wi-Fi, které chcete spojit s umístěním.

5. Po nastavení umístění domova a zaměstnání stiskněte  $\triangle$ .

#### Ruční přepínání umístění

Widget Domovská stránka HTC Sense automaticky mění umístění na základě toho, kde jste. Umístění ve widgetu Domovská stránka HTC Sense můžete také ručně změnit ručně.

Pokud chcete, aby widget Domovská stránka HTC Sense měnil umístění automaticky, musíte zajistit, aby byly zapnuté služby stanovení polohy. Viz část [Zapnutí nebo vypnutí služeb stanovení](#page-149-0) [polohy na straně 150.](#page-149-0)

- 1. Na Výchozí obrazovce přesuňte prst vpravo nebo vlevo, až se zobrazí widget Domovská stránka HTC Sense.
- 2. Klepněte na položku  $\vee$  a potom klepněte na požadované umístění.

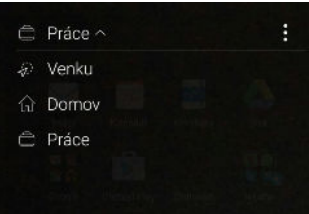

### Připnutí a odepnutí aplikací

Připnutím aplikací, zástupců nebo složek na widget Domovská stránka HTC Sense se zajistí, že na widgetu zůstanou.

Položky na widgetu Domovská stránka HTC Sense budou v jednom ze dvou stavů: připnuté nebo odepnuté. Odepnuté položky se automaticky změní na častěji používané položky.

- 1. Na Výchozí obrazovce přesuňte prst vpravo nebo vlevo, až se zobrazí widget Domovská stránka HTC Sense.
- 2. Postupujte některým z následujících způsobů:
	- **•** Pro připnutí položku stiskněte a přidržte, dokud se nezobrazí  $\Box$ .
	- § Pro odepnutí položku stiskněte a přidržte, dokud se nedokončí ukazatel průběhu odepínání.

#### Přidávání aplikací na widget Domovská stránka HTC Sense

Přidávejte na widget Domovská stránka HTC Sense své oblíbené aplikace, zástupce či složky.

- 1. Na Výchozí obrazovce klepněte na položku ...
- 2. Stiskněte a podržte aplikaci, zástupce nebo složku, které chcete přidat do widgetu.
- 3. Přetáhněte položku na požadované místo na widgetu Domovská stránka HTC Sense.

Aplikace, zástupce nebo složka budou přidány na widget Domovská stránka HTC Sense a připnuty na místo.

#### Zapnutí a vypnutí složky Návrhy

Složka Návrhy je chytrá složka ve widgetu Domovská stránka HTC Sense, která dynamicky mění obsah v závislosti na vašem používání. Složku Návrhy můžete vypnout, pokud nechcete, aby se ve widgetu zobrazovala.

- 1. Na Výchozí obrazovce přesuňte prst vpravo nebo vlevo, až se zobrazí widget Domovská stránka HTC Sense.
- 2. Klepněte na položku  $\vee$  a potom klepněte na položku  $\colon z$  > Zobrazit/skrýt chytré složky.
- 3. Zaškrtněte nebo zrušte zaškrtnutí položky Zobrazit složku Návrhy.
- 4. Klepněte na tlačítko OK.

# Motion Launch

#### Co je Motion Launch?

Motion Launch je kombinace pohybového gesta, po němž následuje prstové gesto. Pomocí kombinace jednoduchých gest můžete zařízení probudit na Výchozí obrazovku, HTC BlinkFeed a další.

Podívejte se na následující:

- 42 První týden s vaším novým telefonem
	- Probuzení na obrazovku uzamčení na straně 42
	- Probuzení a odemčení na straně 42
	- § [Probuzení na panel widgetů na Výchozí obrazovce na straně 43](#page-42-0)

- § [Probuzení na obrazovku HTC BlinkFeed na straně 43](#page-42-0)
- § [Spuštění fotoaparátu na straně 44](#page-43-0)

#### Vypnutí nebo zapnutí gest Motion Launch

1. Na Výchozí obrazovce klepněte na položku ::: > Nastavení > Displej a gesta nebo Displej, gesta a tlačítka.

- 2. Klepněte na položku Gesta pro Motion Launch.
- 3. Vyberte požadovaná gesta Motion Launch.

#### Probuzení na obrazovku uzamčení

 $\Phi$ 

Přejděte z režimu spánku na obrazovku uzamčení, aniž byste stisknuli tlačítko NAPÁJENÍ.

Pokud jste si nastavili zámek obrazovky s přihlašovacími údaji, budete požádáni o uvedení přihlašovacích údajů a teprve potom se zařízení HTC Desire 825 odemkne.

- 1. Zvedněte telefon v orientaci na výšku.
- 2. Okamžitě poklepejte na obrazovku.

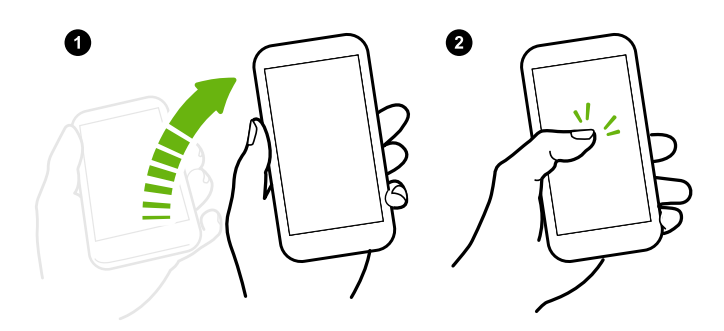

### Probuzení a odemčení

Přejděte z režimu spánku a odemkněte zařízení HTC Desire 825 na poslední obrazovku, kterou jste používali, aniž byste stisknuli tlačítko NAPÁJENÍ.

Pokud jste si nastavili zámek obrazovky s přihlašovacími údaji, budete požádáni o uvedení  $-9$ přihlašovacích údajů a teprve potom se zařízení HTC Desire 825 odemkne.

- <span id="page-42-0"></span>43 První týden s vaším novým telefonem
	- 1. Zvedněte telefon v orientaci na výšku.
	- 2. Okamžitě přejeďte prstem nahoru z dolní části obrazovky.

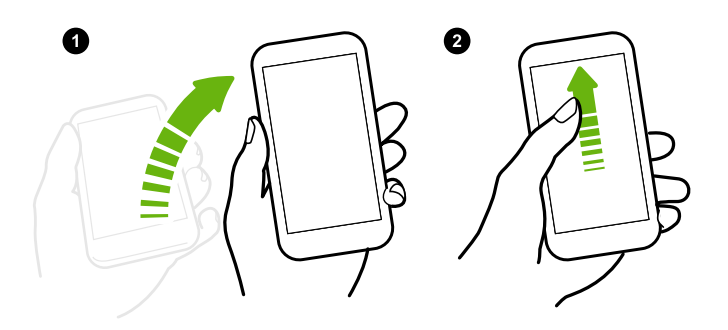

# Probuzení na panel widgetů na Výchozí obrazovce

Přejděte z režimu spánku na panel widgetů na Výchozí obrazovce, aniž byste stisknuli tlačítko NAPÁJENÍ.

Pokud jste si nastavili zámek obrazovky s přihlašovacími údaji, budete požádáni o uvedení přihlašovacích údajů a teprve potom se zařízení HTC Desire 825 odemkne.

1. Zvedněte telefon v orientaci na výšku.

 $\mathbb{C}$ 

2. Okamžitě přejeďte prstem doleva z pravé části obrazovky.

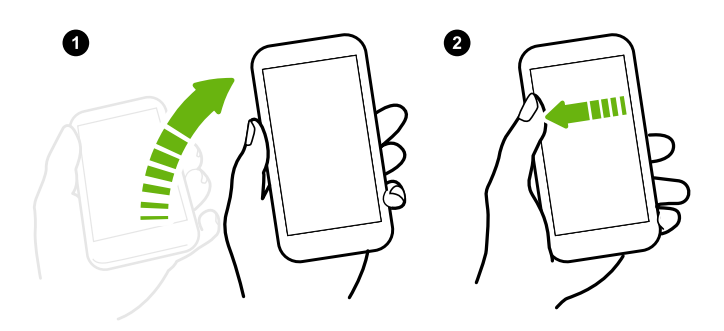

#### Probuzení na obrazovku HTC BlinkFeed

Přejděte z režimu spánku na obrazovku HTC BlinkFeed, aniž byste stisknuli tlačítko NAPÁJENÍ.

Pokud jste si nastavili zámek obrazovky s přihlašovacími údaji, budete požádáni o uvedení  $\Phi$ přihlašovacích údajů a teprve potom se zařízení HTC Desire 825 odemkne.

- <span id="page-43-0"></span>44 První týden s vaším novým telefonem
	- 1. Zvedněte telefon v orientaci na výšku.
	- 2. Okamžitě přejeďte prstem doprava z levé části obrazovky.

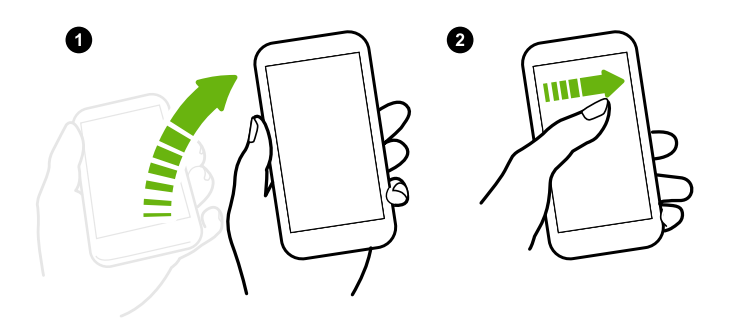

#### Spuštění fotoaparátu

Přejděte z režimu spánku do aplikace Kamera, aniž byste stisknuli tlačítko NAPÁJENÍ.

- 1. Zvedněte telefon v orientaci na výšku.
- 2. Okamžitě přejeďte prstem na obrazovce dvakrát dolů.

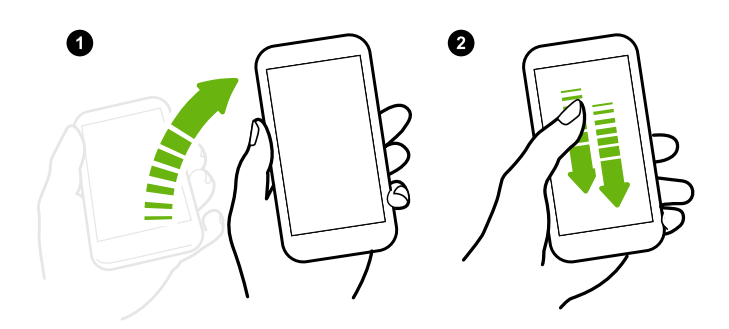

Pokud jste si nastavili zámek obrazovky s přihlašovacími údaji, budete požádáni o uvedení  $\Phi$ přihlašovacích údajů, až budete chtít opustit aplikaci Kamera.

# Obrazovka Uzamčení

### Nastavení zámku obrazovky

Chraňte své osobní informace a zabraňte druhým v používání zařízení HTC Desire 825 bez vašeho svolení.

Zvolte pro nastavení vzor uzamčení obrazovky, numerického kódu PIN nebo jiného způsobu zamčení telefonu. Budete požádáni o odemčení obrazovky pokaždé, když HTC Desire 825 zapnete nebo když bude po určitou dobu v nečinnosti.

- 1. Na Výchozí obrazovce klepněte na položku  $\cdots$  > Nastavení > Zabezpečení.
- 2. Klepněte na položku Zámek obrazovky.
- 45 První týden s vaším novým telefonem
	- 3. Vyberte možnost zámek obrazovky a nastavte zámek obrazovky.
	- 4. Klepněte na položku Automaticky zamykat telefon, potom zadejte dobu nečinnosti, po níž se obrazovka zamkne.

Můžete také zrušit zaškrtnutí políčka Zobrazit vzor nebo Zobrazit hesla, pokud nechcete, aby se vzor zámku obrazovky zobrazoval na obrazovce.

#### Nastavení inteligentního zámku

Nastavte telefon tak, aby detekoval váš obličej nebo jiné důvěryhodné zařízení, než budete moci odemknout obrazovku.

- 1. Na Výchozí obrazovce klepněte na položku ::: > Nastavení > Zabezpečení.
- 2. Klepněte na položku Zámek obrazovky a potom vyberte a nastavte zámek obrazovky.

Toto bude vaše záložní metoda odemčení obrazovky.

- 3. Na obrazovce Zabezpečení klepněte na položku Inteligentní zámek.
- 4. Potvrďte zámek obrazovky.
- 5. Zvolte, co chcete, aby telefon detekoval před odemčením.
- 6. Postupujte podle pokynů na obrazovce a potom stiskněte  $\triangleleft$  pro návrat na obrazovku Zabezpečení.
- 7. Klepněte na položku Automaticky zamykat telefon a potom zadejte dobu nečinnosti, po níž se obrazovka zamkne.

Aby funkce Inteligentní zámek byla spolehlivější a jistější, můžete naučit HTC Desire 825 rozpoznávat váš obličej v různých situacích, například když máte brýle nebo bradku.

Klepněte na položku Inteligentní zámek, potvrďte zámek obrazovky, potom klepněte na položku Důvěryhodná tvář > Zlepšit rozpoznání obličeje. Postupujte podle pokynů na obrazovce.

Zapnutí nebo vypnutí oznámení na obrazovce uzamčení

Oznámení na obrazovce uzamčení můžete zapnout nebo vypnout.

- 1. Na Výchozí obrazovce klepněte na položku ::: > Nastavení > Zvuk a oznámení.
- 2. Klepněte na položku Když je zařízení zamčené > Vůbec oznámení nezobrazovat.

Pokud později změníte názor, můžete klepnutím na položku Zobrazit veškerý obsah oznámení zapnout oznámení na obrazovce uzamčení.

#### Interakce s oznámeními na obrazovce zamčení

Kromě zobrazování oznámení na obrazovce uzamčení je také možné s nimi interagovat.

- Dvakrát klepněte na oznámení pro přímé přejití do příslušné aplikace.
- Pro odstranění oznámení posuňte na něm prst vlevo či vpravo.
- Stiskněte a přidržte oznámení pro zobrazení dalších souvisejících informací.
- E Klepněte na položku  $\overline{u}$  pro určení priority oznámení z příslušné aplikace.

### Změna zástupců pro obrazovku uzamčení

Chcete-li změnit aplikace (nebo jiné zástupce) na obrazovce uzamčení, změňte ty, které jsou na panelu spouštění. Pokyny naleznete v kapitole [Panel spouštění na straně 59](#page-58-0).

## Vypnutí obrazovky uzamčení

Nechce se vám odemykat telefon pokaždé, když jej probudíte? V Nastaveních můžete obrazovku uzamčení vypnout.

- 1. Na Výchozí obrazovce klepněte na položku ::: > Nastavení > Zabezpečení.
- 2. Klepněte na položku Zámek obrazovky > Žádný.

Pokud chcete obrazovku uzamčení znovu zapnout, v nastavení Zabezpečení klepněte na položky Zámek obrazovky > Posunutí.

# Oznámení

#### Panel Oznámení

Oznamovací ikony vás informují o nových zprávách, událostech kalendáře, připomenutích a probíhajících činnostech, jako je stahování souborů.

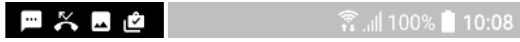

Až uvidíte oznamovací ikony, otevřete panel Oznámení a zjistěte podrobnosti o oznámeních, které jste obdrželi.

Pro otevření panelu Oznámení přejeďte prstem na obrazovce shora dolů.

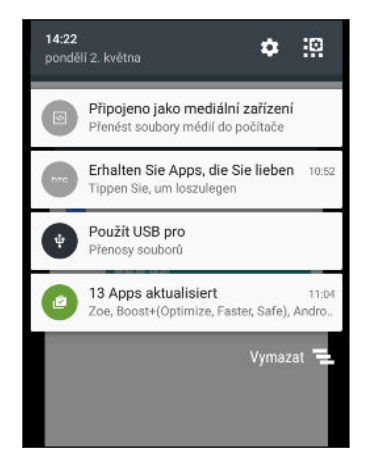

- § V některých oznámeních je možné podniknout okamžitou akci. Například klepněte na oznámení o zmeškaném hovoru pro návrat na hovor nebo zodpovězení pomocí textové zprávy.
- § Klepněte na ikonu oznámení vlevo pro otevření příslušné aplikace.
- § Pokud chcete zrušit jen jedno oznámení v seznamu, přetáhněte je vlevo nebo vpravo. Pro zrušení všech nevytrvalých oznámení klepněte na položku  $\blacksquare$ .

Pokud máte několik oznámení, můžete procházet seznamem na obrazovce dolů a zobrazit všechny.

Můžete změnit to, jaká oznámení aplikací chcete dostávat. Viz část Správa oznámení aplikací na straně 47.

### Správa oznámení aplikací

Můžete nastavit prioritu, citlivost atd.

- 1. Na Výchozí obrazovce klepněte na položku  $\cdots > N$ astavení > Zvuk a oznámení.
- 2. Klepněte na položku Správa oznámení aplikací a potom klepněte na aplikaci, kterou chcete nastavit.

Můžete také stisknout a podržet oznámení na panelu oznámení a potom klepnout na  $\overline{u}$ .

3. Klepněte na přepínač Zap./Vyp. vedle možnosti, kterou chcete přepnout.

Nastavení oznámení aplikací se použijí na oznámení na panelu Oznámení a na obrazovce uzamčení.

#### Oznamovací LED

Dioda LED oznamuje následující:

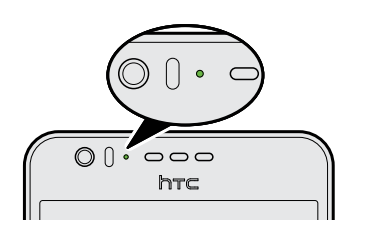

- § Trvalé zelené světlo, když je telefon HTC Desire 825 připojen k síťovému adaptéru nebo počítači a baterie je plně nabitá.
- Problikává zeleně, pokud máte čekající oznámení.
- § Svítí oranžově, když se baterie nabíjí.
- Problikává oranžová, když je nabití baterie velmi nízké.

#### Volba, kdy má blikat oznamovací LED

Můžete změnit, kdy má oznamovací LED blikat a které aplikace to mohou vyvolat, když jsou nová oznámení.

- 1. Na Výchozí obrazovce klepněte na položku  $\cdots$  > Nastavení > Zvuk a oznámení.
- 2. V části Oznámení klepněte na položku Blikání kontrolky LED při oznámení. Zvolte, zda chcete, aby LED blikala vždy nebo jen v případě, že je obrazovka vypnutá.
- 3. Klepněte na položku Správa oznámení LED. Zvolte, pro která oznámení aplikací má LED blikat.

Pokud jde o další aplikace, zkontrolujte jejich nastavení a zjistěte, zda mají možnost pro blikání pomocí LED.

# Práce s textem

# Výběr, kopírování a vkládání textu

- 1. Stiskněte a podržte slovo.
- 2. Přetáhněte počáteční a koncovou kotvu a vyberte požadovaný text.
- 3. Klepněte na položku  $\Box$  nebo Kopírovat.
- 4. V poli pro zadávání textu (například při psaní e-mailu) stiskněte a podržte bod, kam chcete text vložit.
- 5. Klepněte na nebo Vložit.

#### Sdílení textu

- 1. Po výběru textu klepněte na položku  $\leq$ nebo  $\leq$ nebo Sdílet.
- 2. Zvolte, kde chcete sdílet vybraný text.

#### Zadávání textu

Klávesnice bude k dispozici, když v nějaké aplikaci klepnete na textové pole.

- Pro zadávání písmen a čísel a také interpunkčních znamének a symbolů klepejte na klávesy na obrazovce.
- Klepněte na  $\bigoplus$  pro zadání velkého písmene. Po dvojitém klepnutí se zapne klávesa Caps Lock.
- § Stiskněte a podržte klávesy se šedými znaky nahoře nebo dole a zadejte číslice, symboly nebo znaky s diakritikou. Některé klávesy mají více znaků nebo znaků s diakritikou.
- Klepněte na  $12\#$  pro zobrazení číselných a symbolových kláves. Klepnutím na  $\rm abc$  se vrátíte na hlavní klávesnici.
- Klepněte na  $\mathbb G$ , abyste si mohli zvolit ze široké nabídky emoji.
- Klepnutím na **↓** zaškrtněte další funkce, možnosti a nastavení.Můžete změnit velikost prostoru klávesnice, změnit rozvržení a podobu, stáhnout slovníky atd.
- Stisknutím  $\triangleleft$  zavřete klávesnici na obrazovce.

#### Jak mohu psát rychleji?

Klávesnice na obrazovce telefonu je vysoce přizpůsobitelná. Můžete upravit její nastavení a možnosti, aby se vám psalo lépe.

Zde je několik tipů, které můžete vyzkoušet:

§ Přepněte na režim na šířku.Dvěma prsty přejeďte dolů ze stavového řádku a zkontrolujte, zda je zapnutá funkce Automatické otočení. Otevřete požadovanou aplikaci a potom klepněte na textové pole pro zobrazení klávesnice. Otočte telefon na stranu pro zobrazení větší klávesnice.

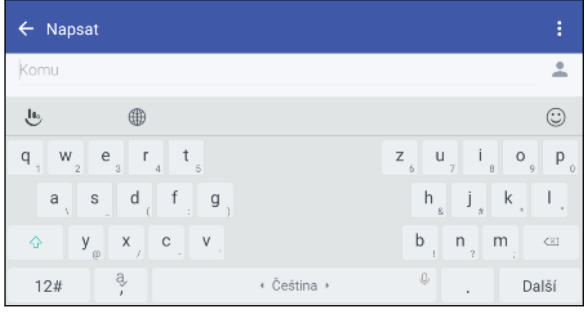

Potom můžete klepnout na položku > Rozdělit.

§ Změnit velikost nebo polohu klávesnice.

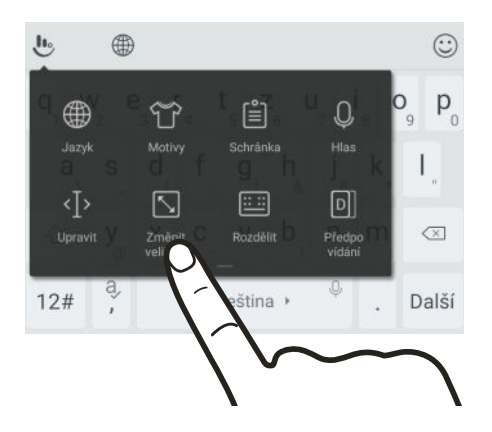

Otevřete požadovanou aplikaci a potom klepněte na textové pole pro zobrazení klávesnice. Klepněte na položku **u** a potom klepněte na položku Změnit velikost. Přetáhněte kteroukoli z šipek na okraji pro změnu velikosti vaší klávesnice.

Pokud chcete klávesnici přesunout nahoru, přetáhněte nahoru středové tlačítko.

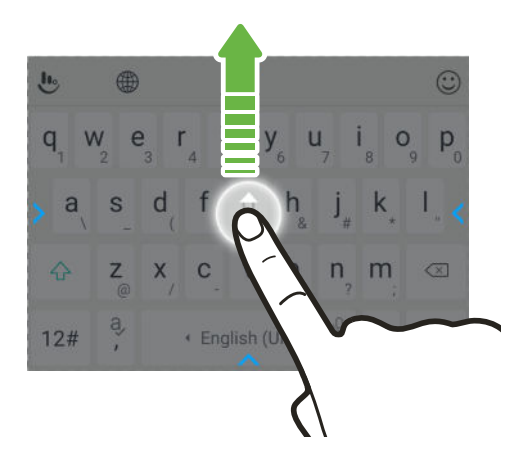

- Zobrazit numerická tlačítka v horní řadě klávesnice. Otevřete aplikaci Nastavení a potom klepněte na položku Jazyk a klávesnice > TouchPal – verze HTC Sense > Obecné nastavení. Vyberte možnost Číselná řada.
- § Zapněte kontextovou predikci.Přejděte na položky Nastavení > Jazyk a klávesnice > TouchPal - verze HTC Sense > Chytré zadávání a potom se ujistěte, že je vybrána položka Kontextová predikce. Tato možnost povolí predikci dalšího slova a umožní také klávesnici učit se z obvyklých vzorů slov, které zadáváte, pro lepší návrhy slov.

#### Zadání textu hlasově

- 1. Klepněte na oblast, do které chcete zadat text.
- 2. Na klávesnici na obrazovce stiskněte a přidržte  $Q$ .
- 3. Až uvidíte tlačítko mikrofonu a slova "Nyní mluvte", vyslovte slova, která chcete zadat.
- 4. Zadávejte interpunkční znaménka tak, že vyslovíte jejich označení. Například řekněte "čárka".

### Povolení chytrých možností klávesnice

Zapněte pokročilé funkce klávesnice, abyste mohli psát rychleji, například kontextová predikce, automatické opravy atd.

- 1. Na Výchozí obrazovce klepněte na ::: a pak hledejte a klepněte na položku Nastavení.
- 2. Klepněte na položky Jazyk a klávesnice > TouchPal verze HTC Sense > Chytré zadávání.
- 3. Vyberte možnosti, které chcete povolit.

# Nápověda HTC

# Chcete nějaké rychlé pokyny k tomu, jak váš telefon využívat?

Projděte si naše vstřícné návody a Časté otázky v aplikaci Nápověda, abyste zjistili, jak telefon používat.

- § Až uvidíte dlaždici Nápověda v HTC BlinkFeed, stačí na dlaždici klepnout a dozvíte se o tipu více.
- Na Výchozí obrazovce klepněte ::: a pak hledejte a klepněte na položku Nápověda.

Potom můžete klepnout na položku Hledat články a videa nápovědy a potom zadejte hledané téma. Nebo klepněte na  $\equiv$  pro procházení nápovědy, častých otázek atd.

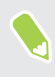

Pokud aplikace Nápověda HTC není ve vašem telefonu předem nainstalována, můžete si ji stáhnout z Google Play.

# Máte problémy s hardwarem nebo s připojením?

Než se obrátíte na podporu, můžete nejprve použít aplikaci Nápověda pro odstranění potíží nebo provedení diagnostiky telefonu. Tak zjistíte příčinu problému a můžete určit, zda vyřešíte problém sami nebo se musíte obrátit na podporu.

- 1. Na Výchozí obrazovce klepněte ::: a pak hledejte a klepněte na položku Nápověda.
- 2. Na obrazovce Nápověda klepněte na položku  $\equiv$  a potom klepněte na položku Odstraňování potíží nebo Diagnostické nástroje, abyste mohli použít průvodce odstraňováním potíží a zjistit základní hardwarové funkce.
- 3. Můžete také klepnout na položku Aktualizace softwaru, abyste zkontrolovali, zda jsou k dispozici nové aktualizace softwaru.Aktualizace softwaru mohou obsahovat opravy chyb a vylepšení funkcí.

# **Přizpůsobení**

# Motiv

# Co je HTC Motivy?

Motivy přináší rychlý a snadný způsob, jak si zařízení HTC Desire 825 můžete přizpůsobit pomocí prvků, jako jsou tapety, zvuky a ikony.

Musíte se přihlásit pomocí preferovaného účtu, abyste mohli procházet dostupné motivy v obchodě Motivy nebo si vytvářet vlastní.

#### Stahování motivů nebo jednotlivých prvků

Můžete si vyhledávat a stahovat předem vytvořené motivy a prvky, díky kterým je přizpůsobení zařízení HTC Desire 825 snadné.

- 1. Stiskněte a přidržte prázdné místo na panelu widgetů.
- 2. Klepněte na položku Změnit motiv.
- 3. Pokud aplikaci Motiv používáte poprvé, klepněte na položku Začínáme a potom se přihlaste k preferovanému účtu.
- 4. Klepněte na položku  $\equiv$  > Doporučená.
- 5. Na obrazovce Doporučené klepněte na \*\*\* vedle každé kategorie pro procházení doporučených položek.
- 6. Pro zobrazení obrazovky s podrobnostmi klepněte na miniaturu.
- 7. Klepněte na položku Stáhnout.

Pokud nechcete stáhnout motiv nebo prvek okamžitě, můžete nejprve klepnout na  $\blacksquare$  pro vytvoření záložky.

Pro použití motivu po dokončení stahování klepněte na položku Použít. Pokud váš zvolený motiv obsahuje zvuky, změní se také váš vyzváněcí tón, zvuk oznámení a zvuk výstrahy.

#### Vytvoření vlastního motivu

Je možné si vytvořit a přizpůsobit vlastní motiv a dokonce jej sdílet, aby si jej ostatní mohli stáhnout.

- 1. Stiskněte a přidržte prázdné místo na panelu widgetů.
- 2. Klepněte na položku Změnit motiv.
- 3. Klepněte na položku  $\bigstar$  > Zvolte obrázek pro výchozí obrazovku pro nastavení hlavní tapety pro váš motiv.

#### 54 Přizpůsobení

- 4. V telefonu vyberte obrázek nebo pomocí aplikace Kamera pořiďte fotografii.
- 5. Přesuňte nebo zvětšete ořezový rámeček na oblast obrázku, kterou chcete zahrnout.
- 6. Obrázek ořízněte a uložte.
- 7. Klepněte na tlačítko Další.
- 8. Posuňte prst nahoru nebo dolů na předem definovaný styl pro výběr vašeho motivu.
- 9. Můžete provádět následující:
	- Klepněte na položku Další, pokud již motiv nechcete dále přizpůsobovat.
	- Klepněte na položku Upravit, potom klepněte na libovolnou kategorii, kterou chcete přizpůsobit, a experimentujte s nastaveními, dokud nebudete spokojeni.

Klepněte na položku Náhled, abyste si zobrazili, jak váš motiv bude vypadat.

10. Klepněte na položku Dokončit, motiv pojmenujte a potom klepněte na položku OK pro uložení motivu.

Pokud motiv chcete po uložení použít, nezapomeňte vybrat možnost Použít tento motiv.

#### Hledání vašich motivů

Motivy, které jste si stáhli, založili nebo vytvořili, je možné najít ve sbírce motivů.

- 1. Stiskněte a přidržte prázdné místo na panelu widgetů.
- 2. Klepněte na položku Změnit motiv.
- 3. Klepněte na položku  $\equiv$  > Moje motivy.

#### Úprava vašeho motivu

Po použití motivu můžete míchat a slučovat části jiných motivů, jako jsou zvuky, ikony, tapety.

 $\leq 0$ Pro míchání a slučování motivů si nejprve musíte stáhnout prvky z obchodu Motiv.

- 1. Stiskněte a přidržte prázdné místo na panelu widgetů.
- 2. Klepněte na položku Upravit aktuální motiv.
- 3. Klepněte na libovolnou kategorii, kterou chcete změnit.
- 4. Klepněte na položku v kategorii. Pokud je kategorie prázdná, klepněte na položku  $\bullet$  vedle názvu kategorie a potom zvolte jednu ze sbírek.
- 5. Klepněte na položku Stáhnout pro získání obsahu a potom klepněte na položku Použít pro použití změny na aktuální motiv.
- 6. Stiskněte  $\triangleleft$ , dokud se nezobrazí obrazovka náhledu. Dále provádějte změny, dokud nebudete s výsledkem spokojeni.
- 7. Klepněte na položku Uložit kopii pro uložení nového motivu nebo pokud upravujete motiv, který jste zkopírovali, klepněte na položku Uložit pro uložení změn.

#### Odstranění motivu

Motiv můžete odstranit, pokud jej již nechcete mít v telefonu.

- 1. Stiskněte a přidržte prázdné místo na panelu widgetů.
- 2. Klepněte na položku Změnit motiv.
- 3. Klepněte na položku  $\equiv$  > Moje motivy.
- 4. Najděte položku, kterou chcete odstranit, a klepněte na ni.
- 5. Klepněte na položku : > Odstranit.

Pokud jde o položku, která je v současné době použita, bude použita v zařízení HTC Desire 825 i nadále, dokud nepoužijete jiný motiv.

# <span id="page-55-0"></span>Rozvržení výchozí obrazovky

### Volba rozvržení Výchozí obrazovky

Můžete si zvolit mezi dvěma rozvrženími Výchozí obrazovky.

Klasické rozvržení vám umožňuje přidávat na Výchozí obrazovku tradiční zástupce aplikací a widgety. Koncepce je taková, že toto rozvržení používá neviditelnou mřížku, podle níž také srovnává to, co na Výchozí obrazovku přidáváte.

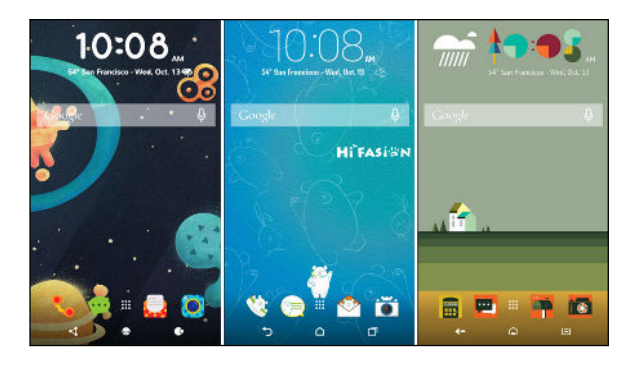

Výchozí obrazovka s rozvržením Ve volném stylu vás osvobozuje od omezení v podobě mřížky a umožňuje vám umísťovat ikony a widgety na libovolné místo na Výchozí obrazovce. A navíc si nálepky může přizpůsobit jako zástupce aplikací!

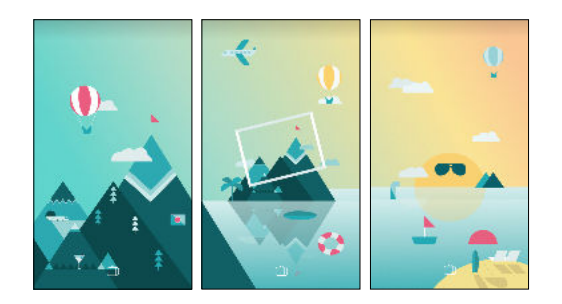

- 1. Stiskněte a přidržte prázdné místo na panelu widgetů.
- 2. Klepněte na položku Změnit rozvržení Výchozí obrazovky.
- 3. Zvolte si požadované rozvržení Výchozí obrazovky.

# Tapety

### Nastavení tapety na Výchozí obrazovce

Zvolte z dostupných tapet nebo použijte libovolnou fotografii pořízenou pomocí fotoaparátu.

 $\mathcal{A}$ Tapetu lze změnit pouze v Klasickém rozvržení Výchozí obrazovky.

- 1. Na Výchozí obrazovce klepněte na položku  $\cdots > N$ astavení > Přizpůsobit.
- 2. Klepněte na položku Změnit tapetu.

#### 57 Přizpůsobení

- 3. Zvolte, odkud chcete tapetu vybrat.
- 4. Klepněte na položku Použít nebo Nastavit tapetu.

#### Více tapet

Můžete rozdělit panoramatickou fotografii na tři části tak, aby se rozprostřela na tři panely Výchozí obrazovky jako jedna fotografie. Nebo se můžete rozhodnout, že nastavíte tři různé tapety pro každý panel widgetů.

- $\Phi$ § Možnost Více tapet lze použít pouze v Klasickém rozvržení Výchozí obrazovky.
	- Možnost Více tapet lze použít pouze pro tři panely widgetů. Fotografie úplně vpravo se použije jako tapeta pro další panely.
	- 1. Stiskněte a přidržte prázdné místo na panelu widgetů.
	- 2. Klepněte na položku Upravit aktuální motiv > Tapeta na Výchozí obrazovce.
	- 3. Klepněte na položku  $\triangledown$  > Více. Potom se zobrazí miniatury tří stran.
	- 4. Klepněte na položku Změnit tapetu pod miniaturou první strany.
	- 5. Vyberte z přednastavených tapet nebo klepněte na položku  $\Box$  a vyberte z vlastních fotografií.

Pokud jste vybrali panoramatickou fotografii, musíte ji oříznout počínaje částí, která bude tvořit levý panel widgetů na Výchozí obrazovce.

- 6. Opakujte kroky 4 a 5 pro změnu tapety na druhém a třetím panelu widgetů.
- 7. Klepněte na tlačítko $\blacktriangledown$ .

#### Tapeta podle času

Nastavte tapetu na Výchozí obrazovce tak, aby se automaticky měnila ve dne a v noci.

 $\leq 0$ Možnost Tapeta podle času lze použít pouze v Klasickém rozvržení Výchozí obrazovky.

- 1. Stiskněte a přidržte prázdné místo na panelu widgetů.
- 2. Klepněte na položku Upravit aktuální motiv > Tapeta na Výchozí obrazovce.
- 3. Klepněte na položku  $\triangledown$  > Podle času. Potom se zobrazí miniatury dvou stran.
- 4. Klepněte na položku Změnit tapetu pod miniaturou Den a zvolte tapetu, kterou chcete zobrazit během dne.
- 5. Vyberte z přednastavených tapet nebo klepněte na položku  $\bigcup$  a vyberte z vlastních fotografií.
- 6. Klepněte na položku Změnit tapetu pod miniaturou Noc a zvolte tapetu, kterou chcete zobrazit během noci.
- 7. Klepněte na tlačítko $\blacktriangledown$ .

58 Přizpůsobení

#### Tapeta obrazovky při uzamčení

Místo použití tapety na Výchozí obrazovce můžete pro obrazovku uzamčeni nastavit jinou tapetu.

- 1. Stiskněte a přidržte prázdné místo na panelu widgetů.
- 2. Klepněte na položku Upravit aktuální motiv > Tapeta obrazovky uzamčení.
- 3. Vyberte z miniatur nebo klepněte na položku  $\mathcal{F}$  a vyberte z vlastních fotografií.
- 4. Klepněte na položku Použít nebo Uložit.

# Panely na Výchozí obrazovce

#### Přidání nebo odebrání panelu widgetů

- $\Phi^{\pm}$  Nový panel widgetů nebude možné přidat, pokud jste již dosáhli maximální omezení.
	- § HTC BlinkFeed se vždy zobrazí jako první panel (pokud není odebrán). Panel widgetů nelze přidat před HTC BlinkFeed.
	- 1. Stiskněte a přidržte prázdné místo na panelu widgetů.
	- 2. V místní nabídce klepněte na položku Spravovat stránky na výchozí obrazovce.
	- 3. Pro přidání nového panelu widgetů se posuňte vlevo, dokud se nezobrazí ikona  $\pm$  a potom na ni klepněte.
	- 4. Pro odebrání panelu widgetů se posuňte vlevo nebo vpravo, dokud se nezobrazí panel, a potom klepněte na položku Odebrat.
	- 5. Po dokončení stiskněte  $\triangleleft$ .

#### Uspořádání panelů widgetů

 $\mathbb{Q}$ Panel widgetů nelze přesunout ani vložit před HTC BlinkFeed.

> 1. Na panelu HTC BlinkFeed nebo libovolném panelu widgetů přesuňte dva prsty k sobě pro přizpůsobení Výchozí obrazovky.

- 2. Stiskněte a přidržte miniaturu panelu widgetů a potom ji přetáhněte vlevo nebo vpravo na požadovanou pozici.
- 3. Po dokončení uspořádání panelu widgetů stiskněte  $\triangleleft$ .

#### Změna hlavní Výchozí obrazovky

Nastavte HTC BlinkFeed nebo panel widgetů jako svou hlavní Výchozí obrazovku.

- 1. Stiskněte a přidržte prázdné místo na panelu widgetů.
- 2. V místní nabídce klepněte na položku Spravovat stránky na výchozí obrazovce.
- <span id="page-58-0"></span>59 Přizpůsobení
	- 3. Posuňte se vlevo či vpravo, abyste zobrazili panel, který chcete použít jako hlavní Výchozí obrazovku.
	- 4. Klepněte na položku Nastavit jako výchozí.
	- 5. Stiskněte  $\triangleleft$ .

Stisknutím  $\bigcirc$  z aplikace vás nejprve vrátí na poslední panel, na němž jste byli. Stačí znovu stisknout  $\bigcirc$  pro přejití na vaši hlavní Výchozí obrazovku.

# Nálepky, widgety a zástupci aplikací

#### Panel spouštění

Panel spouštění vám umožňuje přístup k běžně používaným aplikacím a dalším zástupcům na jeden dotyk. Aplikace na panelu spouštění můžete nahradit jinými aplikacemi, které často používáte.

- § Panel spouštění lze přizpůsobovat pouze v Klasickém rozvržení.  $\Phi$ 
	- Pokud používáte Rozvržení ve volném stylu, zobrazí se panel spouštění pouze na obrazovce uzamčení. Zobrazené ikony budou stejné jako ty, které máte v Klasickém rozvržení.
	- 1. Stiskněte a držte aplikaci, kterou chcete nahradit, a potom ji přetáhněte na  $\blacksquare$ .

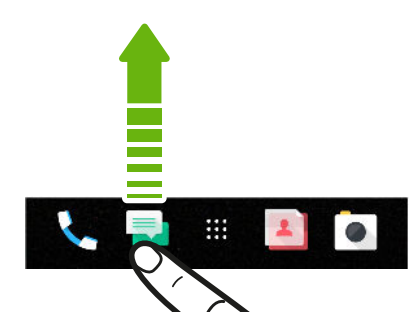

- 2. Klepnutím na  $\cdots$  přejděte na obrazovku Aplikace.
- 3. Stiskněte a přidržte aplikaci a potom ji přetáhněte na prázdnou pozici na panelu spouštění.
- § Na panelu spouštění můžete také aplikace seskupit. Viz [Seskupení aplikací na panelu widgetů a](#page-60-0) [panelu spouštění na straně 61](#page-60-0).
- § Aplikace nebo jiní zástupci na obrazovce uzamčení jsou stejné jako ty, které jsou na panelu spouštění.

#### Přidání widgetů na Výchozí obrazovku

Widgety zajišťují snadnou dostupnost důležitých informací a multimediálního obsahu.

- 1. Stiskněte a přidržte prázdné místo na panelu widgetů.
- 2. V místní nabídce klepněte na položku Přidat aplikace a widgety.
- 3. Klepněte na položku  $\bullet$  > Widgety.
- 4. Projděte widgety nebo klepněte na  $\mathsf Q$  pro vyhledání konkrétního widgetu.
- 5. Stiskněte a přidržte widget a potom jej přetáhněte na panel widgetů, na který jej chcete přidat.

#### Změna nastavení widgetů

Můžete upravit základní nastavení některých widgetů.

- 1. Stiskněte a přidržte widget na Výchozí obrazovce a potom jej přetáhněte na  $\clubsuit$ .
- 2. Přizpůsobte nastavení widgetu.

#### Změna velikosti widgetu

U některých widgetů můžete po přidání na Výchozí obrazovku změnit velikost.

- 1. Stiskněte a přidržte widget na Výchozí obrazovce a potom uvolněte prst. Pokud se zobrazí okraje, znamená to, že je možné změnit velikost widgetu.
- 2. Přetáhněte strany okraje pro zvětšení nebo zmenšení widgetu.

#### Přidání zástupců na výchozí obrazovku

Na Výchozí obrazovku na panel widgetů umístěte aplikace, které často používáte. Přidat můžete také zástupce pro často používaná nastavení, záložkou označené webové stránky atd.

- 1. Stiskněte a přidržte prázdné místo na panelu widgetů.
- 2. V místní nabídce klepněte na položku Přidat aplikace a widgety.
- 3. Klepněte na položku  $\bullet$  > Aplikace nebo Zkratky.
- 4. Procházejte aplikacemi nebo zkratkami nebo klepnutím na  $\mathsf Q$  nějakou vyhledejte.
- 5. Stiskněte a přidržte aplikaci nebo zástupce a potom je přetáhněte na panel widgetů, na který je chcete přidat.

Pokud chcete přidat aplikaci z obrazovky Aplikace, stiskněte a přidržte aplikaci a přetáhněte ji na panel widgetů.

### Používání nálepek jako zástupců aplikací

Místo běžných zástupců aplikací můžete používat nálepky, které se budou hodit k designu vaší tapety. Jednotlivé nálepky můžete spojit s různými aplikacemi.

- 1. Přepněte na rozvržení Ve volném stylu.Pokud chcete zjistit, jak na to, viz část [Volba](#page-55-0)  [rozvržení Výchozí obrazovky na straně 56.](#page-55-0)
- 2. Stiskněte a přidržte prázdné místo na panelu widgetů.
- 3. V místní nabídce klepněte na položku Přidat nálepky.
- 4. Klepněte na položku  $\bullet$  > Nálepky.
- 5. Projděte si nálepky a potom některou nálepku přetáhněte na panel widgetů, na který ji chcete přidat.
- <span id="page-60-0"></span>61 Přizpůsobení
	- 6. Klepněte na nově přidanou nálepku a potom klepněte na aplikaci, kterou chcete s nálepkou spojit.

Pokud nálepku chcete spojit s jinou aplikací, stiskněte a přidržte ji na panelu widgetů a potom ji přetáhněte na položku Znovu propojit.

7. Pokud chcete zobrazit nebo skrýt název aplikace, s níž je nálepka spojena, stiskněte a přidržte nálepku na panelu widgetů a potom ji přetáhněte na položku Zobrazit štítek nebo Skrýt štítek.

Můžete si vybrat zobrazení nebo skrytí štítků všech nálepek na Výchozí obrazovce. Stiskněte a přidržte prázdné místo na panelu widgetů a potom klepněte na položku Zobrazit/skrýt štítky pro nálepky.

#### Seskupení aplikací na panelu widgetů a panelu spouštění

1. Stiskněte a přidržte aplikaci a potom ji přetáhněte na jinou aplikaci pro automatické vytvoření složky.

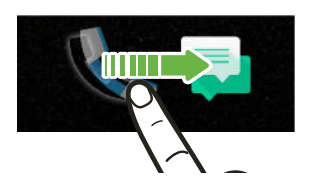

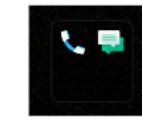

- 2. Otevřete složku klepnutím.
- 3. Klepněte na záhlaví okna složky a potom zadejte nový název složky.
- 4. Do složky přidejte více aplikací. Klepněte na  $\bigstar$ , vyberte aplikace a potom klepněte na položku Hotovo.

Také lze přidat zástupce pro nastavení nebo informace do složky. Nejprve přidejte zástupce na panel widgetů a potom jej přetáhněte do složky.

#### Odstranění položek ze složky

- 1. Na panelu spouštění nebo panelu widgetů klepněte na složku pro její otevření.
- 2. Stiskněte a držte aplikaci nebo zástupce a potom položku přetáhněte na  $\blacksquare$ .

### Přesunutí položky na Výchozí obrazovce

Můžete snadno přesunout widget, ikonu nebo nálepku z jednoho panelu widgetů na druhý.

- 1. Jedním prstem stiskněte a přidržte položku na Výchozí obrazovce.
- 2. Druhým prstem rychle přejeďte vlevo nebo vpravo pro otočení obrazovky na jiný panel widgetů.

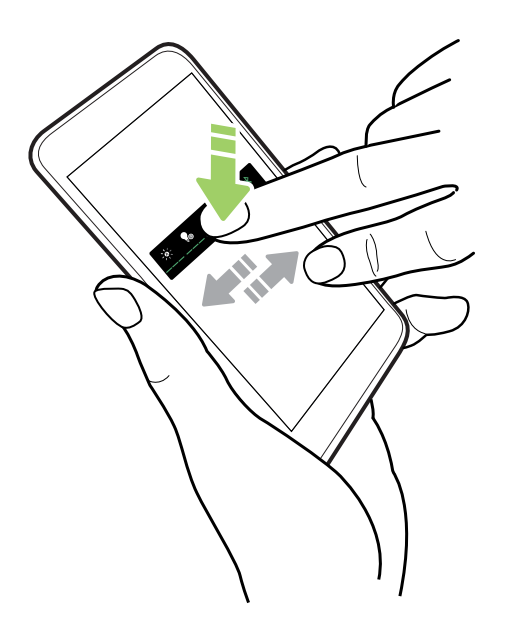

3. Uvolněte položku tam, kam ji chcete přesunout.

#### Odstranění položky na Výchozí obrazovce

1. Stiskněte a držte widget, ikonu nebo nálepku, které chcete odebrat, a potom je přetáhněte na .

2. Když se položka zobrazí červeně, zvedněte prst.

# Obrazovka Aplikace

### Uspořádání aplikací

Aplikace na obrazovce Aplikace můžete uspořádat a přeuspořádat

- 1. Na obrazovce HTC BlinkFeed nebo na libovolném panelu widgetů klepněte na ...
- 2. Klepněte na  $\bullet$  a potom zvolte, jak chcete aplikace uspořádat, například abecedně.
- 3. Vyberte možnost Vlastní, pokud chcete aplikace přeuspořádat nebo je seskupit do složek.

## Zobrazení nebo skrytí aplikací na obrazovce Aplikace

- 1. Na obrazovce Aplikace klepněte na položku  $\mathbf{1} > \mathbf{Z}$ obrazit/skrýt aplikace.
- 2. Vyberte aplikace, které chcete skrýt, nebo zrušením zaškrtnutí je zobrazte.
- 3. Klepněte na tlačítko Hotovo.

# Seskupování aplikací do složky

- 1. Na obrazovce Aplikace klepněte na položku  $\vee$  > Vlastní.
- 2. Klepněte na položku  $\mathbf{I} > \mathbf{Z}$ měnit uspořádání aplikací.
- 3. Stiskněte a přidržte aplikaci a potom ji přetáhněte na jinou aplikaci pro automatické vytvoření složky.
- 4. Pro přidání dalších aplikací přetáhněte každou aplikaci do složky.
- 5. Pro pojmenování složky otevřete složku, klepněte na její záhlaví a potom zadejte název složky.
- 6. Po dokončení klepněte na $\checkmark$ .

#### Přesunutí aplikací a složek

- 1. Na obrazovce Aplikace klepněte na položku  $\vee$  > Vlastní.
- 2. Klepněte na položku  $\mathbf{i} > \mathbf{Z}$ měnit uspořádání aplikací.
- 3. Stiskněte a podržte aplikaci nebo složku a potom zvolte některou z následujících možností:
	- § Přetáhněte aplikaci nebo složku na jinou polohu na stejné stránce. Než prst uvolníte, počkejte, dokud neuvidíte, že se ikona zabírající místo nepřesune pryč.
	- Přetáhněte aplikaci nebo složku na šipku  $\forall$  nebo  $\land$  pro přechod na jinou stránku.

4. Po přesunutí aplikací a složek klepněte na  $\checkmark$ .

#### Odstranění aplikací ze složky

- 1. Na obrazovce Aplikace klepněte na položku  $\vee$  > Vlastní.
- 2. Klepněte na položku  $\mathbf{I} > \mathbf{Z}$ měnit uspořádání aplikací.
- 3. Otevřete složku klepnutím.
- 4. Stiskněte a přidržte aplikaci a potom ji přetáhněte na obrazovku Aplikace. Než prst uvolníte, počkejte, dokud neuvidíte, že se ikona zabírající místo nepřesune pryč.
- 5. Až budete s odstraňováním aplikací hotovi, klepněte na tlačítko  $\checkmark$ .

# Zvuky

# Vyzváněcí tóny, zvuky oznámení a budíky

- 1. Na Výchozí obrazovce klepněte na ::: a pak hledejte a klepněte na položku Nastavení.
- 2. Klepněte na položku Zvuk a oznámení.

#### 64 Přizpůsobení

 $\sqrt{2}$ 

3. Klepněte na položku, kterou chcete upravit, a potom zvolte jiné zvuky pro vyzváněcí tón, systémové oznámení a budík.

Přejděte na nastavení konkrétních aplikací, chcete-li zvolit zvuky pro nové zprávy, e-mail respektive připomenutí událostí.

4. Klepněte na položku Hlasitost pro nastavení úrovní hlasitosti pro každý typ zvuku.

Pokud chcete procházet a najít další zvuky v obchodě Motiv, přejděte na položku Nastavení > Přizpůsobit > Upravit aktuální motiv a potom klepněte na položku Vyzváněcí tón, Oznámení nebo Připomenutí.

# **Fotoaparát**

# Základní informace o fotoaparátu

# Obrazovka fotoaparátu

Pomocí fotoaparátu můžete pořizovat fantastické fotografie a videa. Telefon

Na Výchozí obrazovce klepněte na ikonu fotoaparátu pro otevření aplikace Kamera. Zobrazí se režim Fotografie, což je výchozí režim pro fotografování.

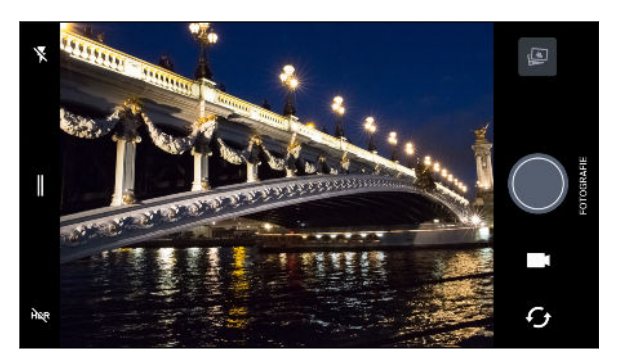

Přepínání mezi režimy blesku.  $\blacktriangledown^{\scriptscriptstyle\wedge}$ 

 $\parallel$ 

- Otevřete vysouvací nabídku a vyberte režim snímání a zvolte nastavení fotoaparátu.
- Přepínání mezi fotografickými režimy HDR. **HDR**
- Přepínejte mezi předním a hlavním fotoaparátem.  $\mathcal{C}_{\bm{f}}$ 
	- Přepínejte mezi režimem Video a Fotografie.
	- Zachycení fotografie.
- Zobrazte poslední pořízenou fotografii či video. Ó

#### <span id="page-65-0"></span>Volba režimu snímání

Přepněte na režim snímání, který chcete použít pro fotografování nebo nahrávání videí. Fotoaparát v zařízení HTC Desire 825 dělí režimy snímání do kategorií tak, abyste mohli rychle najít požadovaný režim.

1. Klepněte na  $\parallel$  pro otevření vysouvací nabídky.

Můžete také přejet prstem doprava z levého okraje v orientaci na šířku nebo přejet prstem dolů z horního okraje v orientaci na výšku.

2. Projděte nabídku, abyste viděli dostupné režimy snímání.

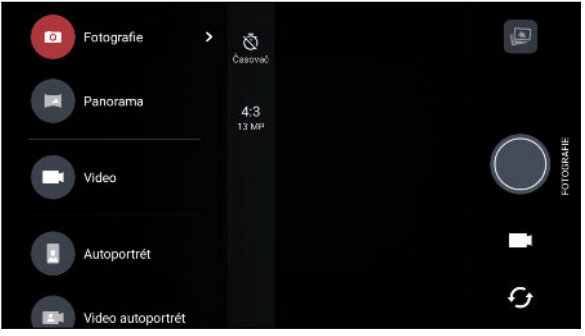

- 3. Klepněte na režim snímání, který chcete použít.
- 4. Pokud chcete rychle přepnout mezi předním a hlavním fotoaparátem, klepněte na položku  $\mathcal G$  na obrazovce Hledáček.
- 5. Můžete rychle přepnout na režim Fotografie nebo Video z jiných režimů snímání, aniž byste otevřeli vysouvací nabídku.Přímo pod hlavním tlačítkem závěrky stačí klepněte na položku **O** pro přepnutí zpět do režimu Fotografie nebo na položku **pro přepnutí zpět do režimu** Video.

#### Nastavení režimu snímání

Můžete změnit nastavení některých režimů snímání, například režimu Fotografie nebo Video. Pokud chcete nastavení změnit, vyberte režim a potom klepněte na || pro zobrazení a volbu nastavení dostupných pro příslušný režim.

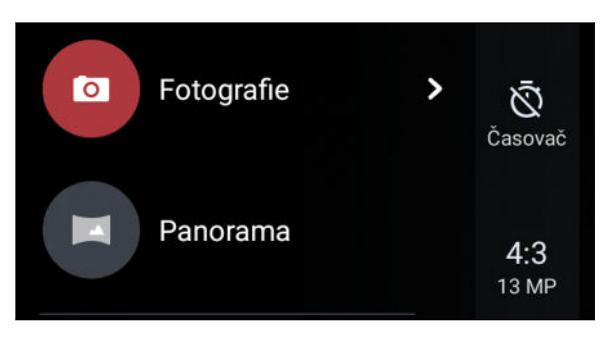

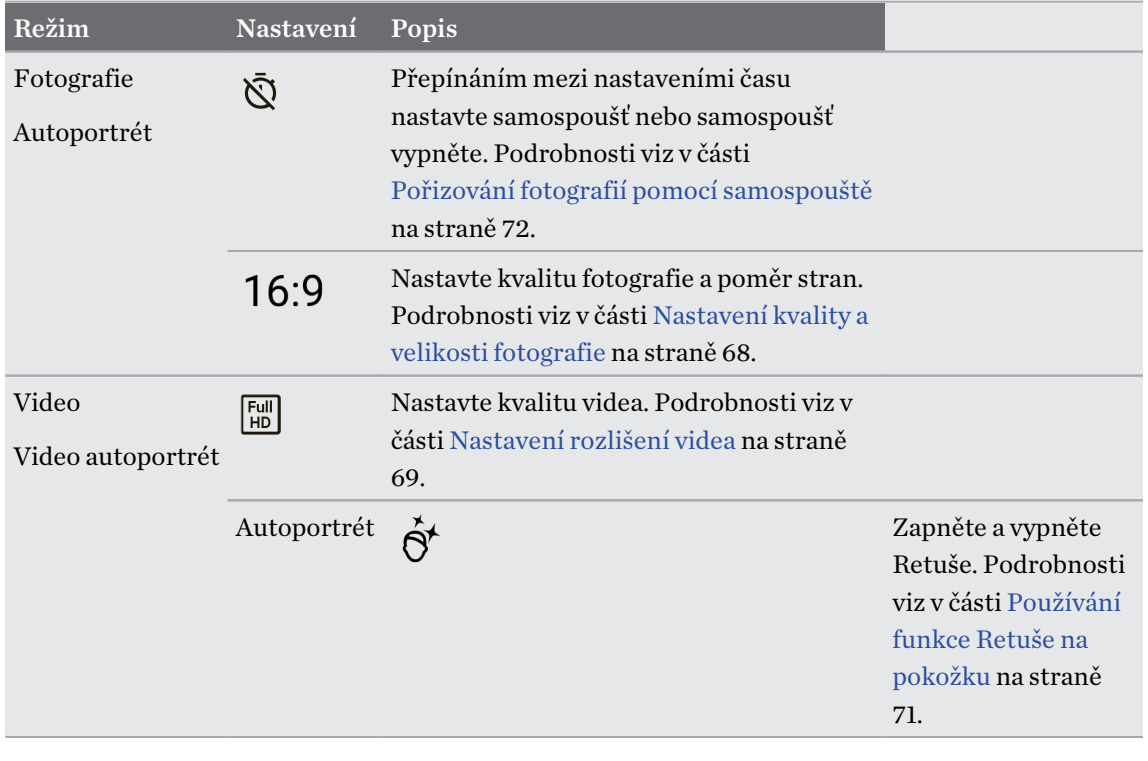

# Přibližování a oddalování

Před pořízením běžné fotografie nebo videa pro přiblížení přesuňte dva prsty od sebe nebo pro oddálení je dejte k sobě. Také při zaznamenávání můžete volně provádět přiblížení či oddálení.

# Zapnutí nebo vypnutí blesku fotoaparátu

Klepněte na ikonu blesku pro volbu nastavení blesku.

Když používáte  $\blacktriangledown$  nebo  $\blacktriangledown^{\wedge}$ , fotoaparát inteligentně nastaví ten nejlepší jas blesku pro vaši fotografii.

#### <span id="page-67-0"></span>Fotografování

- 1. Na Výchozí obrazovce klepněte na ikonu fotoaparátu pro otevření aplikace Kamera.
- 2. Přepněte do režimu Fotografie, pokud v něm nejste. Podrobnosti najdete v části [Volba](#page-65-0)  [režimu snímání na straně 66.](#page-65-0)
- 3. Zamiřte fotoaparát na to, co chcete zachytit. Fotoaparát automaticky upravuje zaostření, jak s ním pohybujete. Zaostření můžete změnit na jiný předmět také klepnutím na obrazovku.
- 4. Pro nastavení expozice klepněte na obrazovku a potom přetáhněte prst nahoru a dolů.

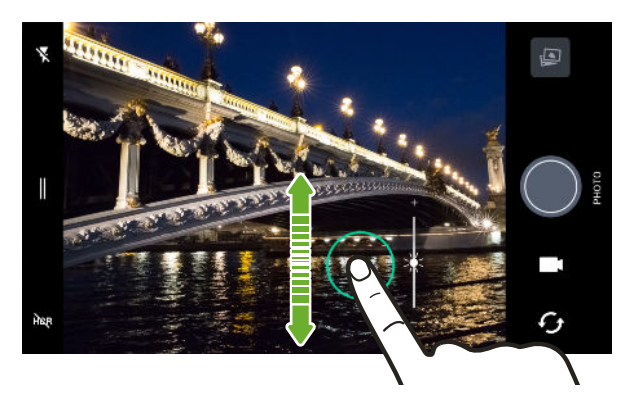

5. Až budete připraveni fotografii pořídit, klepněte na

### Nastavení kvality a velikosti fotografie

- 1. Přepněte do režimu Fotografie nebo Autoportrét.
- 2. Klepněte na  $\parallel$  pro otevření vysouvací nabídky.
- 3. Klepněte na aktuální nastavení například  $16.9$  pro změnu kvality a velikosti nebo poměru stran fotografie.

#### Tipy pro pořizování lepších fotografií

Pokud chcete pomocí aplikace Kamera pořizovat lepší fotografie, zde je několik tipů k tomu, jak při fotografování můžete postupovat.

#### Před pořízením snímku

- § Ujistěte se, že objektiv fotoaparátu a blesk jsou čisté a bez otisků prstů. Utřete je pomocí měkkého, čistého hadříku z mikrovlákna.
- Uchopte telefon tak, aby prsty neblokovaly objektiv fotoaparátu a blesk.

# <span id="page-68-0"></span>Jasné a ostré snímky

§ HTC Desire 825 má automatické funkce, které fotografování usnadňují. Režim fotografování v aplikaci Fotoaparát vám poskytuje rychlý a spolehlivý způsob pro pořizování fotografií.

Pro kreativnější snímky HTC Desire 825 také umožňuje rychle upravit úroveň expozice nebo jasu v reálném čase. Stačí klepnout pro zaostření a potom opakovaně přejeďte prstem nahoru, aby byl objekt jasnější a vynikly další detaily, nebo dolů, aby byl tmavší a bohatší.

- § Klepnutí na obrazovku pro zaostření používá kontrast obrazu k dynamické úpravě, která je někdy žádoucí, pokud si přejete pořídit makro pro pořízení efektu bokeh mimo střed nebo pořízení fotografií, když jste v pohybu.
- § Pokud se objekt pohybuje, na obrazovce Hledáček objekt stiskněte a podržte pro uzamčení ostření.
- § Pokud jsou některé části snímku zastíněné a jiné osvětlené, použijte HDR pro pořízení více snímků s různou expozicí a zkombinujte je do jednoho snímku. Při používání funkce HDR držte zařízení HTC Desire 825 stabilně nebo jej umístěte na rovný povrch.
- § Při pořizování panoramatické fotografie berte v úvahu celou scénu a zaostřete na objekt, který má neutrální tón, aby byla expozice na složeném snímku vyvážená.
- Při fotografování dávejte pozor na to, abyste s fotoaparátem nehýbali, a to zejména ve špatných světelných podmínkách .

# Další tipy

- V nastaveních aplikace Kamera klepněte na položku Mřížka, abyste mohli snímek lépe zamířit nebo vylepšit kompozici.
- Po zachycení můžete fotografii vylepšit v aplikaci Google Photos.

### Záznam videa

- 1. Na Výchozí obrazovce klepněte na ikonu fotoaparátu pro otevření aplikace Kamera.
- 2. Přepněte na režim Video. Podrobnosti najdete v části [Volba režimu snímání na straně 66.](#page-65-0)

- 3. Až budete připraveni zahájit záznam, klepněte na  $\bullet$ .
- 4. Měnit zaostření na jiný předmět nebo oblast pouhým klepnutím na obrazovku Hledáček. Expozici lze také změnit po klepnutí a přetažení nahoru a dolů po obrazovce.
- 5. Klepněte na ikonu blesku pro zapnutí nebo vypnutí blesku.
- 6. Klepněte na  $\blacksquare$  pro pozastavení zaznamenávání a potom klepněte na  $\blacksquare$  pro pokračování.

7. Pro zastavení zaznamenávání klepněte na  $\Box$ .

### Nastavení rozlišení videa

- 1. Přepněte na režim Video.
- 2. Klepněte na  $\parallel$  pro otevření vysouvací nabídky.
- 3. Klepněte na položku Kvalita pro změnu rozlišení videa.

#### Fotografování při zaznamenávání videa — VideoPic

- 1. Na Výchozí obrazovce klepněte na ikonu fotoaparátu pro otevření aplikace Kamera.
- 2. Přepněte na režim Video. Podrobnosti najdete v části [Volba režimu snímání na straně 66.](#page-65-0)
- 3. Klepnutím na tlačítko zahájíte zaznamenávání.
- 4. Při nahrávání klepněte na $\bigcirc$ , kdykoli chcete pořídit statický snímek.
- 5. Klepnutím na tlačítko  $\Box$  zastavíte zaznamenávání.

#### Používání tlačítek hlasitosti pro pořizování fotografií a videí

V aplikaci Kamera můžete nastavit tlačítka HLASITOST tak, aby fungovala jako tlačítko spoušti nebo ovládací prvky přiblížení a oddálení.

- 1. Na Výchozí obrazovce klepněte na ikonu fotoaparátu pro otevření aplikace Kamera.
- 2. Klepněte na  $\parallel$  pro otevření vysouvací nabídky.
- 3. Klepněte na položku Nastavení > Možnosti tlačítek pro hlasitost.
- 4. Zvolte, jak chcete tlačítka pro hlasitost používat, když jste v aplikaci Kamera.

#### Pořizování dávek snímků

Chcete pořizovat fotografie pohybujících se předmětů? Ať se jedná o fotbalový zápas vašeho dítěte, nebo o automobilový závod, můžete akci zachytit.

- 1. Na Výchozí obrazovce klepněte na ikonu fotoaparátu pro otevření aplikace Kamera.
- 2. Přepněte na režim **Fotografie**. Podrobnosti najdete v části [Volba režimu snímání na straně](#page-65-0) [66](#page-65-0).
- 3. Stiskněte a přidržte tlačítko závěrky na obrazovce .

Fotoaparát pořídí dávku snímků vašeho předmětu.

#### Používání HDR

 $\mathbb{Q}$ 

Při pořizování portrétů proti jasnému pozadí použijte scénu HDR (což je zkratka pro High Dynamic Range) pro jasné zachycení vašich předmětů. HDR vyzdvihne detaily osvětlených i zastíněných ploch, a to i při vysoce kontrastním osvětlení.

Funkce HDR funguje nejlépe, když se váš objekt nehýbá. Fotoaparát pořídí více snímků při různé úrovni expozice a spojí je do jedné vylepšené fotografie.

- 1. Na Výchozí obrazovce klepněte na ikonu fotoaparátu pro otevření aplikace Kamera.
- 2. Přepněte na režim Fotografie. Podrobnosti najdete v části [Volba režimu snímání na straně](#page-65-0) [66](#page-65-0).
- 3. Ujistěte se, že je vybraná možnost  $HDR$ . Pokud ne, klepněte na položku  $AR$  pro zapnutí HDR.
- 4. Klepněte na tlačítko.

# <span id="page-70-0"></span>Autoportréty a snímky lidí

# Tipy pro pořizování autoportrétů a snímků lidí

Chcete, abyste vy sami, vaše rodina a přátelé vypadali na snímcích co nejlépe? Zde je několik možností fotoaparátu, které můžete upravit nebo vybrat před pořízením autoportrétů a snímků lidí.

#### Retuše pro autoportréty

Před pořízením autoportrétu si vyretušujte pokožku pomocí funkce Retuše. Viz část Používání funkce Retuše na pokožku na straně 71.

#### Úhel autoportrétů

Chcete, aby úhel vašich snímků vypadal úplně stejně jako to, jak se vidíte na obrazovce Hledáček?

- 1. Přepněte na režim Autoportrét. Podrobnosti najdete v části [Volba režimu snímání na straně](#page-65-0) [66](#page-65-0).
- 2. Klepněte na  $\parallel$  pro otevření vysouvací nabídky.
- 3. Klepněte na položku Nastavení > Možnosti fotoaparátu.
- 4. Ujistěte se, že je vybrána možnost Uložit zrcadlové autoportréty.

### Používání funkce Retuše na pokožku

Před pořízením autoportrétu si můžete vyretušovat pokožku. Funkce Retuše vyhladí vaši pokožku v reálném čase.

 $\leq 0$ Funkce Retuše je zakázána, pokud je zapnutý režim HDR.

- 1. Na Výchozí obrazovce klepněte na ikonu fotoaparátu pro otevření aplikace Kamera.
- 2. Přepněte na režim Autoportrét. Podrobnosti najdete v části [Volba režimu snímání na straně](#page-65-0) [66](#page-65-0).
- 3. Pokud nevidíte Retuše panel úprav na obrazovce Hledáček, klepněte na položku  $\parallel$  pro otevření vysouvací nabídky a potom klepněte na  $\aleph$ .
- 4. Pokud chcete změnit úroveň vyhlazení pokožky, přetáhněte posuvník na panelu úprav.
- Až příště budete chtít pořizovat autoportréty bez použití Retuše, klepněte na položku  $\parallel$ pro otevření vysouvací nabídky a potom klepněte na  $\hat{\mathcal{O}}^{\dagger}$  pro vypnutí Retuše.

### Používání aplikace Auto selfie

Pro pořízení automatického autoportrétu stůjte klidně – nebo se jen usmějte! Stačí zapnout tuto funkci v nastavení fotoaparátu.

- 1. Na Výchozí obrazovce klepněte na ikonu fotoaparátu pro otevření aplikace Kamera.
- 2. Přepněte na režim Autoportrét. Podrobnosti najdete v části [Volba režimu snímání na straně](#page-65-0) [66](#page-65-0).
- <span id="page-71-0"></span>72 Fotoaparát
	- 3. Klepněte na  $\parallel$  pro otevření vysouvací nabídky.
	- 4. Klepněte na položku Nastavení > Možnosti fotoaparátu.
	- 5. Vyberte možnost Automatické fotografování autoportrétu a potom klepněte mimo vysouvací nabídku pro její zavření.
	- 6. Zapózujte a vytvořte svou kompozici na obrazovce Hledáček.
	- 7. Pro automatické pořízení autoportrétu se podívejte do předního fotoaparátu a potom:
		- zůstaňte stát, dokud bílý rámeček na obrazovce Hledáček nezezelená.
		- Nebo se na fotoaparát usmějte. Několik sekund udržte na tváři úsměv, dokud nebude fotografie pořízena.

#### Pořizování autoportrétů pomocí hlasových příkazů

Můžete snadno pořizovat fotografické či video autoportréty pomocí hlasových příkazů. Stačí zapnout tuto funkci v nastavení fotoaparátu.

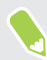

V některých jazycích není tato funkce k dispozici.

- 1. Na Výchozí obrazovce klepněte na ikonu fotoaparátu pro otevření aplikace Kamera.
- 2. Přepněte do režimu Autoportrét nebo Video autoportrét. Podrobnosti najdete v části [Volba](#page-65-0) [režimu snímání na straně 66.](#page-65-0)
- 3. Klepněte na  $\parallel$  pro otevření vysouvací nabídky.
- 4. Klepněte na položku Nastavení > Možnosti fotoaparátu.
- 5. Vyberte možnost Hlasové zachycení a potom klepněte mimo vysouvací nabídku pro její zavření.
- 6. Zapózujte a vytvořte svou kompozici na obrazovce Hledáček.
- 7. Podívejte se do předního fotoaparátu a potom:
	- Řekněte Cheese nebo Capture pro pořízení autoportrétu.
	- Řekněte Action nebo Rolling a spustí se záznam video autoportrétu.

Hlasové příkazy je možné použít i u hlavního fotoaparátu. Přepněte na režim Fotografie a potom vyberte možnost Hlasové zachycení v nastavení fotoaparátu.

#### Pořizování fotografií pomocí samospouště

Když použijete samospoušť, aplikace Kamera před pořízením snímku odpočítává. Čas odpočítávání lze nastavit.

- 1. Na Výchozí obrazovce klepněte na ikonu fotoaparátu pro otevření aplikace Kamera.
- 2. Zvolte režim snímání, který chcete použít. Podrobnosti najdete v části [Volba režimu snímání](#page-65-0)  [na straně 66](#page-65-0).
- 3. Klepněte na  $\parallel$  pro otevření vysouvací nabídky.
- 4. Klepněte na položku Časovač pro nastavení času odpočítávání.
- 5. Pro spuštění časovače klepněte na . Po odpočítání fotoaparát pořídí fotografii.

# Panoramatické snímky

#### Pořizování panoramatických fotografií

Získejte širší snímek krajin jedním pohybem.

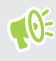

Když jste v režimu Široký panoramatický snímek, některé funkce fotoaparátu nejsou k dispozici, například přibližování a oddalování.

- 1. Na Výchozí obrazovce klepněte na ikonu fotoaparátu pro otevření aplikace Kamera.
- 2. Přepněte na režim Panorama. Podrobnosti najdete v části [Volba režimu snímání na straně](#page-65-0) [66](#page-65-0).

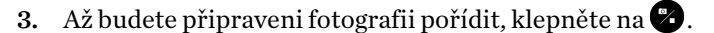

4. Posuňte se vlevo nebo vpravo ve zobrazení na šířku nebo na výšku. Držte telefon HTC Desire 825 co nejplynuleji a snímky se automaticky pořídí.

Klepnutím na tlačítko můžete také pořizování kdykoli zastavit.

Fotoaparát spojí vaše snímky do jedné fotografie.

# **Google Photos a aplikace**

# Fotky Google

# Co můžete dělat v Google Photos

Toto jsou některé z věcí, které můžete dělat pomocí Google Photos v zařízení HTC Desire 825.

§ Zobrazujte, upravujte a sdílejte fotografie a videa pořízená pomocí zařízení HTC Desire 825. Můžete také využívat přístup k souborům médií, které jste si předtím zálohovali na účet Google.

Pokud se na miniatuře zobrazí  $\mathcal{D}$  nebo  $\mathcal{D}$ , znamená to, že soubor médií je uložen pouze v telefonu, ale není zálohován na účet Google. Pokud tam tato ikona není, znamená to, že tato fotografie nebo video je již zálohované do vašeho účtu.

§ Pokud chcete vybrat fotografie a videa, stiskněte a podržte příslušnou miniaturu. Klepněte na datum, abyste vybrali všechny soubory médií, které jsou pod ním. Nebo stiskněte a přidržte miniaturu jako svou první volbu a potom přetáhněte prst na poslední položku, kterou chcete vybrat.

Pokud chcete další informace o službě Fotky Google, klepněte na položku  $\equiv$  > Nápověda. Nebo navštivte [support.google.com/photos](https://support.google.com/photos/).

# Sledování fotografií a videí

**M** 

Když otevřete službu Fotky Google poprvé, přihlaste se k účtu Google, pokud k tomu budete  $\mathbb{R}$ vyzváni, a zvolte si, zda chcete zapnout nebo vypnout zálohování a synchronizaci.

1. Na Výchozí obrazovce klepněte na položku  $\cdots$  > Fotografie.

Zobrazí se místní a synchronizované fotografie a videa uspořádané podle data. Pokud se na miniatuře zobrazí  $\mathcal{D}$  nebo  $\mathcal{D}$ , znamená to, že soubor médií je uložen pouze v telefonu, ale není zálohován na váš účet.

- 2. Pokud chcete přepnout na jiné zobrazení, klepněte na  $\colon$  a potom zvolte, jak chcete soubory médií zobrazovat.
- 3. Pro zobrazení na celé obrazovce klepněte na miniaturu.
- 4. Pokud chcete zobrazit pouze fotografie a videa uložená v úložišti telefonu a na paměťové kartě, klepněte na položku  $\equiv$  pro otevření vysouvací nabídky a potom klepněte na položku Složky zařízení.

Nebo pokud se zobrazí karty ve spodní části obrazovky, můžete klepnout na kartu Alba, přejeďte prstem přes miniatury sbírky a potom klepněte na položku Složky zařízení.

#### Úprava fotografií

- 1. Na Výchozí obrazovce klepněte na položku  $\ldots$  > Fotografie.
- 2. Chcete-li fotografii zobrazit na celé obrazovce, klepněte na miniaturu.
- 3. Klepněte na  $\triangle$  a potom proved'te některou z následujících možností:
	- Klepnutím na  $\vec{f}$  můžete upravit jas, barvu atd.
	- Klepněte na položku  $\blacktriangleright$  pro uplatnění filtru na vaši fotografii.
	- Klepnutím na  $\mathcal{L}$ <sup>5</sup> můžete fotografii otočit nebo oříznout.
- 4. Při provádění úprav stiskněte a přidržte fotografii pro porovnání změn s originálem.
- 5. Po provedení úprav klepněte na položku  $\checkmark$ .
- 6. Klepněte na tlačítko Uložit.

## Ořezávání videa

- 1. Na Výchozí obrazovce klepněte na položku ::: > Fotografie.
- 2. Chcete-li video zobrazit na celé obrazovce, klepněte na miniaturu.
- 3. Klepněte na  $\bullet$  a potom přetáhněte posuvníky ořezu do míst, kde má video začínat a končit.
- 4. Klepnutím na zobrazíte náhled oříznutého videa.
- 5. Klepněte na tlačítko Uložit.

Oříznuté video je uloženo jako kopie. Původní video zůstane zachováno beze změn.

# Google Now

# Získávání okamžitých informací pomocí služby Google Now

Chcete zjistit počasí nebo dobu ranní cesty, ještě než ráno vyrazíte z domu? Google Now™ poskytuje rychlé a aktuální informace, které vás zajímají – a to vše bez vyhledávání.

V závislosti na vaší poloze, denní době a předchozích hledáních pomocí serveru Google služba Google Now zobrazí informační karty, které obsahují:

- Počasí v příslušný den a předpověď počasí na následující dny.
- § Dopravní podmínky na vaší cestě do práce nebo zpátky domů.
- § Trasu a dobu cesty na vaši další schůzku.
- § Další vlak nebo autobus, který přijede na vaše nástupiště nebo zastávku.
- § Skóre a statistiky vašeho oblíbeného týmu, zatímco si užíváte hru.

Otevřete aplikaci Vyhledat Googlem, abyste mohli použít Google Now. Na Výchozí obrazovce klepněte  $\cdots$ a pak hledejte a klepněte na položku Google. Nebo klepněte na widget panel vyhledávání Google, pokud je k dispozici.

#### Nastavení služby Google Now

Před nastavením služby Google Now:  $\bigcirc$ 

- Ujistěte se, že jste přihlášeni ke svému účtu Google.
- § Zapněte služby stanovení polohy a ujistěte se, že máte internetové připojení.
- 1. Na Výchozí obrazovce klepněte na ::: a pak hledejte a klepněte na položku Google.
- 2. Klepněte na položku Začínáme. Nebo pokud jste dříve nastavili Google Now v zařízení HTC Desire 825 a vypnuli, klepněte na položku Získat karty Now > Nastavit.
- 3. Přečtěte si informační obrazovku a potom klepněte na položku Ano, jsem. Informační karty Google Now se začnou zobrazovat na obrazovce pro vyhledávání Google.
- 4. Pro zobrazení všech dostupných informačních karet přesuňte prst na obrazovce nahoru.
- 5. Pro zrušení karty ji rychle přetáhněte vpravo.

V závislosti na informacích, které jste umožnili sdílet, se zobrazí další informační karty na obrazovce vyhledávání Google, když budete zařízení HTC Desire 825 používat vyhledávání na webu, vytváření událostí, nastavování připomenutí atd.

#### Změna nastavení karty

Můžete snadno změnit nastavení karet Google Now tak, aby vyhovovala vašim informačním potřebám. Například můžete změnit jednotky počasí na kartě Počasí nebo režim dopravy na kartě Doprava.

- 1. Na Výchozí obrazovce klepněte na ::: a pak hledejte a klepněte na položku Google.
- 2. Postupujte některým z následujících způsobů:
	- Pokud chcete změnit nastavení některé karty, klepněte na ∶a potom klepněte na akci.
	- Pro změnu specifických informací, jako je vaše pracovní adresa nebo sportovní týmy a akcie, které sledujete, klepněte na a potom klepněte na položku Přizpůsobit Google Now. Zvolte informace, které chcete změnit.

#### Nastavení připomenutí ve službě Google Now

Vytváření připomenutí ve službě Google Now je jednoduchým způsobem, jak sledovat věci, které máte udělat. Můžete si nastavit připomenutí podle času nebo polohy. Když nastane čas připomenutí nebo když se dostanete na zadanou polohu, zobrazí Google Now kartu Připomenutí na obrazovce vyhledávání Google a zazní oznámení, abyste byli upozorněni.

- V některých jazycích není tato funkce k dispozici.
	- 1. Na Výchozí obrazovce klepněte na ::: a pak hledejte a klepněte na položku Google.
	- 2. Klepněte na položku  $\equiv$  a potom klepněte na položku Připomenutí.
	- 3. Klepněte na  $\blacktriangleright$ .

#### 77 Google Photos a aplikace

- 4. Zadejte název připomenutí, například úkol, který si chcete připomenout.
- 5. Vyberte možnost Čas pro nastavení připomenutí podle času, nebo Místo pro nastavení připomenutí podle polohy.
- 6. Nastavte podrobnosti o času či poloze připomenutí.
- 7. Klepněte na $\checkmark$ .

Když nastane čas připomenutí nebo když dorazíte na místi, zobrazí se karta Připomenutí na obrazovce vyhledávání Google. Připomenutí můžete odložit nebo zrušit.

#### Vypnutí služby Google Now

- 1. Na Výchozí obrazovce klepněte na položku  $\frac{1}{n}$  > Nastavení > Google.
- 2. Klepněte na položku Hledat a Now > Karty Now.
- 3. Klepněte na přepínač vedle položky Zobrazit karty a potom klepněte na položku Vypnout.

#### Po klepnutí Now

Pomocí Po klepnutí Now můžete vyhledávat informace, když máte zobrazené e-maily a webové stránky, posloucháte hudbu nebo dokonce když si vyměňujete textové zprávy. Po klepnutí Now umožňuje vám vyhledávat si informace o obrazovce, na níž jste, takže nemusíte opouštět aplikaci. Stačí stisknout a podržet  $\bigcirc$  a Po klepnutí Now zobrazí související informace, aplikace a akce.

V některých jazycích není tato funkce k dispozici.

#### Zapínání Po klepnutí Now

Před zapnutím funkce Po klepnutí Now:  $\sqrt{0}$ 

- Ujistěte se, že jste přihlášeni ke svému účtu Google a nastavili jste Google Now.
- § Zapněte služby stanovení polohy a ujistěte se, že máte internetové připojení.
- 1. Na Výchozí obrazovce klepněte na ::: a pak hledejte a klepněte na položku Google.
- 2. Klepněte na položku  $\equiv$  > Nastavení > Po klepnutí Now.
- 3. Klepněte na přepínač vedle položky Po klepnutí Now.

#### Vyhledávání pomocí Po klepnutí Now

- 1. V současné aplikaci, v níž nyní jste, stiskněte a přidržte  $\bigcirc$ . Po klepnutí Now analyzuje obrazovku a zobrazuje kartu s informacemi, aplikacemi nebo akcemi souvisejícími s hledanou položkou nebo umístěním.
- 2. Klepněte na položku na kartě pro zobrazení dalších informací nebo proveďte nějakou akci. Můžete také říci "OK, Google" a říci, co chcete vědět o hledané položce nebo místě. Například pokud služba Po klepnutí Now hledala restauraci, můžete říci "OK, Google. Zaveď mě do této restaurace" a získáte trasu na toto místo.
- 3. Pokud chcete informační karty skrýt a vrátit se na obrazovku, stiskněte  $\triangleleft$ .

#### Vypínání Po klepnutí Now

- 1. Na Výchozí obrazovce klepněte na položku  $\frac{1}{2}$  > Nastavení > Google.
- 2. Klepněte na položku Hledat a Now > Po klepnutí Now.
- 3. Klepněte na přepínač vedle položky Po klepnutí Now.

# Vyhledat Googlem

# Vyhledávání v zařízení HTC Desire 825 a na webu

Můžete vyhledávat informace v zařízení HTC Desire 825 a na webu. V aplikaci Vyhledat Googlem spusťte vyhledávání zadáním klíčového slova nebo pomocí Google Voice Search™.

Pro otevření Vyhledat Googlem na Výchozí obrazovce klepněte na ::: a pak hledejte a klepněte na položku Google. Nebo klepněte na widget panel vyhledávání Google, pokud je k dispozici.

Některé aplikace, například Lidé nebo Pošta, mají vlastní funkci vyhledávání, s pomocí které můžete hledat pouze v těchto aplikacích.

#### Vyhledávání na webu a v zařízení HTC Desire 825

1. Na Výchozí obrazovce klepněte na ::: a pak hledejte a klepněte na položku Google.

Pokud jste si již nastavili účet Google v zařízení HTC Desire 825, dostanete možnost přihlásit se do Google Now.

- 2. Do pole pro vyhledávání zadejte, co chcete vyhledávat. Při zadávání se zobrazují odpovídající položky v zařízení HTC Desire 825 a návrhy z webového vyhledávání Google.
- 3. Pokud je hledaná položka v seznamu návrhů, klepnutím položku vyhledáte nebo otevřete v kompatibilní aplikaci.

Výsledky webového hledání lze také filtrovat klepnutím na libovolnou kategorii na panelu filtrů ve spodní části obrazovky.

#### Vyhledávání na webu pomocí hlasu

Pomocí služby Google Voice Search můžete najít informace na webu tak, že budete do zařízení HTC Desire 825 mluvit.

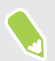

V některých jazycích není tato funkce k dispozici.

- 1. Na Výchozí obrazovce klepněte na ::: a pak hledejte a klepněte na položku Google.
- 2. Řekněte "OK, Google" a potom řekněte, co chcete hledat. Až domluvíte, zobrazí se odpovídající položky z webového vyhledávání Google.
- 3. Pokud je hledaná položka v seznamu, klepnutím položku otevřete v kompatibilní aplikaci. Jinak řekněte "OK, Google" pro vyhledávání znovu.

#### Nastavení možností hledání

- 1. Na Výchozí obrazovce klepněte na položku  $\frac{1}{2}$  > Nastavení > Google.
- 2. Klepněte na položku Hledat a Now.
- 3. Klepněte na možnost hledání, kterou chcete nastavit.

Pokud chcete nápovědu nebo chcete poskytnout zpětnou vazbu, klepněte na položku  $\bullet$ .

# Aplikace Google

## Aplikace Google

Spolehněte se na sadu aplikací Google v telefonu HTC Desire 825, které vám pomohou být produktivní, surfovat po internetu, zabavit se a tak dal.

## Gmail

Můžete odesílat a přijímat e-maily z účtů Google nebo jiných e-mailových účtů.

Gmail vám nyní také umožňuje přidat pracovní e-mail Microsoft Exchange ActiveSync.

#### Google Calendar

Můžete plánovat události, schůzky a další. Google Calendar™ se synchronizuje s vaším účtem Google, aby vaše události kalendáře a připomenutí šly s vámi.

#### Google Chrome

Můžete surfovat po internetu, prohledávat web a vytvářet záložky oblíbených webových stránek.

#### Google Drive

Ukládejte své fotografie, dokumenty a další soubory v Google Drive, abyste k nim měli přístup v zařízení HTC Desire 825, v počítači a dalších zařízeních. Kromě výchozího úložiště, které získáváte od Google Drive můžete být způsobilí získat zdarma další online úložiště. Přihlaste se k účtu Google v zařízení HTC Desire 825 – a ne z počítače ani z telefonu jiné značky než HTC – pro využití této nabídky.

#### Google Maps

Můžete sledovat vaši stávající polohu, dopravní situaci v reálném čase a získávat podrobné pokyny pro směr k vašemu cíli.

Poskytuje také vyhledávací nástroj, pomocí kterého můžete hledat zajímavá místa nebo adresu na mapě či sledovat místa na úrovni ulic.

#### Google Play Hudba

Vytvářejte vlastní hudební knihovnu, přehrávejte oblíbené skladby a nakupujte alba nebo skladby.

80 Google Photos a aplikace

# YouTube

Sdílejte videa nebo sledujte nejnovější virální videa.

# <span id="page-80-0"></span>Baterie

# Zobrazení procenta baterie

Přímo na stavovém řádku můžete zjistit zbývající procento nabití baterie.

1. Na Výchozí obrazovce klepněte na ::: a pak hledejte a klepněte na položku Nastavení.

- 2. Klepněte na tlačítko Napájení.
- 3. Vyberte možnost Zobrazit úroveň nabití baterie.

# Zjištění využívání baterie

Podívejte se, jak systém a aplikace využívají baterii a kolik energie spotřebují.

- 1. Na Výchozí obrazovce klepněte na ::: a pak hledejte a klepněte na položku Nastavení.
- 2. Klepněte na tlačítko Napájení.
- 3. Klepněte na položku Používání baterie a potom klepněte na některou z položek, abyste zjistili, jak používá baterii.
- 4. Pokud při zobrazení podrobností využívání baterie uvidíte část Upravit spotřebu energie, můžete klepnout na možnost níže a upravit nastavení, která mají vliv na používání baterie.

Další možností, jak zjistit využívání baterie jednotlivými aplikacemi, je přejít na položky Nastavení a potom klepněte na položku Aplikace. Klepněte na aplikaci, kterou chcete zkontrolovat, a potom klepněte na tlačítko Baterie.

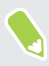

Pokud je možnost Baterie na obrazovce Informace o aplikaci šedá, znamená to, že aplikace momentálně baterii nevyužívá.

# Zjištění historie baterie

Zjistěte, jak dlouho zařízení HTC Desire 825 používáte od posledního nabití. Můžete také zobrazit graf, z něhož vyplývá, jak dlouho byla obrazovka zapnutá a jak dlouho jste používali připojení, jako je mobilní síť nebo Wi-Fi.

- 1. Na Výchozí obrazovce klepněte na ::: a pak hledejte a klepněte na položku Nastavení.
- 2. Klepněte na tlačítko Napájení.
- 3. Klepněte na položku Historie pro zobrazení využívání baterie během doby.

#### <span id="page-81-0"></span>Optimalizace baterie pro aplikace

Pokud máte zapnuté připojení, jako je Wi-Fi, když je telefon v režimu spánku, některé aplikace mohou i nadále využívat baterii. Počínaje systémem Android 6.0 je optimalizace baterie povolena pro všechny aplikace ve výchozím nastavení, což přispívá k prodloužení pohotovostní doby baterie, když telefon nepoužíváte.

Telefon musí být delší dobu v nečinnosti a teprve potom začne optimalizace baterie probíhat.

#### Vypnutí optimalizace v aplikacích

Pokud u některých aplikací nechcete povolit optimalizaci baterie, můžete u nich tuto funkci vypnout.

- 1. Na Výchozí obrazovce klepněte na ::: a pak hledejte a klepněte na položku Nastavení.
- 2. Klepněte na tlačítko Napájení.
- 3. Klepněte na položku Optimalizace baterie.
- 4. Klepněte na položku Neoptimalizováno > Všechny aplikace pro zobrazení kompletního seznamu aplikací.
- 5. Pokud chcete v aplikaci vypnout optimalizaci baterie, klepněte na název aplikace a potom klepněte na položku Neoptimalizovat > Hotovo.

Tento postup opakujte, pokud chcete optimalizaci vypnout i u dalších aplikací.

Pokud chcete seznam filtrovat a podívat se, které aplikace mají zakázanou optimalizaci baterie, klepněte na položku Všechny aplikace > Neoptimalizováno.

#### Používání úsporného režimu

Úsporný režim přispívá ke zvýšení životnosti baterie. Tento režim snižuje používání funkcí telefonu, které baterii velmi vyčerpávají, jako jsou služby stanovení polohy a mobilní data.

- 1. Na Výchozí obrazovce klepněte na ::: a pak hledejte a klepněte na položku Nastavení.
- 2. Klepněte na tlačítko Napájení.
- 3. Pro zapnutí a vypnutí úsporného režimu klepněte na přepínač Zap./Vyp. úsporného režimu.

Pokud chcete nastavit, kdy automaticky tento režim zapínat, klepněte na položku Úsporný režimvyberte možnost Automaticky přepnout do úsporného režimu a potom vyberte úroveň baterie.

#### Režim extrémní úspory energie

V době, kdy telefon používáte jen málo, zapněte Režim extrémní úspory energie pro delší prodloužení životnosti baterie. V tomto režimu může být pohotovostní doba delší než obvykle a můžete používat pouze ty nejzákladnější funkce, jako jsou telefonní hovory, textové zprávy a e-mail.

- 1. Na Výchozí obrazovce klepněte na ::: a pak hledejte a klepněte na položku Nastavení.
- 2. Klepněte na tlačítko Napájení.
- 3. Klepněte na přepínač Zap./Vyp. režimu extrémní úspory energie pro zapnutí nebo vypnutí režimu extrémní úspory energie.

Pokud chcete nastavit, kdy se má tento režim automaticky zapínat, klepněte na položku Režim extrémní úspory energie, vyberte možnost Automaticky přepnout do režimu extrémní úspory energie a vyberte úroveň baterie.

V části Další informace klepněte na položku Další informace pro zjištění podrobností o tom, jak Režim extrémní úspory energie maximalizuje výdrž baterie.

#### Tipy pro prodloužení životnosti baterie

To, jak dlouho baterie vydrží bez nabíjení, závisí na tom, jak tablet HTC Desire 825 používáte. Vyzkoušejte některé tyto tipy pro zvýšení životnosti baterie.

## Využívání funkcí řízení napájení

- § V položce Nastavení zapněte Úsporný režim a Režim extrémní úspory energie.
- Monitorování využívání baterie vám pomůže zjistit, co využívá energii nejvíce, abyste se mohli rozhodnout, zda budete chtít něco podniknout. Podrobnosti najdete v části [Zjištění](#page-80-0)  [využívání baterie na straně 81](#page-80-0).

#### Správa připojení

- § Vypněte bezdrátová připojení, jako je datové připojení, Wi-Fi nebo Bluetooth, když je nepoužíváte.
- § GPS zapněte jen v případě, že potřebujete přesnou polohu, například při používání navigace nebo aplikace využívající polohu. Viz část [Zapnutí nebo vypnutí služeb stanovení polohy na](#page-149-0)  [straně 150.](#page-149-0)
- Zapněte režim V letadle, pokud nepotřebujete žádná bezdrátová připojení a nechcete dostávat žádné hovory ani zprávy.

# Správa displeje

K úspoře energie baterie přispěje snížení jasu, nechávat displej přecházet do režimu spánku, když telefon nepoužíváte, a snaha o jednoduchost.

- Používejte automatický jas (výchozí) nebo jas snižte ručně.
- Nastavte interval vypnutí obrazovky na kratší dobu.
- § Na Výchozí obrazovce nepoužívejte živou tapetu pro Výchozí obrazovku. Animační efekty jsou dobré, když se chcete před druhými vytáhnout, ale vybíjejí vaši baterii.

Trochu může také pomoci změna tapety na obyčejné, černé pozadí. Čím méně barev je zobrazeno, tím méně baterie se spotřebuje.

Další podrobnosti najdete v části [Nastavení a zabezpečení na straně 150](#page-149-0) a [Přizpůsobení na straně](#page-52-0) [53.](#page-52-0)

#### Správa aplikací

- § Optimalizace baterie přispívá k prodloužení pohotovostní doby baterie. Viz část [Optimalizace baterie pro aplikace na straně 82.](#page-81-0)
- § Nainstalujte nejnovější software a aktualizace aplikací. Aktualizace někdy obsahují výkonnost baterie.
- Odinstalujte nebo zakažte aplikace, které nikdy nepoužíváte.

Mnoho aplikací spouští procesy nebo synchronizuje data na pozadí, i když je nepoužíváte. Pokud najdete aplikace, které již nepotřebujete, odinstalujte je.

Pokud byla některá aplikace nainstalována předem a nelze odstranit, zakázáním této aplikace je i přesto možné zabránit ji v souběžně běžícími daty pro synchronizaci. Viz [Zakázání aplikace na straně 155](#page-154-0).

#### Omezení dat a synchronizace na pozadí

Data a synchronizace na pozadí mohou spotřebovat velké množství energie baterie, pokud máte nastaveno mnoho aplikací na synchronizaci dat na pozadí. Doporučujeme, abyste nedovolili aplikacím synchronizovat data příliš často. Určete, které aplikace lze nastavit s delšími intervaly synchronizace nebo které lze synchronizovat ručně.

- V možnosti Nastavení klepněte na položku Účty a synchronizace a zjistěte, které typy dat jsou synchronizovány v online účtech. Když zjistíte, že je baterie vybitá, dočasně zakažte synchronizaci některých dat.
- § Pokud máte více e-mailových účtů, zvažte prodloužení intervalu synchronizace některých účtů.

V aplikaci Pošta vyberte účet, klepněte na položky : > Nastavení > Synchronizovat, odeslat a přijmout a potom upravte nastavení v části Frekvence synchronizace.

■ Pokud necestujete z místa na místo, synchronizujte aktualizace počasí pouze vašeho aktuálního umístění, a ne všech uvedených měst. Otevřete aplikaci Počasí a potom klepněte na položku : pro upravení a odstranění nepotřebných měst.

- 85 Správa napájení a úložiště
	- Moudře zvolte widgety.

Některé widgety synchronizují data neustále. Zvažte, že nedůležité widgety odstraníte z Výchozí obrazovky.

• V položce Obchod Play klepněte na položky  $\equiv$  > Nastavení a potom zrušte zaškrtnutí položky Přidat ikonu na výchozí obrazovku, abyste zabránili automatickému přidávání zástupců aplikací na Výchozí obrazovku, když si nainstalujete nové aplikace. Také klepněte na položku Automatická aktualizace aplikací > Automaticky neaktualizovat aplikace, pokud vám vyhovuje aktualizovat aplikace ručně z aplikace Obchod Play.

# Další tipy

Pro další úsporu energie v baterii vyzkoušejte tyto tipy:

- § Snižte hlasitost vyzváněcího tónu a médií.
- § Minimalizujte používání vibrací nebo zvukové odezvy. V možností Nastavení klepněte na položku Zvuk a oznámení a zvolte položky, které nepotřebujete a které můžete zakázat.
- Zkontrolujte nastavení aplikací, protože můžete najít další možnosti k optimalizaci baterie.

# Úložiště

## Typy ukládání

Počínaje Android 6.0 jsou určité změny v tom, jak a kde lze stažené aplikace a jejich data ukládat.

# Úložiště místo telefonu

Jedná se o interní úložiště, které obsahuje systém Android, předinstalované aplikace, e-maily, textové zprávy a data aplikací v mezipaměti. Do tohoto úložiště také lze nainstalovat aplikace, které jste si stáhli, a pořizovat fotografie, videa a snímky obrazovky.

# Paměťová karta

Paměťovou kartu můžete používat jako vyměnitelné úložiště k ukládání a přístupu mediálních a dalších souborů v zařízení HTC Desire 825 nebo libovolném telefonu Android nebo ji můžete nastavit jako rozšíření interního úložiště. Viz část [Měl bych paměťovou kartu používat jako](#page-85-0)  [vyměnitelné, nebo interní úložiště? na straně 86](#page-85-0).

# Úložiště USB

Můžete zapojit externí paměťové zařízení USB, například USB flash disk nebo čtečku karet SD. Pro propojení zařízení HTC Desire 825 a paměťového zařízení USB potřebujete speciální kabel.

## <span id="page-85-0"></span>Měl bych paměťovou kartu používat jako vyměnitelné, nebo interní úložiště?

Používejte paměťovou kartu jako vyměnitelné úložiště, pokud na ní již je obsah jako média a další soubory, abyste o tento obsah nepřišli. Pokud máte úplně novou paměťovou kartu, vyberte si, zda ji chcete používat jako vyměnitelné úložiště nebo nastavit jako rozšíření interního úložiště.

# Vyměnitelné úložiště

Používejte novou paměťovou kartu jako vyměnitelné úložiště, které je možné vložit, a používat kartu v zařízení HTC Desire 825 a dalších telefonech Android.

# Interní úložiště

Nastavte novou paměťovou kartu jako interní úložiště pro soukromější a bezpečnější používání. Můžete tak paměťovou kartu zašifrovat a formátovat tak, aby pracovala jako interní úložiště.

Prostor interního úložiště se tak rozšíří, protože:

- § pořízené snímky obrazovky, snímky fotoaparátu, média a další soubory se budou ukládat na paměťové kartě.
- Nainstalované aplikace třetích stran a jejich data lze přesunovat mezi úložištěm telefonu a paměťovou kartou.

Po nastavení paměťové karty jako interního úložiště je možné kartu používat pouze v zařízení HTC Desire 825, kde byla naformátována.

# Nastavení paměťové karty jako interního úložiště

Když vložíte paměťovou kartu, která ještě v zařízení HTC Desire 825 nebyla použita, bude karta ve výchozím nastavení připojena jako vyměnitelné úložiště.

Pokud je to nová paměťová karta nebo nemá obsah, který si chcete zachovat, můžete si ji naformátovat tak, abyste ji mohli používat jako interní úložiště pro zařízení HTC Desire 825.

- $\leq 0$ § V části Měl bych paměťovou kartu používat jako vyměnitelné, nebo interní úložiště? na straně 86 najdete rozdíly mezi používáním paměťové karty jakožto vyměnitelného úložiště, nebo interního úložiště.
	- § Pokud na paměťové kartě ještě jsou nějaké soubory, nejprve si je zálohujte a teprve potom kartu naformátujte.
	- 1. Na Výchozí obrazovce klepněte na položku  $\cdots$  > Nastavení > Úložiště.
	- 2. V části Vyměnitelné úložiště klepněte na  $\bullet$  vedle názvu paměťové karty.

- <span id="page-86-0"></span>3. Klepněte na položku Naformátovat jako interní > Vymazat a formátovat > Formátovat.
- 4. Podle pokynů na obrazovce přesuňte nainstalované aplikace a jejich data z úložiště telefonu na paměťovou kartu.

Pokud již nechcete používat paměťovou kartu jako interní úložiště, můžete kartu znovu W) naformátovat jako vyměnitelné úložiště. Nejprve však nezapomeňte přesunout všechny aplikace a data z karty zpět do úložiště telefonu. Viz část Přesun aplikací a dat mezi úložištěm telefonu a paměťovou kartou na straně 87.

# Přesun aplikací a dat mezi úložištěm telefonu a paměťovou kartou

Pokud jste si paměťovou kartu nastavili jako interní úložiště, můžete nainstalované aplikace třetích stran a jejich data, například fotografie, média a stažené soubory, přesunout na paměťovou kartu pro uvolnění prostoru v úložišti telefonu.

Pokud již nechcete používat paměťovou kartu jako interní úložiště, nezapomeňte přesunout všechny aplikace a data z karty zpět do úložiště telefonu.

- 1. Na Výchozí obrazovce klepněte na položku  $\dddot{H} > N$ astavení > Úložiště.
- 2. Klepněte na název paměťové karty, pokud chcete přemístit data aplikací z úložiště telefonu na kartu, nebo klepněte na položku Úložiště telefonu, pokud chcete přesunout data z paměťové karty zpět na úložiště telefonu.
- 3. Klepněte na položku  $\mathbf{\mathcal{P}} > \mathbf{M}$ igrace dat.
- 4. Klepněte na položku Přesunout.
- Přesunuty budou i snímky obrazovky.
- § Když pořídíte nové fotografie či videa, zachytíte nové snímky obrazovky nebo si stáhnete nové soubory po migraci, budou uloženy na nové úložné místo.

#### Přesun aplikace na paměťovou kartu

Když vám začíná chybět prostor úložiště telefonu, můžete stažené aplikace přesunout na paměťovou kartu, pokud tato karta byla nastavena jako interní úložiště.

- $\triangle$ Přeinstalované aplikace nelze přesunout.
	- 1. Na Výchozí obrazovce klepněte na položku  $\ldots$  > Nastavení > Úložiště.
	- 2. Klepněte na položku Úložiště telefonu > Aplikace.
	- 3. Klepněte na aplikaci, kterou chcete přesunout.

 $\sqrt{2}$ 

- 4. Klepněte na položku Změnit a potom klepněte na název paměťové karty.
- 5. Klepněte na položku Přesunout.

Aplikaci lze také přesunout z paměťové karty zpět do úložiště telefonu.

Zobrazení a správa souborů v úložišti

Počínaje Android 6.0 můžete přejít na Nastavení pro zobrazení a správu souborů v úložišti telefonu a na paměťové kartě. Můžete také zobrazovat a spravovat soubory v externím paměťovém zařízení USB, když je máte připojené k zařízení HTC Desire 825.

- 1. Na Výchozí obrazovce klepněte na položku  $\mathbb{S}$  > Nastavení > Úložiště.
- 2. Klepněte na položku Úložné místo telefonu nebo na název paměťové karty.
- 3. Klepněte na položku Prozkoumat pro zobrazení obsahu interního úložiště ať jde o obsah úložiště telefonu, nebo obsah interního úložiště na paměťové kartě.
- 4. Výběr souborů nebo zrušení výběru:
	- § Stiskněte a přidržte soubor, který chcete vybrat. Pro výběr dalších souborů na každý soubor klepněte.
	- Klepněte na soubor, jehož výběr chcete zrušit.
	- § Pokud chcete vybrat všechny soubory, nejprve stiskněte a přidržte soubor a potom klepněte na položku  $\mathbf{R}$  > Vybrat vše.
- 5. Postupujte některým z následujících způsobů:
	- **•** Pro odstranění klepněte na položku  $\blacksquare$ .
	- **•** Pro vložení klepněte na položku  $\mathbf{R} \rightarrow \mathbf{Kop}$ í rovat na. Ve vysouvací nabídce Uložit na zvolte, kam chcete vložení provést, a potom klepněte na položku Kopírovat.

Kopírování souborů mezi HTC Desire 825 a počítačem

Soubory hudby, fotografií nebo jiné můžete zkopírovat do telefonu HTC Desire 825.

- $\mathbb{Q}$ § Soubory uložte a zavřete a teprve potom je zkopírujte z počítače do telefonu HTC Desire 825 nebo naopak.
	- § Pokud jako interní úložiště používáte paměťovou kartu, bude váš počítač zobrazovat pouze obsah paměťové karty.
	- 1. Připojte telefon HTC Desire 825 k počítači pomocí dodaného kabelu USB.
	- 2. Pokud je obrazovka v zařízení HTC Desire 825 zamčená, odemkněte ji.

3. V překryvném okně s dotazem, zda chcete používat USB pro přenosy souborů, klepněte na možnost Ano.

Pokud se tato zpráva nezobrazí, otevřete panel Oznámení, klepněte na oznámení Použít USB pro a potom klepněte na položku Přenosy souborů.

Potom se zobrazí možnosti pro zobrazení nebo import souborů na obrazovku počítače.

- 4. Zvolte pro zobrazení souborů.
- 5. Zkopírujte soubory z počítače do telefonu HTC Desire 825 nebo naopak.
- 6. Po zkopírování souborů odpojte telefon HTC Desire 825 od počítače.

#### Uvolnění prostoru úložiště

Při používání zařízení HTC Desire 825 shromažďujete data a za čas zaplníte jeho úložnou kapacitu. Zde je několik tipů k tomu, jak uvolnit prostor úložiště.

## Správa fotografií a videí

- Po pořízení dávek snímků si ponechte jen ten nejlepší snímek. Zbytek odstraňte, pokud je nepotřebujete.
- Po upravení fotografie nebo ostříhání videa je zachován původní soubor. Odstraňte původní soubory nebo je přesuňte jinam, například do počítače.
- Pokud posíláte videa pouze prostřednictvím MMS, použijte nižší rozlišení. Videa s vysokým rozlišením zabírají více místa.

#### Odebrání nepoužívaných motivů

Motivy mohou rychle zabrat úložný prostor, protože mohou zahrnovat obrázky, zvuky a ikony. Motivy, které nepoužíváte, odeberte. Viz část [Odstranění motivu na straně 55.](#page-54-0)

#### Zálohování dat a souborů

V aplikacích a souborech, které často používáte, si uchovávejte jen nejnovější data. Další data a soubory si můžete zálohovat. Některé tipy najdete v části [Způsoby zálohování souborů, dat a](#page-94-0) [nastavení na straně 95](#page-94-0).

#### Odebrání nebo zakázání aplikací

Odinstalujte aplikace, které jste si stáhli, pokud je již nepotřebujete. Viz [Odinstalování aplikace na](#page-28-0)  [straně 29](#page-28-0).

Předem nainstalované aplikace lze zakázat, pokud je již nepoužíváte. Viz [Zakázání aplikace na](#page-154-0) [straně 155](#page-154-0).

#### Přesun aplikací na paměťovou kartu

Aplikace třetích stran, které jste si stáhli a nainstalovali, lze přesunout na paměťovou kartu, pokud jste si kartu nastavili jako interní úložiště. Viz část [Přesun aplikací a dat mezi úložištěm telefonu a](#page-86-0) [paměťovou kartou na straně 87](#page-86-0) a [Přesun aplikace na paměťovou kartu na straně 87.](#page-86-0)

#### Vyjmutí paměťové karty

Pokud potřebujete paměťovou kartu vyjmout ze zapnutého tabletu HTC Desire 825, musíte paměťovou kartu nejprve demontovat, abyste předešli zničení nebo poškození souborů na paměťové kartě.

Pokud paměťovou kartu používáte jako interní úložiště a na kartu jste přenesli nějaké aplikace,  $\Phi$ po odpojení karty nebude možné tyto aplikace otevřít.

- 1. Na Výchozí obrazovce klepněte na položku  $\cdots$  > Nastavení > Úložiště.
- 2. Postupujte některým z následujících způsobů:
	- Pokud se vaše paměťová karta zobrazí v části Vyměnitelné úložiště, klepněte na  $\clubsuit$  > Vyndat vedle názvu karty.
	- § Pokud se vaše paměťová karta zobrazí v části Interní úložiště, klepněte na název karty a potom klepněte na položku Vysunout.

# Boost+

#### Co je možné dělat v aplikaci HTC Boost+

Optimalizujte výkon telefonu, maximalizujte kapacitu úložiště telefonu a navíc zamkněte některé aplikace, abyste posílili ochranu osobních údajů.

Toto jsou některé z věcí, které můžete dělat pomocí aplikace Boost+.

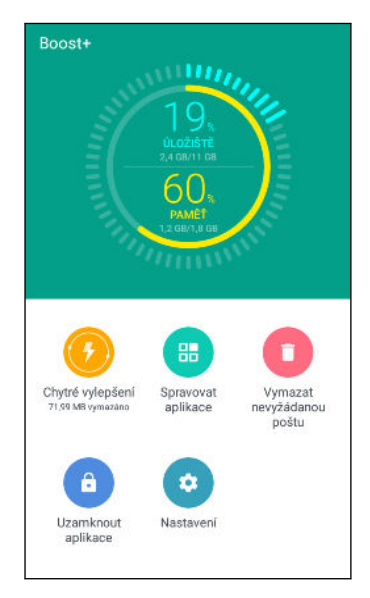

- Sledujte prostor prostor úložiště telefonu a využívání paměti.
- Odstraňte z telefonu mezipaměť, instalační programy aplikací, dočasné soubory a soubory reklam.
- § Optimalizujte systémové prostředky, abyste mohli prodloužit životnost baterie, když hrajete oblíbenou hru.
- § Spravujte nezvyklé činnosti aplikací, zamkněte aplikace s citlivým obsahem nebo odinstalujte aplikace, které nepoužíváte.

## Zapnutí a vypnutí funkce Chytré vylepšení

Funkce Chytré vylepšení umožňuje aplikaci Boost+ automaticky uvolňovat prostor paměti v telefonu.

 $\mathbb{C}$ Funkce Chytré vylepšení je ve výchozím nastavení zapnutá.

- 1. Na Výchozí obrazovce klepněte na ::: a pak najděte a klepněte na položku Boost+.
- 2. Klepněte na položku Nastavení a pak zvolte možnost nebo zrušte výběr možnosti Chytré vylepšení.

#### Přidání aplikací na seznam výjimek Chytré vylepšení

Můžete se rozhodnout, že aplikaci Boost+ nastavíte tak, aby přeskakovala některé aplikace, když provádí své kontroly Chytré vylepšení.

- 1. Na Výchozí obrazovce klepněte na ::: a pak najděte a klepněte na položku Boost+.
- 2. Klepněte na položku Chytré vylepšení.
- 3. Klepněte na položku : > Spravovat přeskočené aplikace.
- 4. Klepněte na položku  $\rightarrow$  a potom vyberte aplikace, které chcete přeskočit.
- 5. Klepněte na položku Přidat.

#### Ruční odstranění nepotřebných souborů

Pravidelně odebírejte nepotřebné soubory, které zabírají místo na vašem prostoru úložiště nebo zpomalují výkon telefonu.

- 1. Na Výchozí obrazovce klepněte na ::: a pak najděte a klepněte na položku Boost+.
- 2. Klepněte na položku Vymazat nepotřebné soubory.

Aplikace Boost+ zobrazí, kolik prostoru úložiště zabírají různé nepotřebné soubory, jako jsou soubory mezipaměti, soubory reklam, dočasné soubory a instalační programy aplikací.

3. Vyberte nebo odstraňte typy nepotřebných souborů, které chcete odstranit.

Můžete klepnout na  $\vee$  vedle kategorie pro zobrazení souborů, které do ní patří.

4. Klepněte na < pro odstranění nepotřebných souborů.

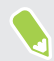

V nastavení aplikace Boost+ můžete také zvolit, že chcete být informováni, když nepotřebné soubory překročí nastavený limit nebo když se určitá aplikace nějakou dobu nepoužívá.

# Zapnutí funkce Vylepšení baterie při hrách pro vybrané hry

Pokud jste do seznamu Vylepšení baterie při hrách přidali nějakou aplikaci, telefon při jejím hraní automaticky optimalizuje systémové prostředky. Tak se prodlouží výdrž baterie.

- 1. Na Výchozí obrazovce klepněte na ::: a pak najděte a klepněte na položku Boost+.
- 2. Klepněte na položku Vylepšení baterie při hrách.
- 3. Pro přidání hry do seznamu klepněte na  $\bigstar$  a potom vyberte jednu nebo více aplikací, které chcete přidat.
- 4. Klepněte na položku Přidat.
- 5. Na obrazovce Vylepšení baterie při hrách klepněte na přepínač Zap./Vyp. vedle aplikace, abyste funkci zapnuli.

Na vyzvání můžete aplikaci otevřít a zkontrolovat, zda optimalizovaný výsledek odpovídá vašemu preferovanému zobrazení.

Pro odstranění aplikace ze seznamu klepněte na položku : > Odebrat. Vyberte jednu nebo více aplikací a potom klepněte na položku Odebrat.

## Správa nezvyklých činností stažených aplikací

Aplikace Boost+ může kontrolovat nezvyklé činnosti stažené aplikace, které mohou nepříznivě ovlivňovat výkon vašeho telefonu. Pokud je nějaká nezvyklá činnost zjištěna, můžete se rozhodnout, že ji zastavíte. Nebo prostřednictvím aplikace Boost+ můžete staženou aplikaci také odinstalovat.

 $\mathbb{Q}$ Odinstalovat lze pouze aplikace, které jste si stáhli.

- 1. Na Výchozí obrazovce klepněte na ::: a pak najděte a klepněte na položku Boost+.
- 2. Klepněte na položku Spravovat aplikace.
- 3. Postupujte některým z následujících způsobů:
	- Pokud chcete odinstalovat aplikace, které nepotřebujete, vyberte jednu nebo více aplikací na kartě Aplikace a potom klepněte na položku  $\blacksquare$ .
	- Přejděte na kartu Činnosti, abyste viděli, zda byly zjištěny nějaké nezvyklé činnosti. Pokud nějaká zjištěna byla, klepněte na ni a zvolte akci.

#### Vytvoření vzoru pro odemčení některých aplikací

K některým nainstalovaným aplikacím, které považujete za své soukromé nebo osobní, přidejte bezpečnostní vzor. K jeho nakreslení budete vyzváni, kdykoli vybranou aplikaci otevřete po probuzení telefonu z režimu spánku.

- 1. Na Výchozí obrazovce klepněte na ::: a pak najděte a klepněte na položku Boost+.
- 2. Klepněte na položku Zamknout aplikace.
- 3. Nakreslete vlastní vzor pro uzamčení.
- 4. Zadejte datum narození.To bude vaše bezpečnostní otázka pro případ, že heslo zapomenete.

- 5. Klepněte na přepínač Zap./Vyp. vedle aplikace, aby pro její otevření byl požadován vzor pro odemčení.
- 6. Stiskněte  $\triangleleft$ .

Pokud chcete změnit vzor pro odemčení aplikace, klepněte na položku Zamknout aplikace > : V > Změnit vzor.

# **Synchronizace, zálohování a resetování**

# Online synchronizace

#### Přidání vašich sociálních sítí, e-mailových účtů a tak dále

HTC Desire 825 vám umožňuje synchronizovat kontakty, kalendáře a další informace ze sociálních sítí, e-mailových účtů a online služeb. V závislosti na typu účtu přihlášení k online účtům vám umožňuje synchronizovat aktualizace mezi zařízením HTC Desire 825 a webem.

- 1. Na Výchozí obrazovce stiskněte tlačítko  $\frac{1}{n}$  > Nastavení > Účty a synchronizace.
- 2. Klepněte na  $\blacktriangleright$ .

W

 $\mathbb{M}$ 

- 3. Klepněte na typ účtu, který chcete přidat.
- 4. Postupujte podle pokynů na obrazovce a nastavte informace o účtu.
- V položce Nastavení > Účty a synchronizace klepněte na spínač Automatická synchronizace Zapnutí/Vypnutí pro zapnutí automatické synchronizace všech vašich účtů.
- § Můžete přidat několik účtů Google.

# Synchronizace vašich účtů

- 1. Na Výchozí obrazovce stiskněte tlačítko  $\mathbf{ii}$  > Nastavení > Účty a synchronizace.
- 2. Klepnutím na spínač pro Zap./Vyp. funkce Automatická synchronizace tuto zapněte nebo vypněte automatickou synchronizaci všech svých účtů.
- 3. Pokud chcete ručně synchronizovat jednotlivé účty, klepněte na typ účtu a potom klepněte na položku : > Synchronizovat na obrazovce Nastavení účtu.

Na obrazovce Nastavení účtu můžete také změnit nastavení synchronizace pro určitý účet.

#### <span id="page-94-0"></span>Odebrání účtu

Odeberte účty ze zařízení HTC Desire 825, pokud je již nevyužíváte. Odebrání účtu neodstraní účty a informace ze samotné online služby.

- 1. Na Výchozí obrazovce stiskněte tlačítko  $\cdots$  > Nastavení > Účty a synchronizace.
- 2. Klepněte na typ účtu.

Pokud jste se přihlásili k více účtům v rámci určitého typu účtu, klepněte na účet pro odebrání.

3. Klepněte na položku  $\mathbf{\therefore}$  > Odstranit účet.

Aplikace třetí strany si některé osobní údaje může uchovat i po tom, co odstraníte účet ze  $\leq 0$ zařízení HTC Desire 825.

# Zálohování

#### Způsoby zálohování souborů, dat a nastavení

Máte obavy z toho, že přijdete o důležité informace ve svém zařízení HTC Desire 825? Zazálohujte si zařízení HTC Desire 825, než si odstraníte obsah z úložiště, provedete obnovení původního nastavení nebo přejdete na nový telefon.

#### Služba pro zálohování Android

Pomocí svého účtu Google můžete automaticky zálohovat data a nastavení aplikací včetně hesel Wi-Fi a souborů uložených některými aplikacemi.

#### HTC Sync Manager

Pomocí aplikace HTC Sync Manager můžete importovat hudbu, fotografie a videa z vašeho zařízení HTC Desire 825 do počítače. Synchronizovat lze také místně uložené kontakty a seznamy stop mezi zařízením HTC Desire 825 a počítačem.

Podobně je aplikace HTC Sync Manager dobrou alternativou, pokud nechcete zálohovat své účty, nastavení a další osobní obsah do cloudu. Pomocí této aplikaci můžete vytvářet zálohy zařízení HTC Desire 825 v počítači.

#### Další možnosti zálohování

Pokud chcete, můžete samostatně zálohovat svá data nebo soubory.

Některé aplikace vám umožňují zálohovat data do úložiště v telefonu nebo na paměťovou kartu, abyste je mohli snadno obnovit po obnovení původního nastavení. Jen dávejte pozor, abyste úložiště v telefonu nebo paměťovou kartu nevymazali, když provedete obnovení původního nastavení.

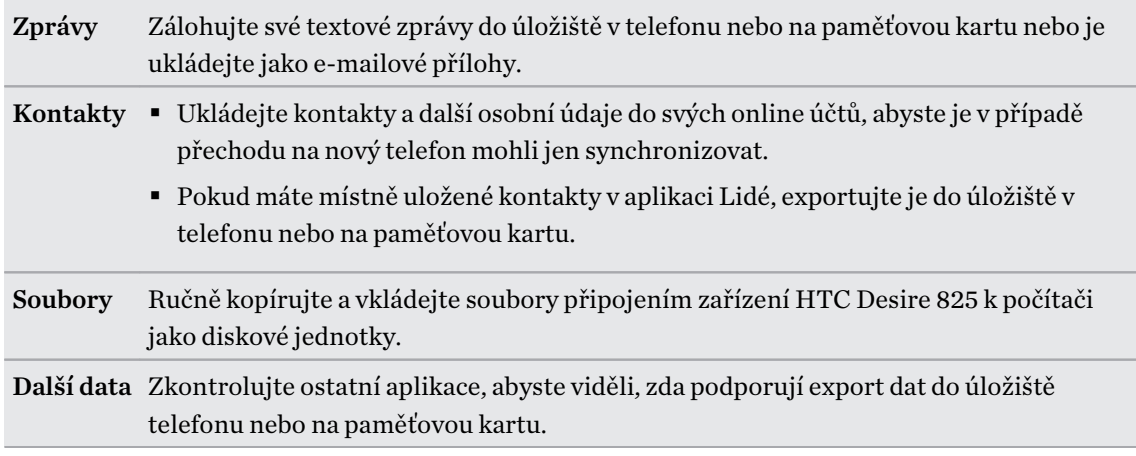

# Používání služby pro zálohování Android

Od systému Android 6.0 můžete začít používat službu pro zálohování Android k zálohování vašeho telefonu HTC do Google Drive.

Tato služba může zálohovat a obnovit následující:

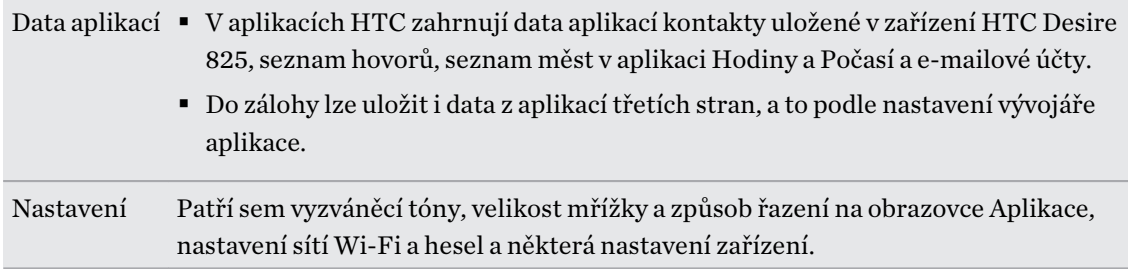

Pokud je povolena funkce automatického zálohování, služba pro zálohování Android pravidelně zálohuje váš telefon do soukromé složky v Google Drive. Automatické zálohování probíhá každých 24 hodin, když je telefon v nečinnosti, nabíjí se a je připojen k síti Wi-Fi.

Data zálohování se nezapočítávají do vaší kvóty pro ukládání Google Drive. Velké soubory nebo soubory, které vývojáři aplikací vyloučili z takovéto služby, zálohovány nebudou.

Obnovení tapety ze starého telefonu může záviset na kompatibilitě rozlišení obrazovky vašeho starého telefonu i zařízení HTC Desire 825.

#### Zálohování zařízení HTC Desire 825

Automaticky zálohujte zařízení HTC Desire 825 do Google Drive, abyste v případě potřeby mohli obnovit obsah, jako jsou data a nastavení aplikací.

- 1. Na Výchozí obrazovce klepněte na položku ::: > Nastavení > Zálohování a obnovení dat.
- 2. Klepněte na možnost Zálohovat data.
- 3. Klepnutím na spínač pro Zapnutí/Vypnutí funkci zapněte a potom stiskněte  $\triangleleft$ .
- 4. Zkontrolujte, zda je zapnuta funkce Automatické obnovení.

Tato funkce umožňuje ukládat data a nastavení aplikací prostřednictvím služby pro zálohování Android, aby je bylo možné obnovit v případě reinstalace aplikace v zařízení HTC Desire 825.

Pokud chcete vybrat jiný účet pro zálohování, než je váš primární účet Google, klepněte na položku Účet pro zálohování a potom vyberte jiný účet Google. Také lze klepnout na položku Přidat účet pro přidání nového účtu Google pro zálohování.

#### Místní zálohování dat

 $(M)$ 

Pokud chcete v zařízení HTC Desire 825 samostatně zálohovat svůj obsah, například kontakty a textové zprávy, zde je několik tipů k tomu, jak data můžete exportovat nebo importovat.

#### Zálohování kontaktů

- 1. Na Výchozí obrazovce klepněte na ::: a pak hledejte a klepněte na položku Lidé.
- 2. Na kartě Lidé klepněte na položku : > Spravovat kontakty.
- 3. Klepněte na položku Importovat/Exportovat kontakty > Export do úložiště telefonu nebo Exportovat na kartu SD.
- 4. Vyberte účet nebo typ kontaktů pro export.
- 5. Abyste lépe chránili svá data, klepněte na Ano a potom nastavte si heslo pro tuto zálohu. Nezapomeňte si heslo zapamatovat. Pokud budete chtít importovat kontakty, budete je muset zadat znovu.

Pokud heslo nepotřebujete, klepněte na položku Ne.

6. Klepněte na tlačítko OK.

#### Obnovení kontaktů

- 1. Na kartě Lidé klepněte na položku : > Spravovat kontakty.
- 2. Klepněte na položku Importovat/Exportovat kontakty > Import z úložiště telefonu nebo Importovat z karty SD.
- 3. Máte-li více účtů, klepněte na druh pro importované kontakty.
- 4. Pokud máte k dispozici více záloh, vyberte zálohu, kterou chcete importovat, a potom klepněte na OK.
- 5. Zadejte heslo, které jste pro tuto zálohu vytvořili, a potom klepněte na OK.

#### Zálohování textových zpráv

 $\mathbb{Q}$ 

Uchovávejte si důležité textové zprávy pomocí zálohování, abyste si je v případě potřeby mohli obnovit do aplikace Zprávy HTC. Aplikace Zprávy zálohuje buď do úložiště telefonu, nebo na paměťovou kartu, pokud jste ji vložili.

Textové zprávy v zabezpečené schránce a blokované zprávy nebudou zálohovány. Pokud takové zprávy chcete zahrnout do své zálohy, přesuňte je nejprve do obecné schránky.

- 1. Na Výchozí obrazovce klepněte na ::: a pak hledejte a klepněte na položku Zprávy.
- 2. Klepněte na položku  $\mathbf{R}^2 > \mathbf{Z}$ álohovat/obnovit zprávy SMS > Zálohovat > Zálohovat zprávy SMS.
- 3. Nastavte si heslo zálohy, abyste lépe chránili svá data. Nezapomeňte si heslo zapamatovat. Pokud budete chtít obnovit zprávy, budete je muset zadat znovu.

Pokud nepotřebujete heslo, vyberte možnost Nechránit tuto zálohu heslem.

4. Zadejte název záložního souboru a potom klepněte na tlačítko OK.

#### Zálohování textových zpráv pomocí e-mailu

- $\triangle$ ■ Musíte si nastavit e-mailový účet v aplikaci Pošta HTC.
	- § Textové zprávy v zabezpečené schránce a blokované zprávy nebudou zálohovány. Pokud takové zprávy chcete zahrnout do své zálohy, přesuňte je nejprve do obecné schránky.
	- 1. Na Výchozí obrazovce klepněte na  $\cdots$  a pak hledejte a klepněte na položku Zprávy.
	- 2. Klepněte na položku  $\mathbf{i} > \mathbf{Z}$ álohovat/obnovit zprávy SMS.
	- 3. Klepněte na položku Zálohovat > Zálohovat SMS pomocí e-mailu.
	- 4. Nastavte si heslo zálohy, abyste lépe chránili svá data. Nezapomeňte si heslo zapamatovat. Pokud budete chtít obnovit zprávy, budete je muset zadat znovu.

Pokud nepotřebujete heslo, vyberte možnost Nechránit tuto zálohu heslem.

- 5. Zadejte e-mailovou adresu.
- 6. Zadejte e-mailovou zprávu a pak ji odešlete.

#### Obnovování textových zpráv

- 1. Na Výchozí obrazovce klepněte na  $\cdots$  a pak hledejte a klepněte na položku Zprávy.
- 2. Klepněte na položku  $\mathbf{R} > \mathbf{Z}$ álohovat/obnovit zprávy SMS > Obnovit.
- 3. Zvolte, jak chcete zprávy obnovit, a klepněte na položku Další.
- 4. Klepněte na zálohu, kterou chcete importovat.
- 5. Zadejte heslo, které jste pro tuto zálohu vytvořili. Pokud jste heslo nenastavili, vyberte možnost Tento soubor zálohy není chráněn heslem.
- 6. Klepněte na tlačítko OK.

Pro obnovení textových zpráv, které byly zálohovány přes e-mail, otevřete e-mailovou zprávu s přílohou v podobě záložního souboru v aplikaci Pošta. Nejprve klepněte na přílohu, abyste ji stáhli, a potom na ni klepněte ještě jednou pro otevření záložního souboru k importování. Zadejte heslo, které jste pro tuto zálohu vytvořili, nebo vyberte možnost Tento soubor zálohy není chráněn heslem.

# HTC Sync Manager

## O aplikaci HTC Sync Manager

Aplikace HTC Sync Manager podporuje počítač s operačním systémem Windows nebo OS X.

Zde jsou věci, které můžete dělat pomocí aplikace HTC Sync Manager.

# Zobrazení a správa médií v počítači a telefonu

- Můžete procházet a spravovat hudbu, fotografie a videa, které máte v počítači a telefonu.
- § Importujte seznamy stop aplikací iTunes a Windows Media® Player z vašeho počítače do aplikace HTC Sync Manager.
- § Vytvářejte seznamy stop z hudby ve vašem telefonu nebo v počítači a potom tyto seznamy synchronizujte do obou zařízení.
- Přehrávat hudbu a videa pomocí vestavěného přehrávače.

#### Přenést obsah

- Přenášejte fotografie iPhone, textové zprávy, kontakty a další položky do telefonu HTC. Můžete také najít a nainstalovat stejné aplikace, které jste používali ve svém iPhone.
- § Importujte z telefonu HTC do počítače veškerou svou hudbu, fotografie a videa.
- § Kopírujte vybranou hudbu, fotografie nebo videa z počítače do telefonu.
- **•** Importujte dokumenty z počítače do telefonu.

# Zálohování a obnovení

Zazálohujte telefon HTC do počítače, abyste mohli snadno obnovit zálohu do stejného telefonu nebo do jiného telefonu HTC.

#### Synchronizovat data

Můžete synchronizovat data mezi telefonem a počítačem.

## Instalace aplikace HTC Sync Manager do počítače

- $\mathbb{Q}$ ■ Aplikaci HTC Sync Manager můžete nainstalovat v systému Windows XP nebo v pozdějších verzích. Pro instalaci do počítače Mac potřebujete OS X 10.6 nebo pozdější verzi.
	- § Pokud máte problém s instalací aplikace HTC Sync Manager, zavřete všechny spuštěné programy a aplikaci nainstalujte znovu. Pokud problém přetrvává, dočasně zakažte antivirový program a zkuste instalaci znovu.
	- 1. Stáhněte si instalační program aplikace HTC Sync Manager ze stránky podpory společnosti HTC: [htc.com/hsm/.](http://htc.com/hsm/)
	- 2. Spusťte instalační program a dodržujte pokyny na obrazovce.
	- 3. Připojte telefon do počítače pomocí dodaného kabelu USB. Otevře se aplikace HTC Sync Manager.

Pokud jste zakázali antivirový program, po instalaci aplikace HTC Sync Manager jej nezapomeňte znovu povolit.

#### Přesunování iPhone obsahu a aplikací do telefonu HTC

Díky aplikaci HTC Sync Manager můžete snadno přenášet obsah zařízení iPhone, například kontakty, zprávy, tapetu, fotografie z fotoaparátu a další položky, do telefonu HTC. Pokud používáte telefon HTC, který má HTC Sense 6, umožňuje aplikace HTC Sync Manager vašemu telefonu také najít a nainstalovat stejné aplikace, které jste používali ve svém iPhone.

 $\triangle$ Musíte používat iTunes 9.0 nebo pozdější pro zálohování obsahu iPhone do počítače.

- 1. Připojte zařízení iPhone a váš telefon HTC k počítači.
- 2. V aplikaci HTC Sync Manager klepněte na položku Výchozí > Přenos a zálohování.
- 3. Klepněte na tlačítko Začínáme.
- 4. Pokud jste nepoužili aplikaci iTunes k zálohování obsahu zařízení iPhone do počítače, proveďte to a potom pokračujte.
- 5. Vyberte soubor zálohy zařízení iPhone a potom klepněte na tlačítko OK.
- 6. Vyberte typy obsahu, které chcete přenést do telefonu HTC.

Můžete zvolit, zda chcete vyměnit obsah v telefonu HTC za obsah z iPhone.

- 7. Klepněte na položku Start. Počkejte, až aplikace HTC Sync Manager dokončí přenos obsahu.
- 8. Po dokončení vysuňte v telefonu HTC panel Oznámení a potom klepněte na  $\mathfrak{D}$ .

Zvolte, které aplikace jste používali v zařízení iPhone a které chcete najít v Google Play a stáhnout do telefonu HTC.

#### Získání nápovědy

Pokud chcete zjistit více informací o používání aplikace HTC Sync Manager, stáhněte si PDF s uživatelskou příručkou ze stránky podpory společnosti HTC ([htc.com/hsm/\)](http://htc.com/hsm/). Nebo otevřete Nápovědu, která je se softwarem k dispozici.

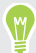

Ve Windows klepněte na v aplikaci HTC Sync Manager a potom klepněte na položku Nápověda.

# Vynulovat

Restartování zařízení HTC Desire 825 (softwarové resetování)

Pokud zařízení HTC Desire 825 pracuje pomaleji než normálně, nereaguje nebo má aplikaci, která nepracuje správně, zkuste zařízení restartovat a uvidíte, zda to pomůže s odstraněním problému.

- 1. Pokud je displej vypnutý, stiskněte tlačítko NAPÁJENÍ a znovu jej zapněte.
- 2. Stiskněte a přidržte tlačítko NAPÁJENÍ a potom klepněte na položku Spustit znovu.

#### Zařízení HTC Desire 825 nereaguje?

Pokud HTC Desire 825 nereaguje, když klepnete na obrazovku nebo stisknete tlačítka, můžete je i přesto restartovat.

Stiskněte a podržte nejméně na 12 sekund tlačítka NAPÁJENÍ a SNÍŽIT HLASITOST. HTC Desire 825 se potom restartuje.

#### Resetování síťových nastavení

Resetujte síťová nastavení, pokud máte problémy s připojením zařízení HTC Desire 825 k mobilní datové síti nebo síti Wi-Fi a zařízením Bluetooth.

- 1. Na Výchozí obrazovce klepněte na položku  $\cdots$  > Nastavení > Zálohování a obnovení dat.
- 2. Klepněte na položku Resetovat nastavení sítě.
- 3. Klepněte na položku Resetovat nastavení.
- 4. Klepněte na položku Resetovat nastavení.

#### Resetování zařízení HTC Desire 825 (obnovení hardwarového nastavení)

Pokud má zařízení HTC Desire 825 trvalý problém, který nelze vyřešit, můžete provést obnovení továrního nastavení (také označované jako obnovení hardwarového nastavení nebo úplné obnovení). Obnovení továrního nastavení vrátí telefon do původního stavu – stavu, než jste telefon poprvé zapnuli.

Obnovení původního nastavení odstraní všechna data v úložišti telefonu včetně aplikací, které  $\Phi$ jste si stáhli a nainstalovali, vašich účtů, souborů a také data a nastavení systému a aplikací. Před obnovením továrního nastavení telefonu si nezapomeňte zazálohovat všechna data, která si chcete uschovat.

- 1. Na Výchozí obrazovce klepněte na položku ::: > Nastavení > Zálohování a obnovení dat.
- 2. Klepněte na tlačítko Obnovení továrních dat.

Pokud chcete také odstranit média a další data ze své paměťové karty, klepněte na položku Vymazat kartu SD.

- 3. Klepněte na položku Resetovat telefon.
- 4. Klepněte na tlačítko OK.

Obnovení továrního nastavení nemusí trvale vymazat všechna data z telefonu, včetně osobních informací.

# **HTC BlinkFeed**

# Co je HTC BlinkFeed?

Získávejte nejnovější informace o svých zájmech nebo aktualizace stavu od svých přátel přímo na obrazovce HTC BlinkFeed. Nastavte si, které sociální sítě, zpravodajské zdroje a podobně se zobrazí.

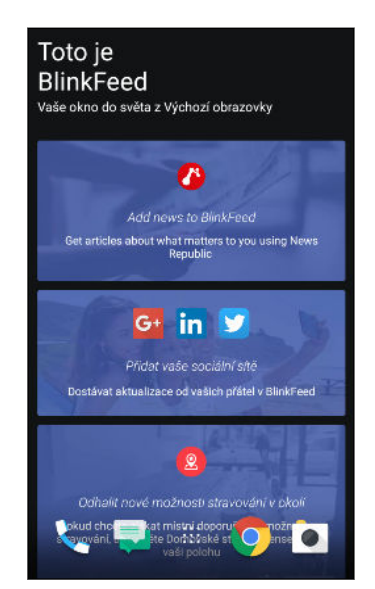

- § Posuňte prst nahoru nebo dolů pro procházení článků na obrazovce HTC BlinkFeed.
- § Klepněte na dlaždici pro zobrazení obsahu. Pokud se jedná o dlaždici videa, můžete video shlédnout na celou obrazovku, vyslechnout si zvuk a ovládat přehrávání.
- Když máte zobrazený nějaký zpravodajský článek, posuňte prst vlevo či vpravo pro zobrazení dalších článků.
- Na obrazovce HTC BlinkFeed můžete stisknout tlačítko  $\bigcirc$ nebo  $\triangleleft$  pro přejití nahoru.
- § Přejděte nahoru a stáhněte na obrazovce pro ruční obnovení datového proudu.
- Posuňte prst vpravo na obrazovce HTC BlinkFeed pro otevření vysouvací nabídky, v níž můžete zvolit typ zdrojů nebo přidat vlastní témata ke zobrazení.

Na obrazovce HTC BlinkFeed uvidíte widget hodiny, pokud jste nastavili HTC BlinkFeed jako hlavní Výchozí obrazovku.

# Vypnutí nebo zapnutí HTC BlinkFeed

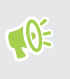

**HTC BlinkFeed můžete vypnout, pokud je rozvržení Výchozí obrazovky nastaveno na možnost** Klasické.

1. Na Výchozí obrazovce přesuňte dva prsty společně.

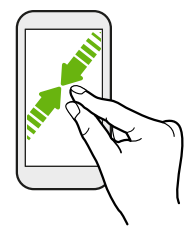

- 2. Klepněte na tlačítko $\overrightarrow{ }$ .
- 3. Postupujte některým z následujících způsobů:
	- Pro zapnutí HTC BlinkFeed posuňte prst vpravo, dokud se nezobrazí ← BlinkFeed, potom na to klepněte.

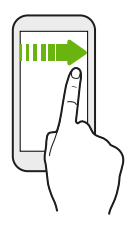

§ Pro vypnutí HTC BlinkFeed přejeďte prstem na miniaturu a potom klepněte na položku Odebrat.

# Doporučení restaurací

Nenapadá vás, co si dát k jídlu? V HTC BlinkFeed můžete získat doporučení pro restaurace v okolí.

- **Ú** $\epsilon$  Ujistěte se, že jste dali Domovské stránce HTC Sense povolení k přístupu na vaše umístění. Viz část [Nastavení widgetu Domovská stránka HTC Sense na straně 39.](#page-38-0)
	- § Ujistěte se, že jste přidali přizpůsobený obsah do HTC BlinkFeed. Viz část [Způsoby přidání](#page-104-0) [obsahu na obrazovku HTC BlinkFeed na straně 105.](#page-104-0)
	- 1. Na HTC BlinkFeed přesuňte prst vpravo pro otevření vysouvací nabídky.
	- 2. Klepněte na položku  $\bigstar$  a ujistěte se, že je vybrána možnost Doporučení možností stravování.

Pokud chcete dostávat doporučení restaurací, budete muset aktivně denně používat HTC BlinkFeed. Doporučení restaurací se na obrazovce HTC BlinkFeed zobrazí jako dlaždice a také na vaší obrazovce uzamčení.

#### <span id="page-104-0"></span>105 HTC BlinkFeed

#### Zobrazení doporučení restaurací

Zobrazte fotografie restaurace, získejte trasu do restaurace atd.

- 1. Když vidíte dlaždici s doporučením restaurací, klepněte na ni pro zobrazení dalších informací.
- 2. Lze provádět následující:
	- Klepněte na dlaždici s fotografií nebo na položku Zobrazit fotografie pro procházení fotografií restaurace.
	- § Klepněte na ikonu mapy nebo na adresu pro zobrazení polohy a získejte trasu do restaurace.
	- § Pokud vidíte telefonní číslo, klepněte na telefonní číslo, pokud chcete zavolat do restaurace.
	- § Klepněte na tečky ve spodní části, pokud jsou k dispozici, pro zobrazení více možností.

# Způsoby přidání obsahu na obrazovku HTC BlinkFeed

Přizpůsobte si obrazovku HTC BlinkFeed tak, aby zobrazovala články a aktualizace stavu z vašich oblíbených zpravodajských zdrojů a aplikací.

## Přidání zdrojů do HTC BlinkFeed

Přidejte zpravodajské zdroje, například News Republic™, abyste si mohli vybírat z široké škály zpravodajských služeb.

- 1. Na HTC BlinkFeed přesuňte prst vpravo pro otevření vysouvací nabídky.
- 2. Klepněte na položku  $\bigstar$  a potom vyberte zdroje, které chcete přidat.

#### Výběr zdrojů

Objevujte příběhy a články na HTC BlinkFeed.

 $\mathbb{C}(\mathbb{C})$ Před výběrem zdrojů si musíte vybrat zpravodajské zdroje.

- 1. Na HTC BlinkFeed přesuňte prst vpravo pro otevření vysouvací nabídky.
- 2. Vedle News Republic klepněte na položku  $\vee$  >  $\Box$  Přidat témata.
- 3. Přesuňte prst přes obrazovku pro procházení kategoriemi.
- 4. Vyberte jeden nebo více zdrojů.

## Zobrazení obsahu z vašich aplikací a sociálních sítí

Podívejte se na sdělení přátel na sociálních sítích nebo zobrazte obsah z vašich aplikací HTC přímo na obrazovce HTC BlinkFeed.

- $\mathbb{Q}$ § Musíte se přihlásit ke svým sociálním sítím, než můžete zveřejnit aktualizaci stavu z obrazovky HTC BlinkFeed.
	- § Při přidávání sociální sítě do HTC BlinkFeed musíte dát HTC Sense povolení pro přístup.
	- 1. Na HTC BlinkFeed přesuňte prst vpravo pro otevření vysouvací nabídky.
	- 2. Klepněte na položku  $\biguparrow$  a potom vyberte aplikace a sociální sítě, které máte rádi.

Vyhledávání a přidání tématu zájmu

Hledáte specifičtější téma? Hledejte a vybírejte témata, která vás zajímají a která chcete zobrazovat na obrazovce HTC BlinkFeed.

- 1. Na HTC BlinkFeed přesuňte prst vpravo pro otevření vysouvací nabídky.
- 2. Vedle News Republic klepněte na položku  $\vee$  >  $\Box$  Přidat témata.
- 3. Klepněte na  $\mathsf Q$  a potom klepněte na položku Hledat témata a poskytovatele a zadejte klíčová slova podle toho, co hledáte.
- 4. Klepněte na výsledek, abyste jej přidali do části Moje témata v aplikaci News Republic. Můžete také klepnout na položku Zobrazit zdroje od poskytovatelů RSS pro zobrazení zdrojů RSS souvisejících s tématem. Pokud dlaždici nevidíte, přejděte nahoru.

# Přihlášení k odběru zahraničních zpravodajských zdrojů

Chcete mít stále přehled o aktuálních událostech ve více než jednom regionu? V HTC BlinkFeed můžete mít zobrazené zpravodajské zdroje z různých zemí.

- 1. Na HTC BlinkFeed přesuňte prst vpravo pro otevření vysouvací nabídky.
- 2. Vedle News Republic klepněte na položku  $\vee$  >  $\vdash$  Přidat témata.
- 3. Klepněte na položku  $\blacktriangledown$  vedle názvu místa nebo regionu a potom vyberte jiný.
- 4. Vyberte zdroje, které chcete přidat.

# Možnosti, jak učinit čtení pohodlnější

Využijte možností, jak učinit čtení obsahu HTC BlinkFeed pohodlnější, pomocí změny velikost písma nebo režimu pro noční čtení.

- 1. Na obrazovce HTC BlinkFeed klepnutím otevřete článek v News Republic.
- 2. Klepněte na : a proveďte některou z následujících možností:
	- Klepněte na Noční režim pro přepnutí na režim pro noční čtení.
	- Klepněte na položku Velikost písma a potom zvolte velikost písma.

# Přizpůsobení zdroje Zajímavosti

Zdroj Zajímavosti zobrazuje směs nejvýznamnějších trendových článků a aktualizací stavu ze zdrojů, které jste přidali. Zdroj Zajímavosti můžete také nastavit tak, aby se zobrazovaly pouze položky z vašich oblíbených zpravodajských zdrojů a aplikací.

- 1. Na HTC BlinkFeed přesuňte prst vpravo pro otevření vysouvací nabídky.
- 2. Klepněte na položku  $\mathbf{i} >$  Nastavení > Zvolte témata zajímavostí.
- 3. Vyberte zdroje, které chcete zobrazit v části Zajímavosti.

# Přehrávání videí v HTC BlinkFeed

Pokud jste připojeni k síti Wi-Fi a je k dispozici zpráva nebo příspěvek ze sociálního média obsahující video, video se v dlaždici automaticky přehrává.

- Chcete-li video přehrát na celé obrazovce, klepněte na dlaždici videa. Klepnutím na název dlaždice otevřete stránku příslušného článku.
- § Když se video přehrává, klepnutím na obrazovku zobrazte ovládací prvky přehrávání.
- Pokud chcete vypnout automatické přehrávání nebo pokud chcete automaticky přehrávat videa, když jsou zapnutá mobilní data, klepnutím na  $\equiv$  otevřete vysouvací nabídku a potom klepněte na položky : > Nastavení > Videa se přehrávají automaticky. Klepněte na možnost, kterou chcete.

# Zveřejňování na sociálních sítích

Aktualizaci stavu můžete snadno zveřejnit přímo z obrazovky HTC BlinkFeed.

- $\blacksquare$ § Musíte se přihlásit ke svým sociálním sítím, než můžete zveřejnit aktualizaci stavu z obrazovky HTC BlinkFeed.
	- § Při přidávání sociální sítě do HTC BlinkFeed musíte dát HTC Sense povolení pro přístup.
	- 1. Na HTC BlinkFeed přesuňte prst vpravo pro otevření vysouvací nabídky.
	- 2. Klepněte na položku  $\mathbf{R}$  > Napsat a potom zvolte sociální síť.
	- 3. Napište aktualizaci stavu a zveřejněte ji na sociální síti.

# Odstranění obsahu z obrazovky HTC BlinkFeed

Ať jde o dlaždici nebo celý zdroj, obsah, který na obrazovce HTC BlinkFeed nechcete, lze odstranit.

- § Pro odebrání dlaždice stiskněte a přidržte dlaždici, kterou chcete odebrat, a potom klepněte na položku Odebrat.
- **Pro odebrání zdroje ve vysouvací nabídce vedle News Republic klepněte na položku**  $\vee$  **>** Přidat témata. Potom klepněte na libovolnou dlaždici označenou  $\checkmark$  pro její odebrání.
- Pokud chcete odebrat sociální sítě nebo aplikace z HTC BlinkFeed ve vysouvací nabídce klepněte na  $\bigstar$ . Potom zrušte zaškrtnutí u sociálních sítí nebo aplikací, které na HTC BlinkFeed chcete skrýt.
# **Telefonní hovory**

## Telefonování pomocí funkce Chytré vytáčení

Je možné buď vytočit číslo přímo, nebo použít funkci Chytré vytáčení pro rychlé vyvolání hovoru. Funkce Chytré vytáčení vyhledá a vytočí uložený/synchronizovaný kontakt nebo číslo ze seznamu hovorů.

- 1. Na Výchozí obrazovce klepněte na ikonu telefonu pro otevření aplikace Telefon.
- 2. Zadejte telefonní číslo nebo několik prvních písmen jména kontaktu pro zobrazení nejvíc odpovídajícího kontaktu.
- 3. Pokud je nalezeno více shod (například 8 shod), klepněte na číslo pro zobrazení všech shod.
- 4. Klepněte na kontakt, který chcete volat.
- Chcete-li zjistit další telefonní čísla spojená s kontaktem, klepněte na položku  $\blacksquare$  vedle jména kontaktu.
- Pokud má telefonní číslo klapku, klepněte na  $\bigoplus$  po připojení k hlavní lince a potom vytočte číslo klapky.

## Telefonování pomocí hlasu

Pomocí hlasu můžete zavolat nějakému kontaktu hands-free.

- 1. Na Výchozí obrazovce klepněte na ikonu telefonu pro otevření aplikace Telefon.
- 2. Klepněte na tlačítko  $\ddot{\bullet}$ .
- 3. Vyřkněte jméno kontaktu, který chcete volat. Řekněte například "Volat [jméno dané osoby v telefonním seznamu]."
- 4. Pro volání postupujte podle pokynů na obrazovce.

## Vytočení čísla linky

Pokud se chcete vyhnout hlasovému navádění při vytáčení čísla linky, postupujte následujícím způsobem:

- Po vytočení hlavního čísla klepněte a přidržte \*. Čárka (,) se přidá k vytáčenému číslu. Klepněte na číslo linky a potom klepněte na tlačítko Volat. Budete připojení k hlavní lince a potom k číslu linky.
- Po vytočení hlavního čísla stiskněte a přidržte # pro přidání středníku (;). Zadejte číslo linky po středníku a potom klepněte na tlačítko Volat. Po připojení k hlavní lince klepněte na položku Odeslat pro vytočení čísla linky.

Telefonní čísla s linkou lze uložit v aplikaci Lidé.

## Oplacení zmeškaného hovoru

Pokud zmeškáte hovor, uvidíte na stavovém řádku ikonu zmeškaného hovoru  $\boldsymbol{\times}$ .

- 1. Otevřete panel Oznámení a ověřte si, kdo je volající.
- 2. Pro návrat k hovoru klepněte na položku Volat zpět.

Pokud máte více zmeškaných hovorů, klepněte na oznámení o zmeškaných hovorech; otevře se karta Seznam hovorů.

## Rychlá volba

Pomocí Rychlé volby můžete volat telefonní číslo jediným stisknutím tlačítka.

- 1. Na Výchozí obrazovce klepněte na ikonu telefonu pro otevření aplikace Telefon.
- 2. Klepněte na položku  $\mathbf{i} > \text{Rychlá volba} > +$ . Můžete také stisknout a přidržet nepřidělenou klávesu na číselníku a potom klepněte na položku Ano.
- 3. Vyberte kontakt ze seznamu.
- 4. Na obrazovce Rychlá volba zvolte požadované telefonní číslo kontaktu a přiřazené tlačítko klávesnici telefonu.
- 5. Klepněte na tlačítko Uložit.

Pokud chcete použít funkci Rychlá volba, stiskněte a přidržte číslo rychlé volby, které chcete volat.

## Volání čísla uvedeného ve zprávě, e-mailu nebo události Kalendáře

Když dostanete textovou zprávu, e-mail nebo událost kalendáře, které obsahují telefonní číslo, můžete toto číslo klepnutím přímo vytočit.

## Tísňové volání

V některých regionech můžete provádět tísňová volání ze zařízení HTC Desire 825, i když byla karta nano SIM zablokována nebo o když nemáte žádnou vloženou.

 $\mathbb{Q}$ Pokud nemáte síťový signál, nebudete schopni provést tísňové volání.

- 1. Na Výchozí obrazovce klepněte na ikonu telefonu pro otevření aplikace Telefon.
- 2. Zadejte číslo tísňového volání pro vaši zemi a potom stiskněte Volat.

Pokud jste povolili heslo na obrazovce uzamčení nebo vzor uzamčení, ale zapomněli jste je, můžete provádět tísňová volání klepnutím na položku Tísňové volání na obrazovce.

## Příjem hovorů

(M)

Při přijetí telefonního hovoru od kontaktu se zobrazí obrazovka Příchozí hovor.

Telefon HTC Desire 825 automaticky upraví hlasitost vyzváněcího tónu, pokud použijete diskrétní vyzvánění a kapesní režim.

### Přijetí nebo odmítnutí hovoru

Postupujte některým z následujících způsobů:

- Klepněte na položku Přijmout nebo Odmítnout.
- Pokud jste nastavili obrazovku uzamčení, přetáhněte ← nebo nahoru.

### Vypnutí vyzvánění bez odmítnutí hovoru

Postupujte některým z následujících způsobů:

- § Stiskněte tlačítko SNÍŽIT HLASITOST nebo ZVÝŠIT HLASITOST.
- § Stiskněte tlačítko NAPÁJENÍ.
- Položte HTC Desire 825 čelem dolů na rovný povrch.

Pokud je možnost Otočením ztlumit v nastavení Zvuk a oznámení nastavena na Ztlumit jednou, zařízení HTC Desire 825 bude dále vyzvánět, pokud budete mít další příchozí hovory.

## Co je možné dělat během hovoru?

Když probíhá hovor, můžete zapnout hlasitý odposlech, přidržet hovor atd.

#### 112 Telefonní hovory

### Přidržení hovoru

Pro přidržení hovoru klepněte na položku > Přidržet. Potom se na stavovém řádku zobrazí ikona přidržení hovoru  $\mathbf{U}$ .

Pro pokračování v hovoru klepněte na položku : > Pokračovat.

### Přepínání mezi hovory

Pokud již hovoříte a přijmete jiný hovor, můžete přepínat mezi oběma volajícími.

- 1. Když přijmete další hovor, klepněte na Přijmout a přijměte jej, přičemž první hovor přidržíte.
- 2. Chcete-li přepnout mezi volajícími, klepněte na obrazovce na osobu, s níž chcete hovořit.

Zapnutí nebo vypnutí hlasitého odposlechu během hovoru

Abyste snížili možnosti poškození sluchu, nedržte zařízení HTC Desire 825 u ucha, pokud je zapnutý hlasitý poslech.

- Na obrazovce hovoru klepněte na položku (). Ikona hlasitého poslechu  $\mathcal{S}$  se zobrazí na stavové liště.
- **•** Pro vypnutí hlasitého poslechu klepněte na  $\blacklozenge$ .

### Vypnutí mikrofonu během volání

Na obrazovce hovoru klepněte na  $\mathcal{R}$  a přepínejte mezi zapnutím a vypnutím mikrofonu. Pokud je mikrofon vypnutý, na stavovém řádku se zobrazí ikona Ztlumit  $\mathcal{R}$ .

### Ukončení hovoru

Hovor ukončete některým z následujících způsobů:

- § Na obrazovce hovoru klepněte na položku Ukončit hovor.
- Posunutím otevřete panel Oznámení a pak klepněte na položku Ukončit hovor.

## Vytvoření konferenčního hovoru

Konferenční volání s přáteli, rodinou nebo spolupracovníky je snadné. Proveďte první hovor nebo hovor přijměte, pak jednoduše vytočte následující hovor a přidejte do konference.

 $\mathbb{C} \mathbb{C}$ Ujistěte se, že máte aktivovanou službu konferenčního volání. Podrobnosti vám sdělí mobilní operátor.

- 1. Zavolejte prvního účastníka konferenčního hovoru.
- 2. Po připojení klepněte na položku  $\mathbf{I} \rightarrow \mathbf{P}$ řidat hovor a potom vytočte číslo druhého účastníka. První účastník je přidržen.
- 3. Po připojení druhého účastníka klepněte na položku  $\lambda$ .
- 4. Chcete-li přidat dalšího účastníka, klepněte na položku  $\mathbf{t}$  a potom vytočte číslo kontaktu.
- 5. Po připojení lze klepnutím na položku  $\lambda$  přidat účastníka ke konferenčnímu hovoru. Klepněte na \*\*\* pro přístup na možnosti, jako je ukončení hovoru s účastníkem.
- 6. Pro ukončení konferenčního hovoru klepněte na položku Ukončit hovor.

### Seznam hovorů

Nabídku Seznam hovorů použijte ke kontrole zmeškaných hovorů, volaných čísel nebo přijatých hovorů.

- 1. Na Výchozí obrazovce klepněte na ikonu telefonu pro otevření aplikace Telefon.
- 2. Přesuňte prst pro zobrazení karty Seznam hovorů.
- 3. Postupujte některým z následujících způsobů:
	- Klepnutím na jméno nebo číslo v seznamu provedete volání.
	- Stisknutím jména nebo čísla v seznamu a jeho přidržením zobrazíte nabídku možností.

■ Klepněte na položku  $\bullet$  pro zobrazení jen určitého typu hovorů, například zmeškaných hovorů nebo odchozích hovorů.

Přidání nového telefonního čísla do kontaktů ze Seznam hovorů

- 1. Na kartě Seznam hovorů klepněte na  $\biguparrow$  vedle nového telefonního čísla.
- 2. Zvolte, zda chcete vytvořit nový kontakt nebo uložit číslo do existujícího kontaktu.

### Vymazání Seznam hovorů

- 1. Na kartě Seznam hovorů klepněte na položku  $\mathbf{1} > \mathbf{0}$ dstranit seznam hovorů.
- 2. Vyberte položky, které chcete odstranit, a klepněte na položku  $\mathbf{v} > \mathbf{V}$ ybrat vše.
- 3. Klepněte na položku Smazat.

### Blokování volajícího

Když zablokujete telefonní číslo nebo kontakt, všechny hovory z tohoto telefonního čísla nebo kontaktu budou automaticky zamítnuty.

Na kartě Seznam hovorů stiskněte a přidržte kontakt nebo telefonní číslo, které chcete blokovat, a potom klepněte na položku Blokovat kontakt.

Volajícího můžete kdykoli ze seznamu blokovaných uživatelů odstranit. Na kartě Seznam hovorů klepněte na položku  $\colon z > Z$ ablokované kontakty. Na kartě Vše stiskněte a podržte kontakt a potom klepněte na položku Odblokovat kontakty.

## Přepnutí mezi tichým, vibračním a normálním režimem

Postupujte některým z následujících způsobů:

- Chcete-li přepnout z tichého do normálního režimu, stiskněte dvakrát tlačítko ZVÝŠIT HLASITOST.
- Chcete-li přepnout z vibrací do normálního režimu, stiskněte tlačítko ZVÝŠIT HLASITOST.
- Přejděte na Nastavení a potom klepněte na položku Zvuk a oznámení > Zvukový profil.

## Volání do domovské země

Když jste na zahraniční cestě, je snadné volat přátelům a rodině, kteří jsou doma.

Kód vaší domovské země je automaticky přidán, když telefonujete svým kontaktům při roamingu. Ale při ručním zadávání telefonního čísla pro volání musíte před číslem zadat znak plus (+) a směrové číslo země.

Používání roamingové služby může znamenat další poplatky. Než začnete roaming používat, zjistěte si u mobilního operátora ceny.

### Změna kódu země pro volání do domovské země

- 1. Na Výchozí obrazovce klepněte na ::: a potom klepněte na položky Nastavení > Hovor.
- 2. Klepněte na položku Nastavení volání do domovské země.
- 3. Vyberte zemi a potom klepněte na tlačítko OK.

### Vypnutí funkce Volání do domovské země

Pokud upřednostňujete ruční zadávání celých telefonních čísel při roamingu, můžete funkci Volání do domovské země vypnout.

- 1. Na Výchozí obrazovce klepněte na ::: a potom klepněte na položky Nastavení > Hovor.
- 2. Zrušte zaškrtnutí možnosti Volání do domovské země.

## **Zprávy**

## Odeslání textové zprávy SMS

- 1. Na Výchozí obrazovce klepněte na ::: a pak hledejte a klepněte na položku Zprávy.
- 2. Klepněte na  $\blacktriangleright$ .
- 3. Zadejte jméno kontaktu nebo číslo mobilního telefonu do pole Komu.
- 4. Klepněte na oblast Přidat text a potom zadejte zprávu.
- 5. Klepněte na položku nebo stiskněte tlačítko  $\triangleleft$ , chcete-li zprávu uložit jako koncept.
- Existuje limit v počtu znaků pro jednu zprávu SMS (je zobrazen nad  $\triangleright$ ). Pokud limit překročíte, bude zpráva doručena jako jedna, ale bude účtována jako více než jedna zpráva.
- § Aplikace automaticky převede zprávu SMS na zprávu MMS, když jako příjemce zadáte emailovou adresu, připojíte položku nebo sestavíte velmi dlouhou zprávu.

## Odeslání multimediální zprávy MMS

Před přiložením a odesláním musíte video s vysokým rozlišením nejprve zkomprimovat, aby soubor nepřesahoval omezení velikosti zprávy.

- 1. Na Výchozí obrazovce klepněte na ::: a pak hledejte a klepněte na položku Zprávy.
- 2. Klepněte na  $\pm$ .

 $\blacktriangleleft 0$ 

- 3. Zadejte jméno kontaktu, číslo mobilního telefonu nebo e-mailovou adresu do pole Komu.
- 4. Klepněte na oblast Přidat text a potom zadejte zprávu.
- 5. Klepněte na  $\equiv$  a pak zvolte typ přílohy.
- 6. Vyberte nebo vyhledejte položku, kterou chcete přiložit.
- 7. Po přidání přílohy klepněte na \*\*\* pro zobrazení možností pro výměnu, zobrazení nebo odstranění přílohy.
- 8. Klepněte na položku  $\triangleright$ nebo stiskněte tlačítko  $\triangleleft$ , chcete-li zprávu uložit jako koncept.

## Odeslání skupinové zprávy

Skupinové zprávy usnadňují odeslání zprávy více kontaktům najednou. Můžete si zvolit odeslání skupinové SMS nebo skupinové MMS.

 $\mathbb{Q}$ Skupinová MMS může znamenat další poplatky za data.

- 1. Na Výchozí obrazovce klepněte na ::: a pak hledejte a klepněte na položku Zprávy.
- 2. Klepněte na  $\pm$ .
- 3. Klepněte na **a potom vyberte více příjemců**.
- 4. Pro odeslání skupinové zprávy SMS klepněte na : a potom vyberte možnost Odeslat jako jednotlivé zprávy. Zrušte výběr této možnosti, pokud chcete zprávu odeslat jako skupinovou MMS.

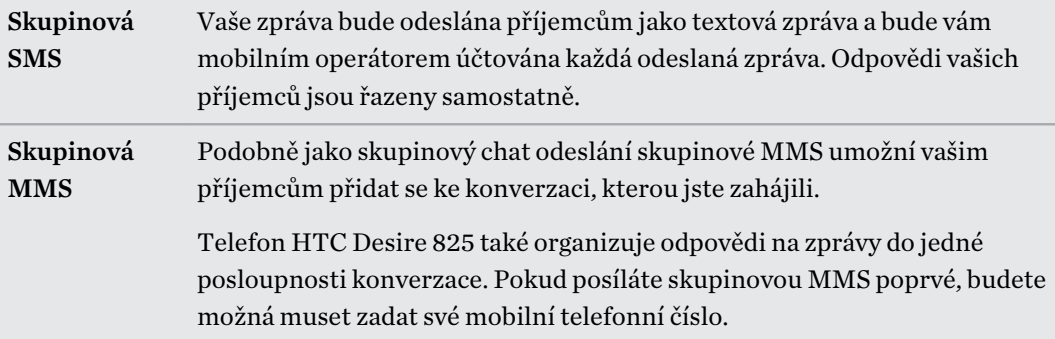

- 5. Klepněte na oblast Přidat text a potom zadejte zprávu.
- 6. Klepněte na $\blacktriangleright$ .

## Pokračování v psaní konceptu zprávy

Pokud při psaní textové zprávy přepnete na jinou aplikaci nebo pokud obdržíte příchozí hovor, zpráva se automaticky uloží jako koncept.

- 1. Na Výchozí obrazovce klepněte na ::: a pak hledejte a klepněte na položku Zprávy.
- 2. Klepněte na koncept zprávy a potom zprávu upravte.

Pro zobrazení všech konceptů zpráv na jednom místě klepněte na : a potom klepněte na položku Filtr > Koncepty.

3. Klepněte na $\blacktriangleright$ .

## Odpověď na zprávu

- 1. Na Výchozí obrazovce klepněte na  $\ddots$  a pak hledejte a klepněte na položku Zprávy.
- 2. Klepněte na kontakt (nebo telefonní číslo) a zobrazte přenášené zprávy s kontaktem.
- 3. Klepněte na oblast Přidat text a potom zadejte zprávu.
- 4. Klepněte na  $\blacktriangleright$ .

### Odpověď na jiné telefonní číslo kontaktu

Pokud má kontakt v zařízení HTC Desire 825 uloženo více telefonních čísel, můžete si vybrat, na které telefonní číslo chcete odpovědět.

Pamatujte na to, že pokud nevyberete jiné číslo, vaše odpověď bude odeslána na telefonní číslo, které váš kontakt použil k odeslání poslední zprávy.

- 1. Když si zobrazíte výměnu zpráv s kontaktem, klepněte na > Telefonní číslo příjemce a vyberte, na které telefonní číslo chcete odpovědět.
- 2. Klepněte na oblast Přidat text a potom začněte psát zprávu.
- 3. Klepněte na  $\blacktriangleright$ .

## Předání zprávy

- 1. Na Výchozí obrazovce klepněte na ::: a pak hledejte a klepněte na položku Zprávy.
- 2. Klepněte na kontakt (nebo telefonní číslo) a zobrazte přenášené zprávy s kontaktem.
- 3. Klepněte na zprávu a potom klepněte na položku Předat dál.

## Přesunutí zpráv do zabezpečené schránky

Soukromé zprávy můžete přesunout do zabezpečené schránky. Pro přečtení těchto zpráv budete muset zadat heslo.

- § Zabezpečená schránka nešifruje zprávy.
	- § Zprávy uložené na kartě nano SIM nelze přesunout do zabezpečené schránky.
	- 1. Na Výchozí obrazovce klepněte na ::: a pak hledejte a klepněte na položku Zprávy.
	- 2. Klepněte na kontakt (nebo telefonní číslo) a zobrazte přenášené zprávy s kontaktem.

W

- 3. Klepněte na položku  $\mathbf{i} > \mathbf{P}$ řesunout do zabezpečené schránky.
- 4. Vyberte zprávy a potom klepněte na položku Přesunout.

Pro přesunutí všech zpráv z kontaktu na obrazovce Zprávy stiskněte a podržte kontakt a klepněte na položku Přesunout do zabezpečené schránky.

- § Pokud si chcete přečíst zprávy v zabezpečené schránce, na obrazovce Zprávy klepněte na položku  $\bullet$  > Zabezpečené. Pokud zabezpečenou schránku chcete použít poprvé, nastavte heslo.
- § Pro odstranění zpráv nebo kontaktů ze zabezpečené schránky stiskněte a přidržte kontakt (nebo telefonní číslo) a klepněte na položku Přesunout do obecné schránky.

## Blokování nechtěných zpráv

Odstraňte nepořádek ze své obrazovky Zprávy tak, že nevyžádané zprávy přesunete z kontaktů do pole pro blokování. Pokud jste nějaký kontakt zablokovali, textové nebo obrazové zprávy tohoto kontaktu budou rovněž v poli pro blokování.

- § Otevřete aplikaci Zprávy, stiskněte a přidržte kontakt (nebo telefonní číslo) a klepněte na položku Blokovat kontakt.
- **•** Pro blokování více kontaktů klepněte na položku  $\mathbf{i}$  > Blokovat kontakty, vyberte kontakty a klepněte na položku Blokovat.

Když vám tento kontakt pošle nějaké zprávy, neuvidíte je na obrazovce Zprávy ani neobdržíte oznámení a hovory.

Pokud si chcete přečíst zprávy v poli pro blokování, na obrazovce Zprávy klepněte na položku  $\bigotimes$  > Blokovat.

- § Pro odstranění zpráv nebo kontaktů z pole pro blokování stiskněte a přidržte kontakt (nebo telefonní číslo) a klepněte na položku Odblokovat.
- Pokud chcete úplně odstranit budoucí zprávy z blokovaných kontaktů, klepněte na položku ∶ > Nastavení > Obecné a potom zrušte výběr možnosti Uložit zprávu o blokování.

## Kopírování textové zprávy na kartu nano SIM

- 1. Na Výchozí obrazovce klepněte na ::: a pak hledejte a klepněte na položku Zprávy.
- 2. Klepněte na kontakt (nebo telefonní číslo) a zobrazte přenášené zprávy s kontaktem.
- 3. Klepněte na zprávu a pak klepněte na tlačítko Kopírovat na kartu SIM. Zobrazí se ikona karty nano SIM.

## Odstranění zpráv a konverzací

Otevřete aplikaci Zprávy a postupujte takto:

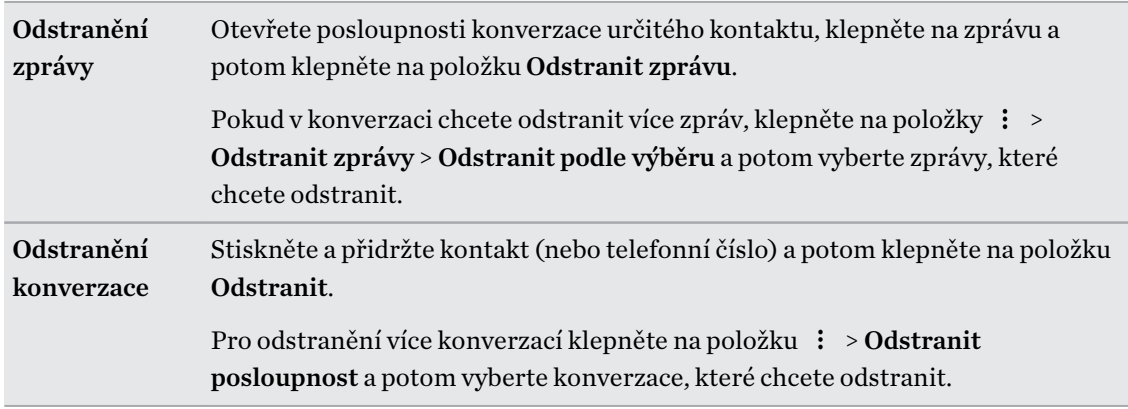

V nastavení Zprávy klepněte na položku Obecné > Smazat staré zprávy pro automatické odstranění starých zpráv.

### Ochrana zprávy před odstraněním

Zprávu můžete uzamknout, aby nebyla odstraněna ani v případě, že odstraníte jiné zprávy v konverzaci.

- 1. Otevřete aplikaci Zprávy.
- 2. Klepněte na kontakt (nebo telefonní číslo) a zobrazte přenášené zprávy s kontaktem.
- 3. Klepněte na zprávu, kterou chcete zamknout.
- 4. Klepněte na Zamknout zprávu v nabídce možností. Pro zamčené zprávy se potom zobrazí ikona zámku.

## **Lidé**

## Seznam kontaktů

Aplikace Lidé zobrazuje všechny kontakty v zařízení HTC Desire 825 a z online účtů, ke kterým jste přihlášeni. Pomocí aplikace Lidé můžete snadno spravovat komunikace s lidmi, na kterých vám záleží.

1. Na Výchozí obrazovce klepněte na ::: a pak hledejte a klepněte na položku Lidé.

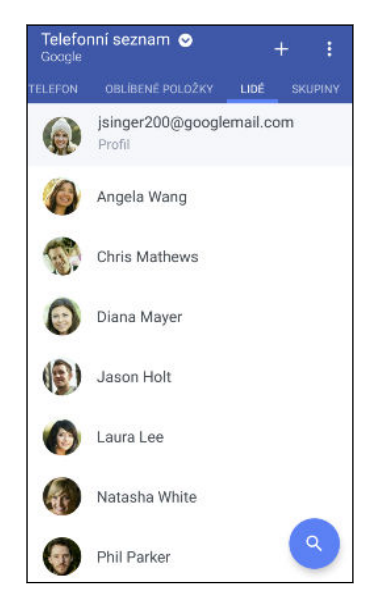

- 2. V seznamu kontaktů můžete provádět toto:
	- Zobrazte profil a upravte své kontaktní informace.
	- § Vytvářet, upravovat, hledat nebo odesílat kontakty.
	- § Klepněte na fotografii kontaktu, abyste mohli nalézt způsoby, jak se rychle spojit s kontaktem.
	- Zobrazí se, když kontakt pošle nové zprávy.

Pokud chcete kontakty seřadit podle jména nebo příjmení, klepněte na položku  $\colon \mathbb{R}^3 \to \mathbb{R}^3$ > Třídit kontakty podle.

### Filtrování seznamu kontaktů

Pokud je váš seznam kontaktů dlouhý, můžete si zvolit, které účty kontaktů zobrazíte.

- 1. Na kartě Lidé klepněte na položku Telefonní seznam.
- 2. Zvolte účty, které obsahují kontakty, jež chcete zobrazit.
- 3. Stiskněte  $\triangleleft$ .

 $\overline{M}$ 

### Hledání lidí

Hledat můžete kontakty uložené v zařízení HTC Desire 825, ve firemním adresáři, pokud máte účet Exchange ActiveSync nebo na sociálních sítích, ke kterým jste přihlášeni.

- 1. Na Výchozí obrazovce klepněte na ::: a pak hledejte a klepněte na položku Lidé.
- 2. Na kartě Lidé lze provádět tyto činnosti:
	- **•** Hledejte lidi ve svém seznamu kontaktů. Klepněte na  $\mathbf Q$  a potom zadejte několik prvních písmen jména kontaktu do pole Hledat lidi.
	- Hledejte lidi ve svém adresáři společnosti. Klepněte na pole  $\mathsf Q$ , zadejte několik prvních písmen jména kontaktu do pole Hledat lidi a potom klepněte na položku Hledat kontakty v adresáři společnosti.

Kromě hledání kontaktu podle jména můžete hledat pomocí e-mailové adresy nebo názvu společnosti kontaktu. Na kartě Lidé klepněte na položku  $\mathbf{I}$  > Nastavení > Hledat kontakty podle a potom zvolte kritéria hledání.

## Nastavení profilu

Osobní kontaktní informace si můžete uložit, abyste je snadno mohli posílat jiným lidem.

- 1. Na Výchozí obrazovce klepněte na ::: a pak hledejte a klepněte na položku Lidé.
- 2. Klepněte na položku Můj profil.
- 3. Klepněte na položku Upravit mou kartu kontaktu.
- 4. Zadejte nebo upravte jméno a podrobnosti kontaktu.
- 5. Klepněte na položku  $\bullet$  nebo na aktuální fotografii pro změnu vaší fotografie kontaktu.
- 6. Klepněte na tlačítko $\checkmark$ .

## Přidání nového kontaktu

- 1. Na Výchozí obrazovce klepněte na ::: a pak hledejte a klepněte na položku Lidé.
- 2. Na kartě Lidé klepněte na položku $\biguparrow$ .
- 3. Klepněte na pole Jméno a pak zadejte jméno. Klepněte na  $\bullet$  pro samostatné zadání jména, prostředního jména nebo příjmení a přípony, jako je jun.
- 4. Vyberte Typ kontaktu. Tím určíte, s kterým účtem se kontakt bude synchronizovat.
- 5. Do dostupných polí zadejte kontaktní informace.
- 6. Klepněte na tlačítko  $\checkmark$ .

Když v seznamu kontaktů klepnete na přidaný kontakt, zobrazí se kontaktní informace a vzájemné zprávy a hovory.

### Jak mohu přidat číslo linky k číslu kontaktu?

Při vytváření nového kontaktu nebo úpravě podrobností kontaktu v aplikaci Lidé můžete k číslu přidat číslo linky, abyste mohli při volání přeskočit hlasové výzvy.

- 1. Po zadání čísla hlavní linky postupujte následujícím způsobem:
	- § Klepněte na P pro vložení pauzy předtím, než telefon vytočí číslo linky. Pro vložení delší pauzy zadejte P několikrát.
	- Klepněte na W, abyste byli vyzváni k potvrzení čísla linky.
- 2. Zadejte číslo linky.

## Úprava informací o kontaktu

 $\mathbb{Q}$ Kontakty sociálních sítí nelze upravovat.

- 1. Na Výchozí obrazovce klepněte na ::: a pak hledejte a klepněte na položku Lidé.
- 2. Na kartě Lidé stiskněte a podržte kontakt a potom klepněte na položku Upravit kontakt.
- 3. Zadejte nové informace.
- 4. Klepněte na $\checkmark$ .

## Kontaktování osoby

- 1. Na Výchozí obrazovce klepněte na ::: a pak hledejte a klepněte na položku Lidé.
- 2. Klepněte na fotografii kontaktu (ne na název) a potom zvolte, jak se chcete se kontaktem spojit.

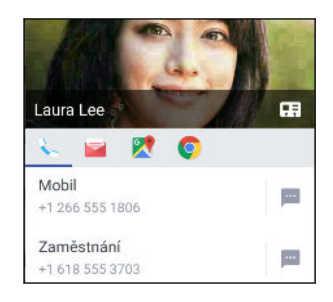

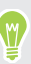

Pokud chcete získat další možnosti spojení s kontaktem, klepněte na ikonu pod fotografií kontaktu.

## Import nebo kopírování kontaktů

### Import kontaktů z vaší karty nano SIM

- 1. Na Výchozí obrazovce klepněte na ::: a pak hledejte a klepněte na položku Lidé.
- 2. Na kartě Lidé klepněte na položku : > Spravovat kontakty.
- 3. Klepněte na položku Importovat nebo exportovat kontakty > Importovat z karty SIM.
- 4. Na výzvu vyberte, do kterého účtu chcete kontakty importovat.
- 5. Vyberte kontakty, které chcete importovat.
- 6. Klepněte na tlačítko Uložit.

Importování kontaktu z účtu Exchange ActiveSync

1. Na kartě Lidé klepněte na položku  $\mathsf Q$  a zadejte jméno kontaktu nebo e-mailovou adresu do pole pro vyhledávání.

- 2. Klepněte na položku Hledat kontakty v adresáři společnosti.
- 3. Klepněte na jméno kontaktu, který chcete zkopírovat do zařízení HTC Desire 825.
- 4. Klepněte na  $\blacktriangleright$  pro import kontaktu.

### Kopírování kontaktů z jednoho účtu do jiného účtu

 $\mathbb{Q}$ Kontakty ze sociálních sítí nemusí být zkopírovány.

- 1. Na kartě Lidé klepněte na položku : > Spravovat kontakty.
- 2. Klepněte na položku Kopírovat kontakty a potom zvolte typ kontaktu nebo online účet, ze kterého chcete kopírovat.
- 3. Vyberte typ kontaktu nebo účet, do kterého chcete provést uložení.

## Slučování informací o kontaktech

Vyhněte se duplicitním záznamům tak, že sloučíte kontaktní informace z různých zdrojů, jako jsou vaše účty sociálních sítí, do jednoho kontaktu.

### Přijetí návrhů ohledně spojení kontaktů

Když HTC Desire 825 najde kontakty, které lze sloučit, zobrazí se oznámení o spojení, když otevřete aplikaci Lidé.

- 1. Na Výchozí obrazovce klepněte na ::: a pak hledejte a klepněte na položku Lidé.
- 2. Na kartě Lidé klepněte na oznámení Návrh odkazu na kontakt, je-li k dispozici. Zobrazí se seznam navržených kontaktů ke sloučení.
- 3. Klepněte na  $\epsilon$ D vedle kontaktu, který chcete sloučit. Jinak klepněte na  $\varphi$  pro odstranění návrhu na odkaz.

Pokud nechcete dostávat návrhy ohledně spojení kontaktů, na kartě Lidé klepněte na položku : > Nastavení. Zrušte zaškrtnutí možnosti Navrhnout odkaz na kontakt.

### Ruční slučování informací o kontaktech

- 1. Na kartě Lidé klepněte na jméno kontaktu (nikoliv ikonu nebo fotografii), který chcete propojit.
- 2. Klepněte na položku  $\mathbf{R}$  > Odkaz.
- 3. Můžete provádět následující:
	- § V části Navrhnout odkazy spojte kontakt s účtem.
	- § V části Přidat kontakt klepněte na jednu z možností a připojte další kontakt.

### Přerušení odkazu

1. Na kartě Lidé klepněte na jméno kontaktu (nikoliv ikonu nebo fotografii), jehož odkaz chcete přerušit.

- 2. Klepněte na položku  $\mathbf{i} > \mathbf{O}$ dkaz.
- 3. V části Spojené kontakty klepněte na  $\bigoplus$  vedle účtu a odkaz přerušte.

## Odesílání informací o kontaktech

- 1. Na Výchozí obrazovce klepněte na ::: a pak hledejte a klepněte na položku Lidé.
- 2. Na kartě Lidé proveďte některou z následujících akcí:

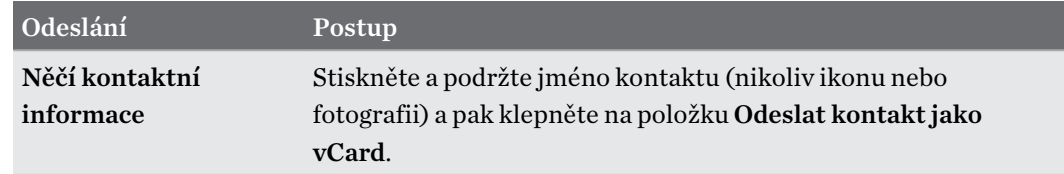

#### 125 Lidé

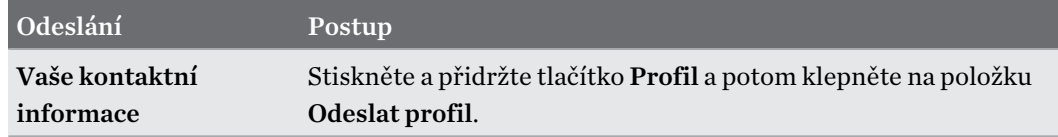

- 3. Zvolte, jak chcete odeslat vCard.
- 4. Vyberte typ informací, které chcete odeslat.
- 5. Klepněte na tlačítko Odeslat.

### Odeslání více kontaktních karet

- 1. Na kartě Lidé klepněte na položku  $\mathbf{i} > \mathbf{O}$ deslat kontakty.
- 2. Vyberte kontakty, jejichž kontaktní informace chcete sdílet.
- 3. Klepněte na tlačítko Odeslat.
- 4. Zvolte, jak chcete odesílat kontaktní karty.

## Skupiny kontaktů

Uspořádejte své přátele, příbuzné a kolegy do skupin, abyste každému ve skupině mohli rychle odeslat zprávu nebo e-mail. Nastavili jsme také skupinu Časté pro automatické přidávání kontaktů, kterým nejčastěji voláte nebo od kterých nejčastěji přijímáte hovory.

Zařízení HTC Desire 825 také synchronizuje se skupinami, které jste vytvořili ve vašem účtu Google.

### Vytvoření skupiny

- 1. Na Výchozí obrazovce klepněte na ::: a pak hledejte a klepněte na položku Lidé.
- 2. Na kartě Skupiny klepněte na  $\bigstar$ .
- 3. Zadejte název skupiny, pak klepněte na  $\mathbf{\hat{i}} > \mathbf{P}$ řidat kontakt do skupiny.
- 4. Vyberte kontakty, která chcete přidat, a potom klepněte na položku Uložit.
- 5. Když je skupina hotová, klepněte na položku Uložit.

### Odeslání zprávy nebo e-mailu pro skupinu

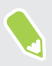

Bude vám účtována každá odeslaná textová zpráva. Pokud např. odešlete zprávu skupině pěti lidí, bude vám účtováno pět zpráv.

- 1. Na kartě Skupiny klepněte na skupinu, které chcete odeslat zprávu nebo e-mail.
- 2. Přejděte na kartu Akce skupiny.
- 3. Zvolte, zda chcete odeslat skupinovou zprávu nebo skupinový e-mail.

### Úprava skupiny

- 1. Na kartě Skupiny stiskněte a podržte skupinu a potom klepněte na položku Upravit skupinu.
- 2. Můžete provádět následující:
	- § Změňte název skupiny. Jméno můžete změnit pouze v případě skupiny, kterou jste vytvořili.
	- Přidejte další kontakty do skupiny. Klepněte na položku  $\mathbf{r}$  > Přidat kontakt do skupiny.
	- § Vyberte kontakty, které chcete odstranit ze skupiny.
- 3. Klepněte na tlačítko Uložit.

Odebrání skupin kontaktů

- 1. Na kartě Skupiny klepněte na položku  $\mathbf{I}$  > Upravit skupiny.
- 2. Vyberte skupiny kontaktů, které chcete odebrat.
- 3. Klepněte na tlačítko Uložit.

### Soukromé kontakty

Pokud nechcete, aby se na obrazovce uzamčení zobrazilo jméno a fotografie určitého kontaktu, když máte příchozí hovor, přidejte kontakt so seznamu soukromých kontaktů.

Přidání kontaktu do seznamu soukromých kontaktů

 $\mathbb{C}$ Kontakty musí mít telefonní číslo, než je lze přidat do seznamu soukromých kontaktů.

- 1. Na Výchozí obrazovce klepněte na ::: a pak hledejte a klepněte na položku Lidé.
- 2. Na kartě Lidé stiskněte a podržte kontakt a potom klepněte na položku Přidat do soukromých kontaktů.

Pokud chcete zobrazit seznam soukromých kontaktů, na kartě Lidé klepněte na položku  $\div$ Spravovat kontakty > Soukromé kontakty.

Uspořádání soukromých kontaktů

- 1. Na kartě Lidé klepněte na položku > Spravovat kontakty > Soukromé kontakty.
- 2. Chcete-li přidat kontakty do seznamu soukromých kontaktů, klepněte na položku  $\bigstar$ , vyberte kontakty, které chcete přidat, a potom klepněte na položku Uložit.
- 3. Chcete-li ze seznamu odebrat soukromé kontakty, klepněte na položku  $\mathbf{1} > \mathbf{O}$ debrat soukromý kontakt, vyberte kontakty, které chcete odebrat, a potom klepněte na položku Odebrat.

## **E-mail**

## Kontrola pošty

Aplikace Pošta slouží ke čtení, odesílání a organizování e-mailových zpráv z jednoho nebo více emailových účtů, které jste si v telefonu HTC Desire 825 nastavili.

- 1. Na Výchozí obrazovce klepněte na ::: a pak hledejte a klepněte na položku Pošta. Zobrazí se složka Doručené jednoho z vašich e-mailových účtů.
- 2. Postupujte některým z následujících způsobů:
	- Klepněte na e-mailovou zprávu, kterou si chcete přečíst.
	- Pro zobrazení e-mailových zpráv v jiné složce pošty klepněte na položku ÷ > Slo**žka** a potom klepněte na složku, kterou chcete zobrazit.
	- § Pro přepnutí mezi e-mailovými účty nebo zobrazení e-mailových zpráv ze všech vašich účtů klepněte na  $\equiv$ .

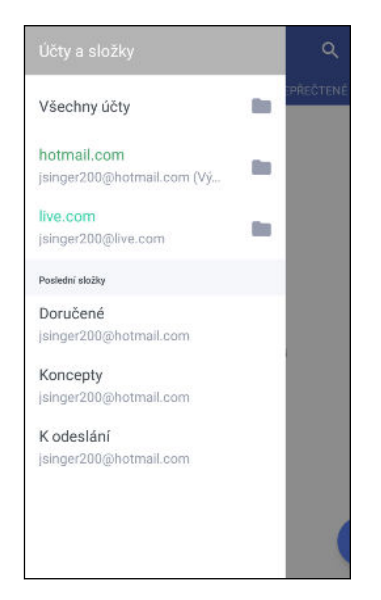

■ Pokud chcete změnit nastavení e-mailového účtu, vyberte nejprve účet a potom klepněte na položku : > Nastavení.

### Uspořádání složky Doručené

Máte ve složce Doručené obrovskou spoustu e-mailových zpráv? Uspořádejte své e-mailové zprávy do karet, abyste mohli rychle najít zprávy, které potřebujete.

- 1. Přejděte do e-mailového účtu, který chcete používat.
- 2. Ve složce doručené klepněte na položku  $\colon$  > Upravit karty.
- 3. Vyberte karty, které chcete přidat do složky Doručené.
- 4. Pro uspořádání záložek přetáhněte  $\equiv$  a potom přesuňte kartu na nové místo.
- 5. Klepněte na tlačítko  $\checkmark$ .
- 6. Posuňte prst na přidanou kartu, pokud chcete zkontrolovat své e-mailové zprávy.

## Odeslání e-mailové zprávy

- 1. Na Výchozí obrazovce klepněte na ::: a pak hledejte a klepněte na položku Pošta.
- 2. Přejděte do e-mailového účtu, který chcete používat.
- 3. Klepněte na  $\blacktriangleright$ .
- 4. Vyplňte jednoho nebo několik příjemců.

Chcete zahrnout více příjemců do kopie nebo skryté kopie e-mailové zprávy? Klepněte na položku > Zobrazit Kopie/Skrytá.

- 5. Zadejte předmět e-mailu a potom vytvořte zprávu.
- 6. Postupujte některým z následujících způsobů:
	- **•** Přidejte přílohu. Klepněte na  $\equiv$  a pak vyberte, co chcete přiložit.
	- Nastavte prioritu důležité zprávy. Klepněte na položku : > Nastavit prioritu.
- 7. Klepněte na  $\blacktriangleright$ .

Pro uložení e-mail jako konceptu a pozdější odeslání klepněte na položku  $\colon y > U$ ložit. Nebo stiskněte  $\triangleleft$ .

### Pokračování v psaní konceptu zprávy

- 1. Ve složce Doručené e-mailového účtu klepněte na položku  $\mathbf{a}$  > Složka > Koncepty.
- 2. Klepněte na zprávu.
- 3. Po dokončení úprav zprávy klepněte na  $\triangleright$ .

## Čtení a odpověď na e-mailovou zprávu

- 1. Na Výchozí obrazovce klepněte na ::: a pak hledejte a klepněte na položku Pošta.
- 2. Přejděte do e-mailového účtu, který chcete používat.

#### 129 E-mail

W,

3. Ve složce Doručené e-mailového účtu klepněte na e-mailovou zprávu nebo konverzaci, kterou si chcete přečíst.

Pokud si chcete přečíst konkrétní zprávu uvnitř e-mailové konverzace, klepněte na  $\vee$  pro rozbalení konverzace a potom klepněte na e-mailovou zprávu.

- 4. Klepněte na položku Odpovědět nebo Odp.všem.
- Klepněte na položku : pro další akce e-mailu.

### Rychlá odpověď na e-mailovou zprávu

Můžete rychle odpovědět na novou e-mailovou zprávu z Výchozí obrazovky nebo obrazovky uzamčení.

- 1. Když obdržíte oznámení o nové e-mailové zprávě, přesuňte panel Oznámení dolů.
- 2. Na náhledu e-mailu klepněte na položku Odp.všem.

Pokud máte několik oznámení a nevidíte možnosti e-mailu, rozšiřte náhled e-mailu přesunutím dvou prstů od sebe na oznámení.

3. Napište zprávu odpoědi a klepněte na položku $\blacktriangleright$ .

## Správa e-mailových zpráv

Aplikace Pošta poskytuje snadné způsoby pro řazení, přesun nebo odstranění vašich e-mailových zpráv.

### Třídění e-mailových zpráv

Přizpůsobte, jak chcete e-mailové zprávy třídit.

Ve složce Doručené e-mailového účtu klepněte na položku  $\mathbf{R}^{\mathbf{y}} > \mathbf{S}$ eřadit a vyberte z možností řazení.

Přesunutí e-mailových zpráv do jiné složky

- 1. Přejděte do e-mailového účtu, který chcete používat.
- 2. Zvolte e-mailové zprávy, které chcete přesunout.

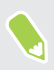

Chcete-li vybrat všechny, vyberte jednu e-mailovou zprávu, a potom klepněte na položku  $\colon$  > Vybrat vše.

3. Klepněte na položku Přesunout do a potom vyberte složku.

### Odstranění e-mailových zpráv

- 1. Přejděte do e-mailového účtu, který chcete používat.
- 2. Zvolte e-mailové zprávy, které chcete odstranit.

Chcete-li vybrat všechny, vyberte jednu e-mailovou zprávu, a potom klepněte na položku > Vybrat vše.

3. Klepněte na položku Odstranit.

## Vyhledávání e-mailových zpráv

- 1. Na Výchozí obrazovce klepněte na ::: a pak hledejte a klepněte na položku Pošta.
- 2. Klepněte na tlačítko  $\mathsf Q$ .
- 3. Pokud chcete rozsah vyhledávání zúžit, klepněte na  $\bullet$ , zkontrolujte možnosti hledání a potom klepněte na OK. Můžete vyhledávání zaměřit například na obsah e-mailu nebo odfiltrovat e-mailové zprávy, které mají přílohy nebo které jsou označeny jako vysoká priorita.
- 4. Do pole pro vyhledávání zadejte slova, která chcete vyhledávat.
- 5. Klepněte na výsledek pro otevření e-mailové zprávy.

### Vyhledání e-mailů od kontaktu

Pamatujete si odesílatele, ale nemůžete najít určitý e-mail od tohoto kontaktu?

- 1. Přejděte do e-mailového účtu, který chcete používat.
- 2. Stiskněte a přidržte e-mailovou zprávu od kontaktu.
- 3. Klepněte na položku Zobrazit veškerou poštu od odesílatele. Zobrazí se seznam emailových zpráv od tohoto kontaktu.

## Práce s e-maily Exchange ActiveSync

Díky účtu Microsoft Exchange ActiveSync můžete označit příznakem důležité e-mailové zprávy nebo nastavit odpověď pro dobu, kdy budete mimo kancelář, přímo v telefonu HTC Desire 825.

### Označení e-mailu

- 1. Na Výchozí obrazovce klepněte na ::: a pak hledejte a klepněte na položku Pošta.
- 2. Přejděte do účtu Exchange ActiveSync.
- 3. Ve složce Doručené klepněte na ikonu s vlaječkou, která se zobrazí vedle e-mailové zprávy nebo konverzace.

Chcete-li označit e-mailovou zprávu uvnitř konverzace, klepnutím na  $\vee$  rozbalte konverzaci a potom klepněte na ikonu s vlaječkou u e-mailové zprávy.

### Nastavení stavu mimo kancelář

- 1. Přejděte do účtu Exchange ActiveSync.
- 2. Klepněte na položku  $\mathbf{R}$  > Mimo kancelář.
- 3. Klepněte na aktuální stav v kanceláři a potom vyberte možnost Mimo kancelář.
- 4. Nastavte data a časy.
- 5. Zadejte automatickou odpověď.
- 6. Pokud chcete jinou automatickou odpověď pro příjemce mimo vaší organizace, klepněte na možnost Odeslat odpovědi externím odesílatelům a potom zadejte automatickou odpověď do pole.
- 7. Klepněte na tlačítko Uložit.

## Přidání e-mailového účtu

Nastavte si další e-mailové účty, například další účet Microsoft Exchange ActiveSync nebo účet z webové e-mailové služby nebo poskytovatele e-mailu.

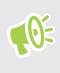

Pokud chcete přidat e-mailový účet Microsoft Exchange ActiveSync nebo POP3/IMAP, požádejte správce sítě nebo poskytovatele e-mailových služeb o další nastavení e-mailu, které můžete potřebovat.

- 1. Na Výchozí obrazovce klepněte na ::: a pak hledejte a klepněte na položku Pošta.
- 2. Klepněte na položku  $\mathbf{i} > P$ řidat účet.
- 3. Vyberte typ e-mailového účtu ze seznamu poskytovatelů e-mailu. Jinak klepněte na položku Jiné (POP3/IMAP).
- 4. Zadejte e-mailovou adresu a heslo pro emailový účet, pak klepněte na položku Další.

Některé e-mailové účty umožňují nastavit plán synchronizace. Ve výchozím nastavení HTC Desire 825 používá funkci Inteligentní synchronizace pro úsporu energie baterie. Viz část Co je Inteligentní synchronizace? na straně 131.

5. Zadejte název svého e-mailového účtu a potom klepněte na položku Ukončit nastavení.

### Co je Inteligentní synchronizace?

Funkce Inteligentní synchronizace automaticky rozšiřuje dobu synchronizace po dobu, kdy je aplikace Pošta nečinná. Nastavte svůj e-mailový účet na využívání funkce Inteligentní synchronizace, když nepotřebujete kontrolovat nové e-mailové zprávy často. Funkce Inteligentní synchronizace šetří energii baterie.

Pokud chcete dostávat e-mailové zprávy hned, jak dorazí, vyberte jiný plán Synchronizace ve špičce a Synchronizace mimo špičku v nastavení e-mailového účtu Synchronizovat, odeslat a přijmout.

# **Další aplikace**

## **Hodiny**

### Používání aplikace Hodiny

Získejte z aplikace Hodiny více než jen obyčejné datum a čas. Zařízení HTC Desire 825 můžete používat jako hodiny ve světě, abyste viděli, jaký je datum a čas ve městech po celém světě. Nastavit můžete také připomenutí nebo sledovat čas pomocí stopek či časovače.

### Nastavení připomenutí

Nastavit je možné jedno nebo více připomenutí.

- 1. Na Výchozí obrazovce klepněte na ::: a pak hledejte a klepněte na položku Hodiny.
- 2. Na kartě Připomenutí zaškrtněte políčko připomenutí a potom na toto budík klepněte.
- 3. V části Nastavit připomenutí nastavte pomocí ovladačů čas připomenutí.
- 4. Pokud chcete připomenutí na více dní, klepněte na položku Opakovat.
- 5. Klepněte na tlačítko Hotovo.
- § Chcete-li vypnout připomenutí, zrušte zaškrtnutí pole daného alarmu.
- Pokud potřebujete nastavit více než tři připomenutí, klepněte na  $\bigoplus$ .

### Ruční nastavení data a času

**M** 

 $\mathbb{M}$ 

- 1. Na Výchozí obrazovce klepněte na ::: a pak hledejte a klepněte na položku Hodiny.
- 2. Na kartě Hodiny ve světě klepněte na položku  $\colon$  > Nastavit datum a čas.
- 3. Zrušte zaškrtnutí políček Automatický datum a čas a Automatické časové pásmo a potom nastavte časové pásmo, datum a čas podle potřeby.
- Pokud chcete zobrazit 24hodinový formát, zvolte možnost Použít 24hodinový formát.

## Počasí

### Kontrola Počasí

Aplikaci a widget Počasí můžete využívat ke zjištění aktuálního počasí a předpovědí počasí na dalších několik dní. Kromě počasí ve stávajícím umístění můžete zobrazit předpovědi počasí pro jiná města.

- 1. Na Výchozí obrazovce klepněte na ::: a pak hledejte a klepněte na položku Počasí. Zobrazí se počasí v různých městech a v místě, kde jste.
- 2. Klepněte na město pro zobrazení informací o počasí.
- 3. Přesuňte prst na karty Každou hodinu a Předpověď pro zobrazení předpovědí ve vašem vybraném místě.
- 4. Chcete-li zkontrolovat počasí v dalších městech, klepněte na  $\bullet$  a potom zvolte požadované město.
- 5. Chcete-li přidat další města, klepněte na  $\biguparrow$  a zadejte polohu.
- 6. Pokud chcete změnit stupnici teploty, aktualizovat rozvrh atd, klepněte na položku  $\mathbf{i} >$ Nastavení.

Vaše nastavení aplikace Počasí také určuje informace o počasí, které se zobrazují v aplikaci Hodiny.

## Hlasový záznamník

### Záznam hlasových klipů

Pomocí aplikace Hlasový záznamník můžete zachycovat informace při přednáškách, rozhovorech nebo si vytvářet vlastní zvukový protokol.

- 1. Na Výchozí obrazovce klepněte na položku  $\ddot{::}$ a pak hledejte a klepněte na položku **Hlasový** záznamník.
- 2. Držte mikrofon v blízkosti zdroje zvuku.
- 3. Klepnutím na tlačítko spusťte záznam hlasového klipu.

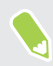

.<br>M

Hlasový záznamník může běžet na pozadí, když v zařízení HTC Desire 825 děláte další věci, s výjimkou toho, když otevřete aplikace, které také využívají zvukové funkce.

4. Klepnutím na tlačítko zastavíte zaznamenávání.

Klepnutím na tlačítko  $\blacktriangleright$  spusťte přehrávání hlasového záznamu.

Pro zobrazení zaznamenaných hlasových klipů klepněte na  $\leftarrow$  . Stiskněte a přidržte hlasový klip pro zobrazení možností sdílení, nastavení klipu jako vyzváněcí tón atd.

## Rádio FM

### Poslech aplikace Rádio FM

Aplikace Rádio FM vám umožňuje poslouchat oblíbené rozhlasové stanice.

Chcete-li používat Rádio FM, musíte nejprve připojit sluchátka do zvukového konektoru  $\Phi$ zařízení HTC Desire 825. Rádio FM používá stereo sluchátka jako anténu.

- 1. Na Výchozí obrazovce klepněte na ::: a pak hledejte a klepněte na Rádio FM.
- 2. Pokud Rádio FM otevíráte poprvé, automaticky vyhledá místní stanice FM. Po skončení vyhledávání projděte seznam a klepněte na stanici, kterou chcete poslouchat.
- 3. Když posloucháte stanici FM, můžete:
	- Klepněte na D nebo | << pro přejití na další nebo předchozí stanici.
	- Přesunutím posuvníku nalaďte jakoukoli frekvenci v pásmu FM. Pro jemně doladění frekvence rádia klepněte na položku  $\blacktriangleright$ nebo  $\blacktriangleleft$ .
	- Klepněte na ♥, pokud chcete označit rozhlasovou stanici jako oblíbenou. Pokud chcete zobrazit další oblíbené a přednastavené stanice, klepněte na  $\leftarrow$ .
- 4. Pro vypnutí aplikace Rádio FM klepněte na .

Pro opětné zapnutí, pokud jste stále v aplikaci, klepněte na položku.

# **Internetová připojení**

## Zapnutí nebo vypnutí datového připojení

Vypnutí datového připojení je v zájmu úspory baterie a úspory peněz za datové poplatky.

 $\mathbb{Q}$ Pokud chcete používat síť 4G/LTE operátora pro hlasové hovory a datové služby, potřebujete plán 4G/LTE. Podrobnosti vám sdělí operátor.

- 1. Na Výchozí obrazovce klepněte na ::: a pak hledejte a klepněte na položku Nastavení.
- 2. Klepnutím na spínač pro Zapnutí/Vypnutí Mobilní data zapněte nebo vypněte datové připojení.

Pokud nemáte zapnuté datové připojení ani nejste připojeni k síti Wi-Fi, nebudete dostávat automatické aktualizace na svůj e-mail, účty sociálních sítí a další synchronizované informace.

## Správa používání dat

Pokud máte omezený díl datové komunikace, je důležité sledovat činnosti a aplikace, které obvykle odesílají a přijímají data, například procházení na webu, synchronizace online účtů a odesílání emailů či sdílení aktualizací stavu.

Zde je několik dalších příkladů:

- Datový proud webových videí a hudby
- § Hraní online her
- § Stahování aplikací, map a souborů
- § Obnova aplikací za účelem aktualizace informací a kanálů
- Odesílání a zálohování souborů na účet online úložiště
- § Používání zařízení HTC Desire 825 jako hotspot Wi-Fi
- § Sdílení mobilního datového připojení pomocí Sdílení internetu

Pokud chcete ušetřit za používání datového připojení, připojte se k síti Wi-Fi, kdykoli je to možné, a nastavte si nižší frekvenci synchronizování online účtů a e-mailů.

### Zapnutí a vypnutí datového roamingu

Připojte se k partnerským sítím vašeho mobilního operátora a získejte přístup k datovým službám, pokud jste mimo dosah pokrytí vašeho mobilního operátora.

Používání datových služeb při roamingu může být drahé. Než začnete datový roaming používat, zjistěte si u mobilního operátora ceny za datový roaming.

- 1. Na Výchozí obrazovce klepněte na ::: a pak hledejte a klepněte na položku Nastavení.
- 2. Klepněte na položku Mobilní data.
- 3. Vyberte nebo zrušte výběr možnosti Datový roaming.

Sledujte, jak používáte data

Sledujte používání dat, abyste nepřesáhli měsíční díl datové komunikace.

Využívání dat měřené zařízením HTC Desire 825 se může lišit od skutečného využívání dat a může být nižší.

- 1. Na Výchozí obrazovce klepněte na ::: a pak hledejte a klepněte na položku Nastavení.
- 2. V části Bezdrátová připojení a sítě klepněte na položku Více > Používání dat.
- 3. Vyberte možnost Omezení použití dat a klepněte na OK pro automatické zakázání datového připojení po dosažení stanoveného limitu.
- 4. Přetáhněte horní čáru LIMIT pro nastavení měsíčního datového limitu.
- 5. Vyberte možnost Upozornit mě na používání dat a potom přetáhněte spodní čáru UPOZORNĚNÍ pro nastavení upozornění před dosažením měsíčního datového limitu.
- 6. Klepněte na položku Resetovat použití dat a potom nastavte den v měsíci, kdy se cyklus používání resetuje. Tímto datem je obvykle začátek vašeho měsíčního fakturačního cyklu.
- Pokud zařízení HTC Desire 825 připojujete k jinému přenosnému hotspotu Wi-Fi, klepněte na položku > Mobilní hotspoty pro omezení stahování dat na pozadí, které může znamenat další poplatky za data.

### Zobrazení používání dat aplikacemi

- 1. Na Výchozí obrazovce klepněte na ::: a pak hledejte a klepněte na položku Nastavení.
- 2. V části Bezdrátová připojení a sítě klepněte na položku Více > Používání dat.
- 3. Přejděte dolů po obrazovce, abyste viděli seznam aplikací a informace o jejich používání dat.
- 4. Pro zobrazení více podrobností klepněte na aplikaci.

## Připojení Wi-Fi

Chcete-li používat připojení Wi-Fi, budete potřebovat přístupový bod nebo "hotspot".

Dostupnost a síla signálu Wi-Fi se liší v závislosti na objektech, které musí signál Wi-Fi překonat (jako jsou budovy nebo stěny mezi místnostmi).

### Vypnutí nebo zapnutí Wi-Fi

- 1. Na Výchozí obrazovce klepněte na ::: a pak hledejte a klepněte na položku Nastavení.
- 2. Pro zapnutí nebo vypnutí Wi-Fi klepněte na přepínač Wi-Fi Zap./Vyp.
- 3. Klepněte na Wi-Fi pro zobrazení seznamu zjištěných bezdrátových sítí.
- Pro ruční vyhledání sítí Wi-Fi klepněte na položku  $\cdot$  > Vyhledávání.
	- Pokud požadovaná bezdrátová síť v seznamu není, klepněte na položku <sup>:</sup> > P**řidat síť** pro ruční přidání.

### Připojení k síti Wi-Fi

1. Zapněte Wi-Fi a projděte seznam zjištěných sítí Wi-Fi.

Viz Vypnutí nebo zapnutí Wi-Fi na straně 137.

- 2. Klepněte na síť Wi-Fi, ke které se chcete připojit.
- 3. Pokud vyberete zabezpečenou síť, zadejte klíč pro síť nebo heslo.
- 4. Klepněte na tlačítko Připojit. Po připojení se na stavovém řádku zobrazí ikona Wi-Fi  $\widehat{\mathbb{R}}$ .

### Připojení k síti Wi-Fi pomocí WPS

Pokud používáte směrovač Wi-Fi s Wi-Fi Protected Setup (WPS), můžete zařízení HTC Desire 825 snadno připojit.

1. Zapněte Wi-Fi a projděte seznam zjištěných sítí Wi-Fi.

Viz Vypnutí nebo zapnutí Wi-Fi na straně 137.

2. Klepněte na položku  $\mathbf{I}$  > WPS Push a potom stiskněte tlačítko WPS na směrovači Wi-Fi.

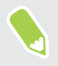

W

Pokud chcete použít Wi-Fi Protected Setup (WPS) s metodou PIN, klepněte na položku  $\; : \;$ Zadání kódu PIN WPS.

 $\Phi$ 

W

### Automatické přihlášení k veřejné síti Wi-Fi (WISPr)

HTC Desire 825 můžete nastavit tak, aby se automaticky přihlašoval k veřejné síti Wi-Fi, kterou pravidelně používáte. Tak se vyhnete nutnosti procházet webovým ověřením poskytovatele Wi-Fi pokaždé, když se připojujete k jeho síti Wi-Fi. Stačí přidat vaše přihlašovací údaje do nastavení WISPr (Wireless Internet Service Provider roaming).

Přístupový bod sítě Wi-Fi musí podporovat webový portál WISPr. Podrobnosti vám na požádání sdělí poskytovatel Wi-Fi.

- 1. Na Výchozí obrazovce klepněte na ::: a pak hledejte a klepněte na položku Nastavení.
- 2. Pokud je vypnuto připojení Wi-Fi, klepněte na spínač pro Wi-Fi Zap./Vyp., abyste je zapnuli.
- 3. Klepněte na položku Wi-Fi.
- 4. Klepněte na tlačítko  $\mathbf{i}$  > Pokročilé.
- 5. V části Nastavení WISPr vyberte možnost Automatické přihlášení a potom klepněte na položku Nastavení účtu WISPr > Přidat nový účet.
- 6. Zadejte název poskytovatele služby, vaše přihlašovací jméno (celý název domény) a heslo.
- 7. Klepněte na tlačítko : > Uložit.
- 8. Připojte se k veřejné síti Wi-Fi.
- § Pokud máte přístup k několika veřejným sítím Wi-Fi, můžete zadat až pět sad přihlašovacích údajů do seznamu Účty WISPr.
	- § V seznamu Účty WISPr stiskněte a podržte účet, který chcete odstranit nebo upravit.

## Připojení k VPN

Můžete přidat sítě VPN (virtual private network), které vám umožňují připojit a získat zdroje v rámci místní sítě, například vaší firemní nebo domácí sítě.

Před připojením zařízení HTC Desire 825 k místní síti můžete být požádáni o tyto úkony:

- § Instalace bezpečnostních certifikátů.
- Zadání přihlašovacích údajů.
- § Stáhněte si a nainstalujte požadovanou aplikaci VPN, pokud se chcete připojit k zabezpečené podnikové síti. Pokud jde o podrobnosti, kontaktujte správce sítě.

Zařízení HTC Desire 825 také musí nejprve vytvořit připojení Wi-Fi nebo datové připojení, než budete moci aktivovat připojení k síti VPN.

### Přidání připojení k síti VPN

Nejprve musíte nastavit kód PIN, heslo nebo vzor na obrazovce uzamčení a potom je možné  $\Phi$ použít úložiště přihlašovacích údajů a nastavit VPN.

- 1. Na Výchozí obrazovce klepněte na ::: a pak hledejte a klepněte na položku Nastavení.
- 2. V části Bezdrátová připojení a sítě klepněte na položku Další.
- 3. Klepněte na položky VPN >  $\colon$  > Přidat profil VPN.
- 4. Zadejte nastavení VPN a proveďte nastavení podle údajů zabezpečení, které jste získali od správce sítě.
- 5. Klepněte na tlačítko Uložit.

### Připojení k síti VPN

- 1. Na Výchozí obrazovce klepněte na ::: a pak hledejte a klepněte na položku Nastavení.
- 2. V části Bezdrátová připojení a sítě klepněte na položku Další.
- 3. Klepněte na položku VPN.
- 4. Klepněte na síť VPN, ke které se chcete připojit.
- 5. Zadejte údaje pro přihlášení a potom klepněte na položku Připojit. Po připojení se v oznamovací oblasti na stavovém řádku zobrazí ikona připojení VPN  $\blacksquare$  .

Otevřete prohlížeč, chcete-li získat přístup ke zdrojům, jako je intranet na vaší firemní síti.

### Odpojení od sítě VPN

§ V části Nastavení klepněte na položku Další > VPN. Klepněte na připojení VPN a potom klepněte na položku Odpojit.

§ Vysuňte panel Oznámení. Pokud vidíte oznámení VPN, klepněte na ně a potom klepněte na položku Odpojit.

## Používání zařízení HTC Desire 825 jako hotspot Wi-Fi

Datové připojení můžete sdílet s dalšími zařízeními tak, že zařízení HTC Desire 825 budete využívat jako hotspot Wi-Fi.

- § Ujistěte se, že je zapnuté datové připojení.
	- § Pro používání této služby musíte mít se svým účtem spojený datový plány schválený poskytovatelem mobilních služeb. Zařízení připojená k vašemu hotspotu Wi-Fi používají data z vašeho objednaného datového plánu.
	- 1. Na Výchozí obrazovce klepněte na ::: a pak hledejte a klepněte na položku Nastavení.
	- 2. V části Bezdrátová připojení a sítě klepněte na položku Další.
	- 3. Klepněte na položky Sdílení mobilní sítě > Přenosný hotspot Wi-Fi.

Při prvním zapnutí hotspotu Wi-Fi jej budete muset nastavit.

- 4. Zadejte název hotspotu nebo použijte výchozí.
- 5. Zadejte heslo nebo použijte výchozí.

Heslo je klíčem, který musí ostatní lidé zadat na svém zařízení, aby se mohli připojit a používat HTC Desire 825 jako bezdrátový směrovač.

6. Pro lepší zabezpečení hotspotu Wi-Fi klepněte na položku : > Pokročilé.

Zvolte si z dostupných nastavení a potom stiskněte  $\triangleleft$ .

7. Klepnutím na spínač pro Zap./Vyp. pro Přenosný hotspot Wi-Fi funkci zapněte.

Pokud se na stavovém řádku zobrazí  $\odot$ , je zařízení HTC Desire 825 připraveno být využíváno jako hotspot Wi-Fi.

Abyste minimalizovali bezpečnostní rizika, použijte výchozí bezpečnostní nastavení a nastavte  $\mathbb{Q}$ silné a jedinečné heslo.

## Sdílení internetového připojení telefonu pomocí Sdílení internetu

Nemáte pro počítač připojení k Internetu? Žádný problém. Použijte pro připojení k Internetu datové připojení HTC Desire 825.

- $\Phi$ § Abyste zajistili, že budete mít aktuální ovladače USB pro zařízení HTC Desire 825, nainstalujte do počítače poslední verzi aplikace HTC Sync Manager.
	- § Možná bude nutné přidat funkci Sdílení internetu do vašeho datového plánu a mohou s tím být spojené další náklady. Podrobnosti vám sdělí poskytovatel mobilních služeb.
	- § Zkontrolujte, zda je zapnuto mobilní datové připojení.
	- 1. Připojte HTC Desire 825 k počítači pomocí dodaného kabelu USB.
	- 2. Na Výchozí obrazovce klepněte na ::: a pak hledejte a klepněte na položku Nastavení.
	- 3. V části Bezdrátová síť a sítě klepněte na položku Sdílení mobilní sítě > Sdílení internetu.

# **Bezdrátové sdílení**

## HTC Connect

### Co je HTC Connect?

Díky HTC Connect můžete bezdrátově odesílat datové proudy hudby či videa ze zařízení HTC Desire 825 do reproduktorů nebo televizoru pouhým klepnutím na obrazovku 3 prsty.

Můžete odesílat datové proudy médií do následujících druhů zařízení:

- Blackfire® Reproduktory pro více místností kompatibilní s
- § Reproduktory do více místností, které podporují inteligentní mediální platformu Qualcomm® AllPlay™
- **•** Reproduktory a televizor kompatibilní s  $DLNA^{\circ}$
- § Zobrazovací zařízení kompatibilní s Miracast™
- § Zobrazovací zařízení kompatibilní s Chromecast™.
- Reproduktory Bluetooth
- § Spotřební elektronická zařízení nebo příslušenství s certifikací HTC, které mají logo HTC Connect:

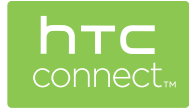

Některá zařízení může být nutné spárovat a teprve potom bude možné sdílet.

Pro zobrazení seznamu podporovaných zařízení či příslušenství přejděte na [htc-connect.com/](http://htc-connect.com/certified-devices.html) [certified-devices.html](http://htc-connect.com/certified-devices.html). Další informace o HTC Connect najdete na stránkách [www.htc](http://www.htc-connect.com/)[connect.com.](http://www.htc-connect.com/)

### Sdílení médií pomocí HTC Connect

Než začnete, ujistěte se, zda jste si nastavili reproduktory, televizor nebo spotřebič tak, aby byly připojené k vaší síti Wi-Fi. Způsob nastavení najdete v příslušné dokumentaci.

- 1. Otevřete a přehrávejte hudbu nebo jiná média, která chcete sdílet z telefonu HTC Desire 825.
- 2. Přejeďte třemi prsty přes obrazovku.

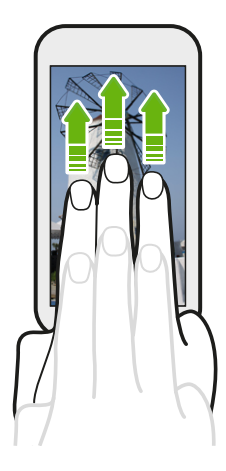

3. Klepněte na zařízení, ke kterému se chcete připojit.

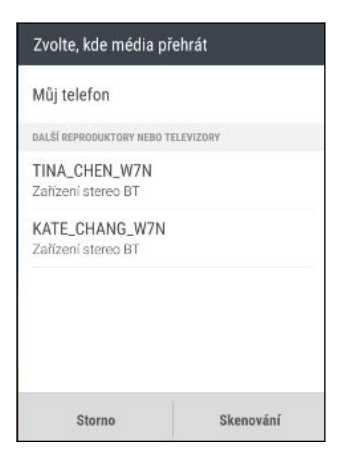

- 4. Po připojení můžete telefon používat k ovládání hlasitosti, pozastavení nebo obnovení přehrávání atd.
- 5. Pro zastavení sdílení bezdrátových médií a odpojení od zařízení přejeďte třemi prsty dolů po obrazovce.

### Odesílání datových proudů hudby do reproduktorů kompatibilních s Blackfire

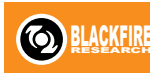

Přehrávejte hudbu simultánně do více reproduktorů kompatibilních s Blackfire z HTC Desire 825.

Než začnete, ujistěte se, zda jsou reproduktory připojené k vaší síti Wi-Fi. Způsob nastavení a připojení reproduktorů k síti Wi-Fi najdete v dokumentaci, která je dodána s reproduktory.

- 1. Po připojení reproduktorů k síti Wi-Fi otevřete hudební aplikaci v zařízení HTC Desire 825.
- 2. Přejeďte třemi prsty přes obrazovku.

HTC Desire 825 potom automaticky zapne Wi-Fi a vyhledá mediální zařízení ve vaší síti Wi-Fi. Zobrazí se dostupné reproduktory.

- 3. Klepněte na reproduktor, ke kterému se chcete připojit.
- 4. V hudební aplikaci spusťte přehrávání hudby. Potom uslyšíte, jak hudba hraje z vybraného reproduktoru.
- 5. Pro přepínání mezi reproduktory nebo pro jejich seskupení přejeďte znovu třemi prsty přes obrazovku.
	- Stačí klepnout na další reproduktor, aby se do něho začal odesílat datový proud.
	- § Pro seskupení reproduktorů, aby se hudba přehrávala pomocí nich najednou, klepněte na tlačítko Skupina vedle názvu reproduktoru, vyberte další reproduktory, které s ním chcete seskupit, a potom klepněte na tlačítko OK.

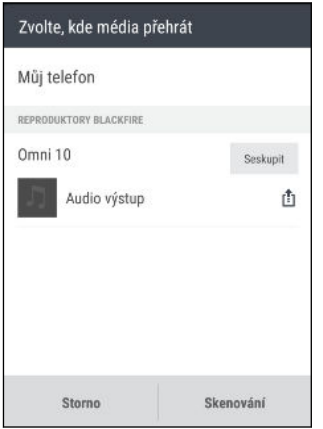

### Přejmenování reproduktorů

Reproduktory kompatibilní s Blackfire lze v položce Nastavení přejmenovat.

- 1. Ujistěte se, že jsou reproduktory připojené k vaší síti Wi-Fi.
- 2. Na Výchozí obrazovce klepněte na položku ::: > Nastavení > HTC Connect.

HTC Desire 825 potom automaticky zapne Wi-Fi a vyhledá mediální zařízení ve vaší síti Wi-Fi. Potom se zobrazí dostupné reproduktory Blackfire.

- 3. Klepněte na : vedle názvu reproduktoru.
- 4. Zadejte název nového reproduktoru a potom klepněte na položku Hotovo.
<span id="page-144-0"></span>Odesílání datových proudů hudby do reproduktorů, které podporují inteligentní mediální platformu Qualcomm AllPlay

Než začnete, ujistěte se, zda jsou reproduktory připojené k vaší síti Wi-Fi. Způsob nastavení a připojení reproduktorů k síti Wi-Fi najdete v dokumentaci, která je dodána s reproduktory.

- 1. Po připojení reproduktorů k síti Wi-Fi otevřete hudební aplikaci v zařízení HTC Desire 825.
- 2. Přejeďte třemi prsty přes obrazovku.

HTC Desire 825 potom automaticky zapne Wi-Fi a vyhledá mediální zařízení ve vaší síti Wi-Fi. Potom se zobrazí dostupné reproduktory.

- 3. Klepněte na reproduktor, ke kterému se chcete připojit.
- 4. V hudební aplikaci, kterou používáte, spusťte přehrávání hudby. Potom uslyšíte, jak hudba hraje z vybraného reproduktoru.
- 5. Pro přepínání mezi reproduktory nebo pro jejich seskupení přejeďte znovu třemi prsty přes obrazovku.
	- § Stačí klepnout na další reproduktor, aby se do něho začal odesílat datový proud.
	- § Pro seskupení reproduktorů, aby se hudba přehrávala pomocí nich najednou, klepněte na tlačítko Skupina vedle názvu reproduktoru, vyberte další reproduktory, které s ním chcete seskupit, a potom klepněte na tlačítko OK.

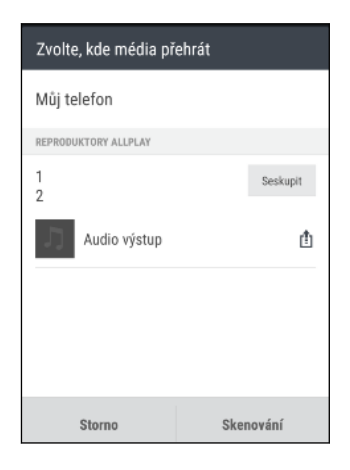

## Bluetooth

### Vypnutí nebo zapnutí Bluetooth

- 1. Na Výchozí obrazovce klepněte na ::: a pak hledejte a klepněte na položku Nastavení.
- 2. Klepnutím na spínač pro Bluetooth Zapnutí/Vypnutí připojení Bluetooth zapněte nebo vypněte.
- 3. Klepnutím na Bluetooth zobrazíte seznam dostupných zařízení.

Komunikaci Bluetooth je vhodné vypínat při nepoužívání za účelem úspory energie nebo v místech, kde je používání bezdrátových zařízení zakázáno, např. na palubě letadla nebo v nemocnicích.

#### <span id="page-145-0"></span>Připojení sluchátek Bluetooth

Prostřednictvím stereo sluchátek Bluetooth A2DP můžete poslouchat hudbu, nebo hovořit prostřednictvím hands-free sady Bluetooth.

Než připojíte sluchátka, musíte nastavit jejich viditelnost, aby je tablet HTC Desire 825 mohl  $\blacktriangleleft 0$ vyhledat. Podrobnosti najdete v příručce k náhlavní soupravě.

1. Zapněte Bluetooth a projděte seznam dostupných zařízení.

Viz [Vypnutí nebo zapnutí Bluetooth na straně 145](#page-144-0).

- 2. Pokud v seznamu nejsou vaše sluchátka uvedena, klepněte na položku Vyhledat zařízení pro obnovení seznamu.
- 3. Klepněte na název sluchátek v části Dostupná zařízení. HTC Desire 825 se spáruje se sluchátky a stav připojení sluchátek se zobrazí v části Párovaná zařízení.
- 4. Na výzvu zadejte heslo, můžete zkusit 0000 nebo 1234, nebo se informujte v dokumentaci dodané ke sluchátkům, kde je heslo uvedené.

Když jsou připojená sluchátka Bluetooth, zobrazí se na stavovém řádku \*.

#### Opětné připojení sluchátek Bluetooth

Normálně můžete snadno sluchátka připojit zapnutím funkce Bluetooth v zařízení HTC Desire 825 a pak zapnutím sluchátek.

Může však být nutné připojení provést ručně, pokud byla sluchátka používána s jiným zařízením Bluetooth.

1. Zapněte Bluetooth a projděte seznam spárovaných zařízení.

Viz [Vypnutí nebo zapnutí Bluetooth na straně 145](#page-144-0).

- 2. Klepněte na název sluchátek v části Párovaná zařízení.
- 3. Na výzvu zadejte heslo, můžete zkusit 0000 nebo 1234, nebo se informujte v dokumentaci dodané ke sluchátkům, kde je heslo uvedené.

Pokud přesto nemůžete sluchátka připojit, postupujte podle pokynů v části "Zrušení párování zařízení Bluetooth na straně 146" v této kapitole, pak postupujte podle kroků v "Připojení sluchátek Bluetooth na straně 146" výše.

#### Zrušení párování zařízení Bluetooth

1. Zapněte Bluetooth a projděte seznam spárovaných zařízení.

Viz [Vypnutí nebo zapnutí Bluetooth na straně 145](#page-144-0).

- 2. V části Párovaná zařízení klepněte na  $\bullet$  vedle zařízení, které chcete odpojit.
- 3. Klepněte na Zrušit párování.

#### <span id="page-146-0"></span>147 Bezdrátové sdílení

#### Příjem souborů pomocí Bluetooth

HTC Desire 825 může pomocí připojení Bluetooth přijímat různé typy souborů, včetně fotografií, kontaktních informací a dokumentů, například PDF.

 $\mathbb{Q}$ Informace o odesílání informací prostřednictvím Bluetooth naleznete v dokumentaci k zařízení.

1. Zapněte Bluetooth.

Viz [Vypnutí nebo zapnutí Bluetooth na straně 145](#page-144-0).

- 2. Na vysílajícím zařízení odešlete jeden nebo několik souborů do zařízení HTC Desire 825.
- 3. Na výzvu přijměte žádost o spárování na zařízení HTC Desire 825 a odesílacím zařízení. Také můžete být vyzváni k zadání stejného hesla nebo potvrzení automaticky generovaného hesla na obou zařízeních.

Potom se zobrazí žádost o potvrzení Bluetooth.

- 4. Klepněte na položku Párovat.
- 5. Když HTC Desire 825 obdrží oznámení o požadavku na přenos souborů, přesuňte se k panelu oznámení, klepněte na oznámení příchozího souboru a pak klepněte na položku Přijmout.
- 6. Po přenesení souboru se zobrazí oznámení. Přesuňte panel Oznámení a pak klepněte na příslušné oznámení.
- 7. Zobrazte přijatý soubor klepnutím.

### <span id="page-147-0"></span>NFC

#### Používání NFC

Díky vestavěné funkci NFC (Near Field Communication) v zařízení HTC Desire 825 můžete okamžitě sdílet obsah do jiného mobilního zařízení kompatibilního s NFC.

Některé telefony nemají NFC k dispozici.

Přenášejte webové stránky, fotografie, kontaktní informace a další věci jen tak, že zařízení HTC Desire 825 a druhé zařízení přidržíte k sobě zády.

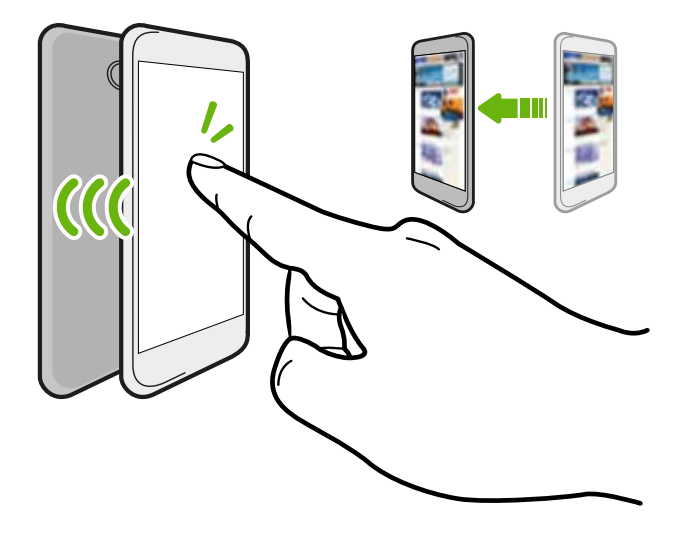

NFC můžete také využít pro bezkontaktní platbu. Dostupnost platby NFC závisí na tom, kdy váš mobilní operátor tuto službu zahájí. Podrobnosti vám sdělí mobilní operátor.

#### Zapnutí nebo vypnutí NFC

- 1. Na Výchozí obrazovce klepněte na ::: a pak hledejte a klepněte na položku Nastavení.
- 2. Klepněte na položku Více a potom klepněte na spínač pro zapnutí a vypnutí NFC.

#### Přenos obsahu

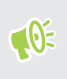

Ujistěte se, že jsou obě zařízení odemčena a mají zapnutou funkci NFC. Pokud druhé zařízení má možnost Android Beam™, ujistěte se, že je zapnutá také.

1. Když máte zobrazený obsah, který chcete sdílet, přidržte HTC Desire 825 a druhý telefon zády k sobě.

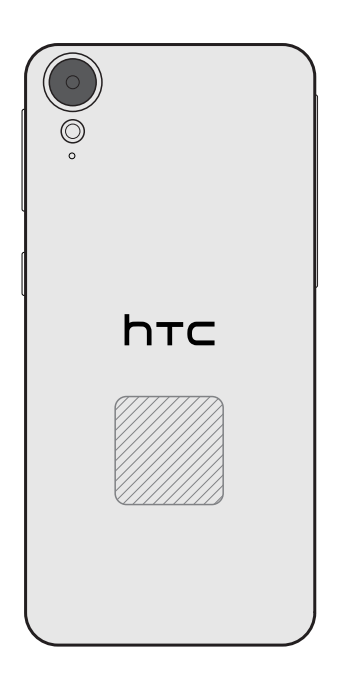

Ujistěte se, že oblast NFC (vystínovaná část) zařízení HTC Desire 825 a oblast NFC druhého telefonu jsou k sobě blízko. Experimentujte tak, že s telefony trochu pohnete, dokud nebude spojení navázáno.

2. Když telefon HTC Desire 825 zavibruje, klepněte na obrazovku pro odeslání obsahu do jiného zařízení.

Sdílený obsah se zobrazí na jiné obrazovce. V případě některých položek, které jste sdíleli (například kontaktní informace), se na přijímacím zařízení zobrazí dodatečné pokyny k tomu, jak položku uložit.

# <span id="page-149-0"></span>**Nastavení a zabezpečení**

# HTC BoomSound pro reproduktory

Ponořte se do prostorového zvuku, ať posloucháte hudbu, nebo si užíváte filmy a hry.

- 1. Na Výchozí obrazovce klepněte na ::: a pak hledejte a klepněte na položku Nastavení.
- 2. Klepněte na položku HTC BoomSound s Dolby Audio pro přepnutí mezi Režimem divadla a Hudebním režimem.

HTC BoomSound s Dolby Audio™ není k dispozici přes zvukový výstup HDMI, Bluetooth, Miracast nebo USB.

# Používání HTC BoomSound se sluchátky

Zapojte sluchátka a zapněte HTC BoomSound pomocí Dolby Audio a užívejte si kultivované zvukové detaily osobnějším způsobem.

- 1. Na Výchozí obrazovce klepněte na ::: a pak hledejte a klepněte na položku Nastavení.
- 2. Zapojte sluchátka do konektoru pro sluchátka.
- 3. Klepněte na přepínač HTC BoomSound s Dolby Audio Zapnuto/Vypnuto.
- 4. Klepněte na položku HTC BoomSound s Dolby Audio a potom vyberte možnost z obrazovky Zvolte sluchátka. HTC Desire 825 si pamatuje profil sluchátek, který jste si vybrali, takže příště si ho nebudete muset vybírat znovu.

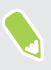

HTC BoomSound s Dolby Audio není k dispozici přes zvukový výstup HDMI, Bluetooth, Miracast nebo USB.

## Zapnutí nebo vypnutí služeb stanovení polohy

Chcete-li vyhledat své místo pomocí zařízení HTC Desire 825, musíte povolit vyhledávání zdrojů.

- 1. Na Výchozí obrazovce klepněte na položku  $\frac{1}{n}$  > Nastavení > Umístění.
- 2. Klepněte na spínač pro Zapnutí/Vypnutí služeb stanovení polohy.
- 3. V části Zdroje polohy vyberte požadovaný režim polohy. Například pro lepší odhad polohy zvolte Vysoká přesnost. Pro úsporu baterie zvolte Úspora energie baterie.

Vypnutí zdroje polohy (například GPS) znamená, že žádné aplikace v zařízení HTC Desire 825 nebudou prostřednictvím této služby stanovení polohy sbírat data o poloze. Nicméně aplikace třetích stran mohou sbírat — a zařízení HTC Desire 825 může dále poskytovat — data o poloze prostřednictvím dalších zdrojů, včetně prostřednictvím Wi-Fi a triangulace signálu.

### Režim Nerušit

Režim Nerušit můžete používat k odmítání hovorů a ztišení zvukových upozornění a oznámení, a i přesto můžete mít k dispozici datové připojení.

1. Rychlým přesunutím dvou prstů dolů z horní části obrazovky otevřete položku Rychlé nastavení.

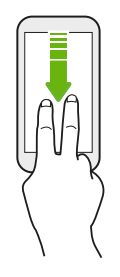

- 2. Klepněte na tlačítko $\sum$ .
- 3. Klepněte na položku Celkové ztlumení, Pouze připomenutí nebo Pouze prioritní v závislosti na tom, zda chcete povolit výjimky. Pokud vyberete Pouze prioritní, můžete dostávat zprávy nebo hovory od kontaktů v seznamu výjimek.
- 4. Klepněte na položku Dokud to nevypnete, pokud chcete režim Nerušit vypnout sami, nebo klepněte na položku  $\biguparrow$  nebo  $\rightharpoonup$  pro nastavení určitého počtu hodin, než se režim Nerušit vypne automaticky.
- 5. Pro aktivaci klepněte na položku Hotovo.

Ikona Nerušit  $\bullet$  se zobrazí na stavovém řádku.

Když je obrazovka zapnutá, stiskněte HLASITOST a potom klepněte na položku Ukončit nyní pro rychlé vypnutí režimu Nerušit.

Když je zapnutá funkce Nerušit, oznamovací LED nebude blikat.

#### Povolení, aby oznámení a kontakty obcházely režim Nerušit

Přidejte důležité kontakty na seznam výjimek, abyste mohli dostávat jejich hovory a zprávy i přesto, že máte zapnutý režim Nerušit.

- 1. Na Výchozí obrazovce klepněte na položku ::: > Nastavení > Zvuk a oznámení.
- 2. Klepněte na položku Nerušit > Povolit pouze priority.
- 3. Klepněte na přepínač Zapnout/Vypnout vedle položky, kterou chcete povolit.
- <span id="page-151-0"></span>4. Klepněte na položku Zprávy od nebo Hovory od pro výběr toho, kdo vás může kontaktovat.
- 5. Klepněte na položku Spravovat schválené kontakty a potom klepněte na + pro přidání kontaktů do vašeho seznamu výjimek.

Pro odebrání kontaktů nebo čísel ze seznamu klepněte na položku  $\colon$  > Odebrat kontakty.

#### Nastavení rozvrhu funkce Nerušit

Naplánujte si, kdy chcete zapnout funkci Nerušit a jak dlouho bude trvat. Například pokud chcete, můžete si nastavit její zapnutí během každotýdenního setkání.

- 1. Na Výchozí obrazovce klepněte na položku ::: > Nastavení > Zvuk a oznámení.
- 2. Klepněte na položku Nerušit > Plány.
- 3. Klepněte na položku  $\biguparrow$  Přidat pravidlo.
- 4. Zadejte název pravidla a potom vyberte, zda jej chcete založit na čase nebo na události.

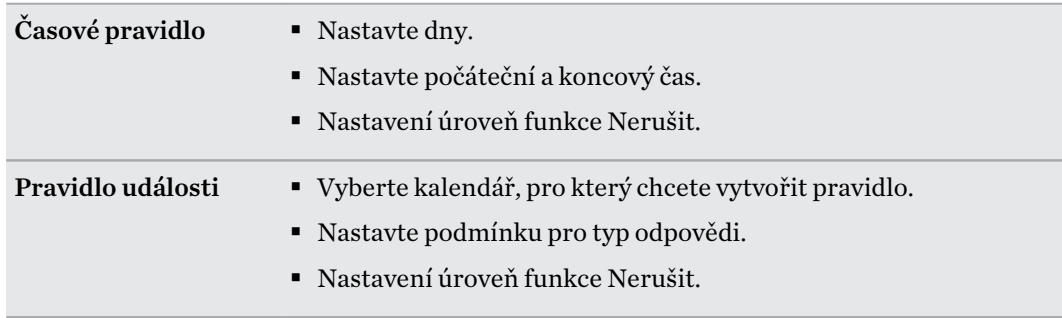

Můžete zapnout nebo vypnout plán klepnutím na přepínač Zapnout/Vypnout, když máte zobrazené podrobnosti plánu.

### Režim V letadle

.<br>۳۱

Zapnutím režimu Letadlo (Letecký) se vypnou všechny bezdrátové vysílače zařízení HTC Desire 825, včetně funkce volání, datových služeb a komunikace Bluetooth a Wi-Fi.

Jestliže režim Letadlo zakážete, bude funkce telefonu znovu zapnuta a obnoví se předchozí stav komunikace Bluetooth a Wi-Fi.

- Po povolení režimu Letadlo můžete Bluetooth a Wi-Fi opět ručně zapnout.
- § Pokud je zapnutá funkce sdílení internetu, povolením režimu Letadlo se funkce vypne. Po zakázání režimu Letadlo budete muset funkci sdílení internetu ručně zapnout.

Režim Letadlo můžete zapnout nebo vypnout následovně:

- Stiskněte a přidržte tlačítko NAPÁJENÍ a potom klepněte na položku Režim Letadlo.
- § Rychlým přesunutím dvou prstů dolů ze stavového řádku otevřete panel Rychlé nastavení. Pro zapnutí a vypnutí režimu v letadle klepněte na dlaždici Režim V letadle.

Je-li tento režim povolen, na stavovém řádku se zobrazí ikona režimu Letadlo  $\blacktriangle$  .

## <span id="page-152-0"></span>Automatické otáčení obrazovky

Automatické otáčení není podporováno ve všech aplikacích.

- 1. Na Výchozí obrazovce klepněte na položku  $\cdots$  > Nastavení > Displej a gesta nebo Displej, gesta a tlačítka.
- 2. Vyberte možnost Automatické otočení obrazovky nebo zrušte výběr této možnosti pro její zapnutí nebo vypnutí.

### Nastavení, kdy vypnout obrazovku

Obrazovka bude po určité době nečinnosti vypnuta za účelem úspory energie. Můžete nastavit dobu nečinnosti, po které se obrazovka vypne.

- 1. Na Výchozí obrazovce klepněte na položku ::: > Nastavení > Displej a gesta nebo Displej. gesta a tlačítka.
- 2. Klepněte na položku Interval vypnutí obrazovky a potom klepněte na čas limitu vypnutí obrazovky.

### Jas obrazovky

- 1. Na Výchozí obrazovce klepněte na položku  $\cdots$  > Nastavení > Displej a gesta nebo Displej, gesta a tlačítka.
- 2. Klepněte na položku Úroveň jasu.
- 3. Pokud vyberete možnost Automatický jas, přetáhněte posuvník pro nastavení maximální úrovně jasu. Tak se nastaví limit toho, do jaké míry bude obrazovka jasná, pokud vyberete možnost Automatický jas.
- 4. Pro ruční nastavení jasu zrušte zaškrtnutí možnosti Automatický jas a potom přetáhnete posuvník jasu vlevo pro snížení nebo vpravo pro zvýšení jasu obrazovky.

# Zvuky a vibrace při dotyku

Někteří lidé mají rádi zvukovou či vibrační odezvu, když klepají na obrazovku, a jiní lidé zase ne. Zapnout či vypnout můžete různé typy zvuků a vibrace při dotyku v zařízení HTC Desire 825.

- Tóny při dotyku při klepnutí na klávesnici telefonu
- Zvuky při dotyku při klepání na položky na obrazovce
- Zvuky zámku obrazovky
- § Vytáhněte pro obnovení zvuků
- Vibrace při stisknutí hardwarových tlačítek
- Zvuky a vibrace při dotyku při klepnutí na klávesnici

#### <span id="page-153-0"></span>Zapnutí a vypnutí zvuků a vibrace při dotyku

- 1. Na Výchozí obrazovce klepněte na položku  $\cdots > N$ astavení > Zvuk a oznámení.
- 2. V části Systém vyberte možnost, které chcete zapnout nebo vypnout.

#### Vypnutí zvuků klávesnice a vibrace

- 1. Na Výchozí obrazovce klepněte na ::: a pak hledejte a klepněte na položku Nastavení.
- 2. Klepněte na položky Jazyk a klávesnice > TouchPal > Obecné nastavení.
- 3. Na kartě Obecné nastavení lze provést některou z následujících akcí:
	- Klepněte na položku Zvuk při stisknutí tlačítek, zrušte zaškrtnutí položky Hlasitost systému a potom přetáhněte posuvník úplně vlevo pro vypnutí zvuků klávesnice.
	- Klepněte na položku Vibrace při stisknutí tlačítek, zrušte zaškrtnutí položky Výchozí nastavení systému a potom přetáhněte posuvník úplně vlevo pro vypnutí vibrací klávesnice.
- 4. Klepněte na tlačítko OK.

 $\Phi$ 

### Změna jazyka zobrazení

Změnou jazyka se uzpůsobí uspořádání klávesnice, formátování data a čas a další funkce.

- 1. Na Výchozí obrazovce klepněte na položku  $\cdots$  > Nastavení > Jazyk a klávesnice.
- 2. Klepněte na položku Jazyk a potom zvolte jazyk, který si přejete.

### Instalace digitálního certifikátu

Používejte digitální klientské certifikáty a certifikáty certifikační autority (CA), abyste zařízení HTC Desire 825 umožnili přístup k VPN nebo zabezpečeným sítím Wi-Fi a také poskytli ověření pro online zabezpečené servery. Certifikát můžete získat od systémového administrátora nebo si jej stáhněte z webových stránek, které vyžadují ověření.

- Před instalací digitálního certifikátu musíte nejprve nastavit kód PIN nebo heslo na obrazovce uzamčení.
	- § Některé aplikace, například prohlížeč nebo e-mailový klient vám umožňují nainstalovat certifikáty přímo v příslušné aplikaci. Podrobnosti naleznete v nápovědě k příslušné aplikaci.
	- 1. Uložte certifikační soubor v kořenové složce v zařízení HTC Desire 825.
	- 2. Na Výchozí obrazovce klepněte na položku  $\cdots$  > Nastavení > Zabezpečení.
- 3. Postupujte některým z následujících způsobů:
	- Klepněte na položku Instalovat z úložiště, pokud je vaše paměťová karta nastavena jako vyměnitelné úložiště.
	- § Klepněte na položku Instalovat z úložiště telefonu, pokud je vaše paměťová karta naformátována a nastavena jako interní úložiště.
- 4. Procházením přejděte na certifikát a vyberte jej.
- 5. Zadejte název certifikátu a vyberte, jak se bude používat.
- 6. Klepněte na tlačítko OK.

### Zakázání aplikace

Aplikace, i když je nepoužíváte často, mohou běžet na pozadí a stahovat data. Pokud aplikaci nelze odinstalovat, můžete ji zakázat.

- 1. Na Výchozí obrazovce klepněte na ::: a pak hledejte a klepněte na položku Nastavení.
- 2. Klepněte na položku Aplikace.
- 3. Klepněte na aplikaci a potom klepněte na Zakázat.

### Kontrola povolení aplikací

Když aplikace otevřete poprvé, budete vyzváni k udělení povolení, aby měly přístup k určitým datům nebo funkcím, jako jsou kontakty nebo mikrofon. Tak máte větší kontrolu nad tím, které aplikace mají povolený přístup.

- Pokud máte podezření, že určitá aplikace je škodlivá nebo vyžaduje zbytečná povolení, měli byste kvůli své ochraně zvolit možnost Odepřít.
- Pokud v důvěryhodné aplikaci zvolíte možnost Odepřít, je možné, že aplikaci nebudete moci používat nebo nebudete mít přístup k úplné funkčnosti. Pokud k tomu dojde, přejděte na Nastavení a změňte povolení aplikace.
- 1. Na Výchozí obrazovce klepněte na ::: a pak hledejte a klepněte na položku Nastavení.
- 2. Klepněte na položku Aplikace.
- 3. Klepněte na aplikaci, kterou chcete nakonfigurovat, a potom klepněte na položku Povolení.
- 4. Zvolte, která povolení chcete zapnout.

### Nastavení výchozích aplikací

V Nastaveních můžete zvolit výchozí aplikace pro procházení webových stránek, textové zprávy atd.

- 1. Na Výchozí obrazovce klepněte na ::: a pak hledejte a klepněte na položku Nastavení.
- 2. Klepněte na položku Aplikace.
- 3. Klepněte na položku  $\mathbf{i} >$  Konfigurovat aplikace > Výchozí aplikace.
- 4. Zvolte výchozí aplikace pro pomocné a hlasové zadávání, webový prohlížeč, telefon a textové zprávy.

### Nastavení spojení aplikací

Pokud je více než jedna aplikace, kterou lze otevřít, když klepnete na odkaz — například odkaz na sdílenou zveřejněnou položku na sociální síti či médium —, můžete být vyzváni k volbě aplikace, kterou chcete použít. Pokud jste vyzváni po klepnutí na odkaz, vyberte aplikaci a potom klepněte na položku Vždy. Tak příslušnou aplikaci nastavíte jako výchozí aplikaci pro používání.

Můžete také přejít do Nastavení a zobrazit, jak byla spojení aplikací nastavena pro různé aplikace, a změnit je.

- 1. Na Výchozí obrazovce klepněte na  $\cdots$  a pak hledejte a klepněte na položku Nastavení.
- 2. Klepněte na položku Aplikace.
- 3. Klepněte na položku  $\mathbf{i} >$  Konfigurovat aplikace > Odkazy aplikací.
- 4. Klepněte na aplikaci, kterou chcete nakonfigurovat, a potom klepněte na položku Otevřít podporované odkazy.
- 5. Vyberte možnost Otevřít v této aplikaci, pokud chcete vždy otevírat aplikaci, aniž byste byli vyzváni, když klepnete na odkaz.

Můžete si také vybrat, zda chcete být vždy vyzýváni k volbě aplikace, nebo zda nikdy příslušnou aplikaci nechcete používat pro otevírání odkazů.

### Přidělení kódu PIN kartě nano SIM

Kartu nano SIM můžete chránit nastavením kódu PIN (Personal Identification Number).

 $\mathbb{Q}$ Před pokračováním se ujistěte, že máte výchozí kód PIN dodaný mobilním operátorem.

- 1. Na Výchozí obrazovce klepněte na položku  $\cdots$  > Nastavení > Zabezpečení.
- 2. Klepněte na položku Nastavení zámku karty SIM.
- 3. Zvolte si zamknutí karty, zadejte výchozí kód PIN karty a potom klepněte na položku OK.
- 4. Chcete-li změnit kód PIN karty, klepněte na položku Změnit kód PIN karty SIM.

#### <span id="page-156-0"></span>Obnovení karty nano SIM, která byla zamčena

Pokud zadáte nesprávný kód PIN vícekrát, než povoluje maximální počet pokusů, bude mít karta "zamčený PUK".

Pro opětné získání přístupu k zařízení HTC Desire 825 potřebujete kód PUK (odblokovací kód PIN). Tento kód vám sdělí mobilní operátor.

- 1. Na obrazovce programu Telefon zadejte kód PUK a pak klepněte na tlačítko Další.
- 2. Zadejte nový kód PIN, který chcete používat, a klepněte na tlačítko Další.
- 3. Zadejte nový kód PIN znovu a klepněte na tlačítko OK.

### Funkce usnadnění přístupu

HTC Desire 825 disponuje funkcemi a nastaveními, které umožňují snadný přístup a používání aplikací a funkcí.

#### Zlepšení čitelnosti obrazovky

Pokud máte slabý zrak, využijte tyto funkce ke zlepšení čitelnosti obrazovky.

- § Zvětšete velikost písma, použijte inverzi barev nebo povolte vysoce kontrastní text pomocí nastavení usnadnění. Viz část [Nastavení usnadnění na straně 158](#page-157-0).
- § Zapněte gesta zvětšení. Viz část [Vypnutí a zapnutí gest zvětšení na straně 158](#page-157-0).
- Zapněte automatické otáčení obrazovky. Viz část [Automatické otáčení obrazovky na straně](#page-152-0) [153](#page-152-0).

### Zvuková odezva při používání telefonu

Používejte TalkBack k poslechu zvukové odezvy toho, co na telefonu děláte. Viz část [Ovládání](#page-157-0) [zařízení HTC Desire 825 pomocí TalkBack na straně 158](#page-157-0).

#### Používání hlasu

K provedení akce v zařízení HTC Desire 825 můžete použít hlas.

- § Vyhledávejte informace na webu pomocí funkce Google Voice Search. Viz část [Vyhledávání](#page-77-0)  [na webu pomocí hlasu na straně 78](#page-77-0).
- § Zadávejte text pomocí hlasu. Viz část [Zadání textu hlasově na straně 51.](#page-50-0)

#### Použít Motion Launch

Motion Launch kombinuje pohybové a prstové gesto pro provedení akce, jako je probuzení zařízení HTC Desire 825 z režimu spánku nebo spuštění fotoaparátu. Viz část [Co je Motion Launch? na](#page-40-0)  [straně 41](#page-40-0).

Otevřete Kamera pomocí Motion Launch Snap. Viz část [Spuštění fotoaparátu na straně 44](#page-43-0).

# <span id="page-157-0"></span>Nastavení usnadnění

Pomocí těchto nastavení lze vypínat a zapínat funkce a služby usnadnění. Po té, co si stáhnete a nainstalujete nástroj usnadnění, jako je čtečka obrazovky, která zajišťuje hlasovou odezvu, můžete pomocí těchto nastavení takový nástroj ovládat.

- 1. Na Výchozí obrazovce klepněte na položku  $\dddot{H} > N$ astavení > Usnadnění.
- 2. Zvolte požadovaná nastavení nebo na ně klepněte.

# Vypnutí a zapnutí gest zvětšení

Pokud máte postižený zrak nebo jen chcete zvětšit to, co je na obrazovce, pomocí prstových gest zvětšete části obrazovky telefonu.

- 1. Na Výchozí obrazovce klepněte na položku  $\cdots$  > Nastavení > Usnadnění.
- 2. Klepněte na položku Gesta zvětšení a přečtěte si pokyny, jak je používat.
- 3. Klepnutím na spínač pro Zapnutí/Vypnutí zapněte nebo vypněte Gesta zvětšení.

# Ovládání zařízení HTC Desire 825 pomocí TalkBack

Díky TalkBack můžete zařízení HTC Desire 825 ovládat pomocí mluvené zpětné vazby. Když klepnete na obrazovku, zařízení HTC Desire 825 zavibruje a poskytne vám slyšitelnou odezvu, abyste věděli, na co klepete.

Všechny jazyky nejsou podporovány.

### Zapnutí TalkBack

- 1. Na Výchozí obrazovce klepněte na položku ::: > Nastavení > Usnadnění.
- 2. Klepněte na TalkBack a potom klepněte na spínač pro Zapnout/Vypnout.
- 3. Přečtěte si zamítnutí odpovědnosti k aplikaci TalkBack a potom klepněte na položku OK.

Po spuštění TalkBack se začne přehrávat krátký výukový program o používání TalkBack.

TalkBack pracuje nejlépe, když vypnete automatické otáčení obrazovky.

#### Zapnutí nebo vypnutí funkce Prozkoumání dotykem

Funkce Prozkoumání dotykem umožňuje zařízení HTC Desire 825 reagovat na gesta zkratek a klepání na obrazovku zvukovou odezvou. Funkce Prozkoumání dotykem se povolí, když zapnete TalkBack, ale můžete ji vypnout.

- 1. Na Výchozí obrazovce klepněte na položku ::: > Nastavení > Usnadnění.
- 2. Klepněte na položku TalkBack a potom klepněte na položky : > Nastavení.
- 3. V části Prozkoumání dotykem zrušte zaškrtnutí možnosti Prozkoumání dotykem.

Ze zařízení HTC Desire 825 již neuslyšíte zvukovou odezvu.

#### Používání gest TalkBack

Když zapnete aplikaci TalkBack a vyberete nastavení Prozkoumat dotykem, jsou běžná dotyková gesta nahrazena gesty TalkBack.

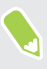

Gesta médií, například rychlé přesunutí 3 prsty, nemusí být k dispozici, když jsou povolena gesta TalkBack.

Postupujte některým z následujících způsobů:

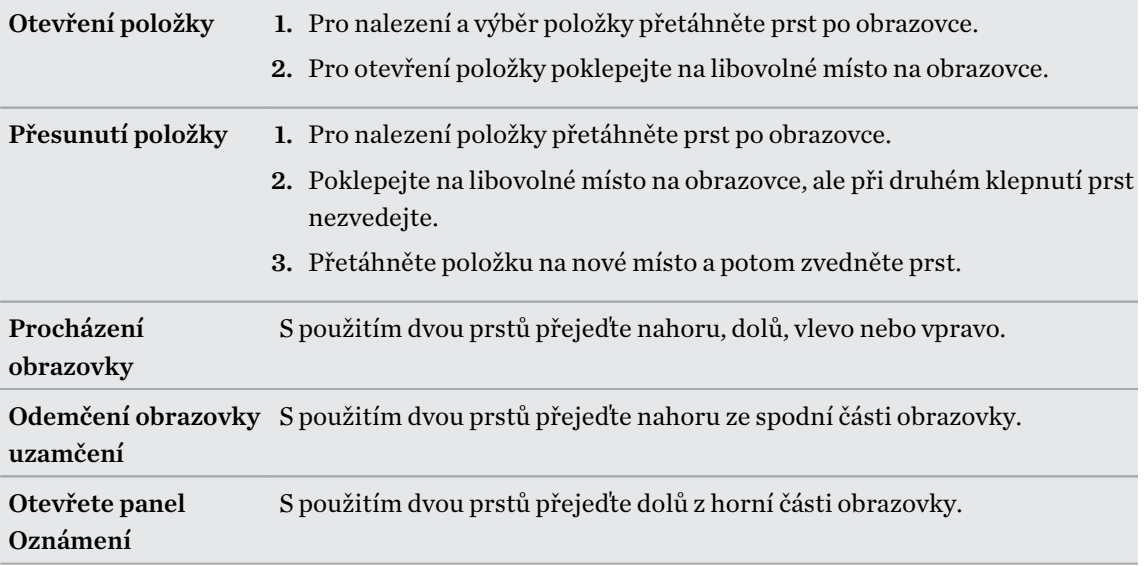

#### Přidělování zkratek TalkBack

TalkBack má přizpůsobitelná gesta, která lze používat k otevření panelu Oznámení, zobrazení nedávných aplikací, přístupu na ovládací prvky TalkBack atd.

Kroky níže jsou popsány pomocí běžných gest. Použijte odpovídající gesta TalkBack, pokud již  $\sqrt{0.5}$ máte aplikaci TalkBack zapnutou.

- 1. Na Výchozí obrazovce klepněte na položku  $\cdots$  > Nastavení > Usnadnění.
- 2. Klepněte na položku TalkBack a potom klepněte na položky  $\mathbf{I}$  > Nastavení > Správa gest.
- 3. Klepněte na libovolné z gest zkratek a potom vyberte akci.

Používání kontextových nabídek TalkBack

TalkBack má kontextové nabídky pro ovládání kontinuálního čtení a globálních ovládacích prvků TalkBack. Tyto nabídky jsou přístupné pomocí gest zkratek TalkBack.

- 1. Zapněte TalkBack.
- 2. Postupujte některým z následujících způsobů:
	- § Pokud chcete otevřít nabídku kontinuálního čtení, přesuňte jeden prst nahoru a vpravo v jednom kontinuálním pohybu.
	- Pokud chcete otevřít globální kontextovou nabídku, přesuňte jeden prst dolů a vpravo v jednom kontinuálním pohybu.

Pokud jste si již gesta zkratek TalkBack změnili, podívejte se na vlastní nastavení TalkBack pro

příslušné gesto.

- 3. Stiskněte a přidržte na libovolném místě na obrazovce.
- 4. Pro prozkoumání možností přetáhněte prst po obrazovce.

Pro zrušení akce přetáhněte prst na počáteční polohu.

Změna rychlosti čtení TalkBack

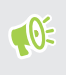

W,

Kroky níže jsou popsány pomocí běžných gest. Použijte odpovídající gesta TalkBack, pokud již máte aplikaci TalkBack zapnutou.

- 1. Na Výchozí obrazovce klepněte na položku  $\cdots$  > Nastavení > Usnadnění.
- 2. Klepněte na položky Výstup převodu textu na řeč > Rychlost řeči.
- 3. Vyberte rychlost řeči.

Rychlost řeči můžete vyzkoušet tak, že klepnete na položku Poslechnout příklad.

. . . . .

### Nastavení jazyka TalkBack

- 1. Na Výchozí obrazovce klepněte na položku ::: > Nastavení > Usnadnění.
- 2. Klepněte na položku Výstup převodu textu na řeč > Modul Google pro převod textu na řeč a postupujte následujícím způsobem:

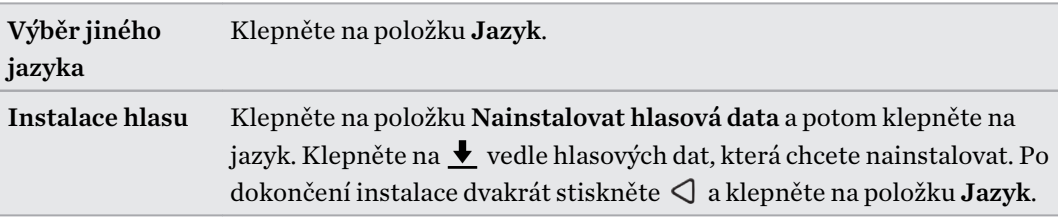

3. Vyberte jazyk, který chcete použít.

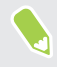

Všechny jazyky nejsou podporovány.

# **Obchodní známky a autorská práva**

© 2016 HTC Corporation. Všechna práva vyhrazena.

Dolby Audio vyrobeno v licenci společnosti Dolby Laboratories. Dolby, Dolby Audio a symbol dvojitého D jsou ochranné známky společnosti Dolby Laboratories.

HTC, logo HTC, HTC Desire, HTC BlinkFeed, HTC Connect, HTC Sense, VideoPic a všechny ostatní názvy produktů a funkcí HTC jsou ochranné známky nebo registrované ochranné známky společnosti HTC Corporation a jejích přidružených společností v USA a dalších zemích.

Google, Android, Google Chrome, Google Drive, Google Maps, Google Now, Google Play, Google Voice Search, Google Wallet a YouTube jsou ochranné známky společnosti Google Inc.

Microsoft, Windows, ActiveSync, PowerPoint, Outlook.com a Windows Media jsou registrované ochranné známky nebo ochranné známky společnosti Microsoft Corporation v USA anebo v dalších zemích.

Slovní známka a loga Bluetooth® jsou registrované ochranné známky, které vlastní společnost Bluetooth SIG, Inc.

Wi-Fi® a Miracast jsou registrované ochranné známky společnosti Wireless Fidelity Alliance, Inc.

LTE je ochranná známka společnosti European Telecommunications Standards Institute (ETSI).

DLNA je ochranná známka nebo registrovaná ochranná známka společnosti Digital Living Network Alliance. Všechna práva vyhrazena. Neoprávněné použití je přísně zakázáno.

Qualcomm je ochranná známka společnosti Qualcomm Incorporated, zaregistrované v USA a dalších zemích a používaná se svolením. AllPlay je ochranná známka společnosti Qualcomm Connected Experiences, Inc., a je používána se svolením.

BLACKFIRE RESEARCH™ je ochranná známka (č. 3,898,359) společnosti BLACKFIRE RESEARCH CORP.

iCloud, iPhone, iTunes, Mac a Mac OS jsou ochranné známky společnosti Apple Inc. zaregistrované v USA a dalších zemích.

microSD je ochranná známka společnosti SD-3C LLC.

Všechny ostatní uvedené ochranné známky nebo známky služeb, včetně názvů společností, produktů a služeb a loga, jsou majetkem příslušných vlastníků jejich použití neznamená žádné spojení, přidružení ani prosazování ze strany společnosti HTC Corporation. Ne všechny uvedené značky jsou nutně uvedeny v této Uživatelské příručce.

Software HTC Sync Manager lze používat s materiály, které vlastníte nebo které jste zákonně oprávněni používat a/nebo duplikovat. Neoprávněné používání a/nebo duplikování materiálů chráněných autorským právem může být porušením autorského práva ve Spojených státech a/nebo dalších zemích/regionech. V důsledku porušení amerických a mezinárodních autorských práv můžete být vystaveni závažným občanskoprávním a/nebo trestním postihům. Společnost HTC

#### 163 Obchodní známky a autorská práva

Corporation nenese odpovědnost za žádné škody ani ztráty (přímé i nepřímé), které vám mohou vzniknout v důsledku používání tohoto softwaru.

Vyobrazení obrazovky jsou simulovaná. Společnost HTC nenese zodpovědnost za technické nebo textové chyby nebo opomenutí v tomto dokumentu ani za následné nebo nepřímé škody způsobené poskytnutím tohoto materiálu. Tyto informace jsou poskytovány "tak, jak jsou", bez jakýchkoli záruk a mohou být změněny bez předchozího upozornění. Společnost HTC si také vyhrazuje právo kdykoli obsah tohoto dokumentu revidovat bez předchozího upozornění.

Žádná část tohoto dokumentu nesmí být reprodukována nebo přenášena jakoukoli formou nebo jakýmikoli prostředky, elektronicky, mechanicky, pomocí fotokopií, záznamů nebo uložením v systému pro získávání informací, ani v jakékoli podobě přeložena do jakéhokoli jazyka bez předchozího písemného svolení společnosti HTC.

# **Rejstřík**

#### A

Aktualizace Viz Aktualizace softwaru Aktualizace softwaru [25](#page-24-0) Aktualizace telefonu [25](#page-24-0) Android Beam Viz NFC Aplikace - aktualizace [26](#page-25-0) - ikony na Výchozí obrazovce [60](#page-59-0) - instalace [29](#page-28-0) - instalace z Google Play [28](#page-27-0) - instalace z webu [29](#page-28-0) - na Výchozí obrazovce [60](#page-59-0) - obnova [28](#page-27-0) - odinstalace [29](#page-28-0) - seskupování do složky [61](#page-60-0), [63](#page-62-0) - skrytí nebo zrušení skrytí [62](#page-61-0) - uspořádání [62](#page-61-0) Aplikace Google [79](#page-78-0) Auto selfie [71](#page-70-0) autoportrét - Auto selfie [71](#page-70-0) - Hlasový autoportrét [72](#page-71-0) - Retuše [71](#page-70-0) - samospoušť [72](#page-71-0)

#### B

Baterie - kontrola používání [81](#page-80-0) - nabíjení [18](#page-17-0) - šetření energie v baterii [83](#page-82-0) Bezdrátové sdílení médií Viz HTC Connect Bezdrátový směrovač [140](#page-139-0) BlinkFeed Viz HTC BlinkFeed Bluetooth - příjem informací [147](#page-146-0) - připojení sluchátek Bluetooth [146](#page-145-0)

#### Boost+

- Chytré vylepšení [91](#page-90-0)
- informace [90](#page-89-0)
- odstranění nepotřebných souborů [91](#page-90-0)

- Vylepšení baterie při hrách [91](#page-90-0) Budíky
- nastavení [132](#page-131-0)

#### C

Chytré vylepšení [91](#page-90-0)

#### D

Datové připojení - datový roaming [136](#page-135-0) - používání [135](#page-134-0) - sdílení [141](#page-140-0) - vypnutí nebo zapnutí [135](#page-134-0) Datový přenosiPhone - z iCloud [23](#page-22-0) Datový přenos - přenos kontaktů [23](#page-22-0) - z telefonu se systémem Android [22](#page-21-0) - ze zařízení iPhone [22](#page-21-0) Displej - jas obrazovky [153](#page-152-0) - otočení obrazovky [153](#page-152-0) - Režim spánku [30](#page-29-0) - změna časového intervalu před vypnutím obrazovky [153](#page-152-0) Domovská stránka Sense - chytré složky ve widgetu [41](#page-40-0) - nastavení widgetu [39](#page-38-0) - odepnutí aplikací ve widgetu [41](#page-40-0) - přidání aplikací do widgetu [41](#page-40-0) - připnutí aplikací ve widgetu [41](#page-40-0) - ruční přepínání umístění [40](#page-39-0) - widget [39](#page-38-0) - změna adresy [40](#page-39-0)

#### E

E-mail Viz Pošta Exchange ActiveSync - Mimo kancelář [131](#page-130-0) - označení e-mailu [130](#page-129-0)

### F

Firmware Viz Aktualizace softwaru FOTA Viz Aktualizace softwaru Fotoaparát - autoportrét [71](#page-70-0), [72](#page-71-0) - blesk [67](#page-66-0) - fotografování [68](#page-67-0) - fotografování při zaznamenávání videa [70](#page-69-0) - HDR [70](#page-69-0) - kontinuální snímání [70](#page-69-0) - pohotovostní režim [65](#page-64-0) - používání tlačítek hlasitosti jako ovládacích prvků [70](#page-69-0) - přibližování a oddalování [67](#page-66-0) - režimy snímání [66](#page-65-0) - rozlišení videa [69](#page-68-0) - široký panoramatický snímek [73](#page-72-0) - základní informace [65,](#page-64-0) [68,](#page-67-0) [69](#page-68-0) - záznam videa [69](#page-68-0) Fotografie - přenos z počítače [24](#page-23-0)

- přenos ze zařízení iPhone [100](#page-99-0)

#### G

Gesta - dotyková gesta [33](#page-32-0) - pohybová gesta [31](#page-30-0) Gmail [79](#page-78-0) Google Chrome - Google Drive [79](#page-78-0) Google Maps [79](#page-78-0) Google Now [75](#page-74-0)–[77](#page-76-0) - nastavení aplikace [76](#page-75-0) - vypínání [77](#page-76-0) Google Play - instalace aplikací [28](#page-27-0) - vracení peněz [29](#page-28-0)

GPS (Global Positioning System) Viz Nastavení umístění

#### H

Handsfree [146](#page-145-0) HDR [70](#page-69-0) Hlasitý poslech [112](#page-111-0) Hlasové hledání Google [78](#page-77-0) Hlasové vyhledávání [78](#page-77-0) Hlasový autoportrét [72](#page-71-0) Hlasový vstup [51](#page-50-0) Hlasový záznamník [133](#page-132-0) Hledat - hlasové vyhledávání [78](#page-77-0) - hledání v telefonu a na webu [78](#page-77-0) Hodiny [132](#page-131-0) - nastavení data a času [132](#page-131-0) - připomenutí [132](#page-131-0) Hodiny HTC [132](#page-131-0) - nastavení budíku [132](#page-131-0) Hotspot Viz Bezdrátový směrovač HTC BlinkFeed - informace [103](#page-102-0) - nastavení vlastních témat [106](#page-105-0) - odstraňování položek [108](#page-107-0) - přidání regionálních vydání [106](#page-105-0) - výběr zdrojů [105](#page-104-0) - vypnutí nebo zapnutí [104](#page-103-0) - zobrazení zdrojů sociálních sítí a aplikací [106](#page-105-0) - zveřejňování na sociálních sítích [107](#page-106-0) HTC Connect - informace [142](#page-141-0) - odesílání datových proudů hudby do reproduktorů [144,](#page-143-0) [145](#page-144-0) - odesílání datových proudů hudby, videí nebo fotografií do mediálních zařízení [143](#page-142-0) HTC Sync Manager [99](#page-98-0) Hudba - přenos ze zařízení iPhone [100](#page-99-0) Google PlayHudba [79](#page-78-0)

#### I

Informace o telefonu [25](#page-24-0) Inteligentní sdílení sítě [141](#page-140-0)

#### 166 Rejstřík

Internetové připojení

- bezdrátový směrovač [140](#page-139-0)

- VPN [138](#page-137-0)
- Wi-Fi [137](#page-136-0)

#### J

#### Jazyk

- Jazyk systému [154](#page-153-0)

#### K

Karta microSD [16](#page-15-0) Karta SD [16](#page-15-0) Klávesnice - rozpoznávání hlasu [51](#page-50-0) - zadání textu hlasově [51](#page-50-0) - zadávání textu [49](#page-48-0) Konferenční hovor [112](#page-111-0) Kontakty - filtrování [120](#page-119-0) - import [23](#page-22-0), [123](#page-122-0) - kopírování [23](#page-22-0), [123](#page-122-0) - návrhy odkazu na kontakt [124](#page-123-0) - odesílání informací o kontaktech [124](#page-123-0) - přenos [23](#page-22-0), [123](#page-122-0) - přidání [121](#page-120-0) - skupiny [125](#page-124-0) - slučování informací o kontaktech [124](#page-123-0) - úprava [122](#page-121-0) Kontinuální snímání [70](#page-69-0) Kopírování - text [48](#page-47-0) Kopírovat - soubory [88](#page-87-0)

#### M

Málo místa v úložišti [89](#page-88-0) místní vazba [158](#page-157-0) MMS Viz Multimediální zpráva Motivy [53](#page-52-0)–[55](#page-54-0) - hledání [54](#page-53-0) - míchání a slučování [54](#page-53-0) - odstranění [55](#page-54-0) - stahování [53](#page-52-0) - vytvoření [53](#page-52-0)

- Multimediální zpráva - odesílání [115](#page-114-0)
	- příloha [115](#page-114-0)
- skupinová MMS [116](#page-115-0)

#### N

Napájení - nabíjení baterie [18](#page-17-0) - režim spánku [30](#page-29-0) - úspora energie [83](#page-82-0) - zjištění využívání baterie [81](#page-80-0) Nastavení - fotografie, videa a hudbu ze starého telefonu [24](#page-23-0) - Informace [25](#page-24-0) - jazyk displeje [154](#page-153-0) - kontakty ze starého telefonu [23](#page-22-0) - obnovení zálohy z cloudového úložiště [21](#page-20-0) - Paměť [85](#page-84-0) - první nastavení [20](#page-19-0) - Usnadnění [158](#page-157-0) Nastavení telefonu Viz Nastavení Nastavení umístění [150](#page-149-0) Nečinná obrazovka Viz Obrazovka Uzamčení Nedávno použité aplikace [37](#page-36-0) nedoslýchaví - místní vazba [158](#page-157-0) - naslouchadla [158](#page-157-0) NFC (Near Field Communication) [148](#page-147-0)

#### $\Omega$

Obnovení hardwarového nastavení Viz Obnovit tovární nastavení Obnovení původního nastavení [102](#page-101-0) Obrazovka [30](#page-29-0), [31](#page-30-0), [37,](#page-36-0) [153](#page-152-0) - nastavení jasu [153](#page-152-0) - Nastavení režimu spánku [153](#page-152-0) - nečinná obrazovka [31](#page-30-0) - otáčení [153](#page-152-0) - zachytit [37](#page-36-0) - změna časového intervalu před vypnutím obrazovky [153](#page-152-0) Obrazovka Tisk Viz Zachytit obrazovku Odemčení podle obličeje [45](#page-44-0)

Odesílání datových proudů médií Viz HTC Connect Online účty - odstraňování účtů [95](#page-94-0) - přidání účtů [94](#page-93-0) - ruční synchronizace [94](#page-93-0) - s čím je možná synchronizace [94](#page-93-0) Oznámení - panel [47](#page-46-0)

#### **P**

Párování sluchátek Bluetooth [146](#page-145-0) Po klepnutí Now [77](#page-76-0) Počasí - kontrola počasí [133](#page-132-0) Pohybu prstů [33](#page-32-0) Pošta - koncept [128](#page-127-0) - kopie, skrytá kopie [128](#page-127-0) - odesílání [128](#page-127-0) - odpovídání [128](#page-127-0) - odstranění [130](#page-129-0) - přílohy [128](#page-127-0) - třídění [129](#page-128-0) - vyhledání [130](#page-129-0) Probuzení telefonu - pomocí tlačítka napájení [31](#page-30-0) PUK (odblokovací kód PIN) [157](#page-156-0)

#### R

Rádio Viz Rádio FM Rádio FM [134](#page-133-0) - používání [134](#page-133-0) Reset [101](#page-100-0), [102](#page-101-0) Retuše [71](#page-70-0) Režim dávky [70](#page-69-0) Režim spánku [30](#page-29-0) Režim V letadle [152](#page-151-0) Režimy snímání - přepnutí na [66](#page-65-0) rozšířené úložiště [85](#page-84-0) Rychlá volba [110](#page-109-0) Rychlé nastavení [24](#page-23-0)

#### S

samospoušť [72](#page-71-0) Sdílení - text [48](#page-47-0) Seznam hovorů [113](#page-112-0) Skupinové zprávy [116](#page-115-0) Slabá baterie [83](#page-82-0) Složka - odebrání položek [61](#page-60-0), [63](#page-62-0) - seskupování aplikací [61](#page-60-0) Složky Pošta - přesun e-mailových zpráv [129](#page-128-0) Sluchátka Viz Bluetooth Směrovač Viz Bezdrátový směrovač SMS Viz Zprávy Snímky obrazovky Viz Zachytit obrazovku Softwarové resetování [101](#page-100-0) Soubory - kopírování [88](#page-87-0) Synchronizace - HTC Sync Manager [99](#page-98-0)

# Š

Široký panoramatický snímek [73](#page-72-0)

### $\bf T$

Tapeta

- změna [56](#page-55-0) Telefonní hovory - blokování hovoru [113](#page-112-0) - číslo linky [110](#page-109-0) - Inteligentní vytáčení [109](#page-108-0) - konferenční hovor [112](#page-111-0) - přidržení hovoru [112](#page-111-0) - příjem hovorů [111](#page-110-0) - reproduktor [112](#page-111-0) - rychlá volba [110](#page-109-0) - seznam hovorů [113](#page-112-0) - tísňové volání [111](#page-110-0) - volání [109](#page-108-0) - zmeškané hovory [110](#page-109-0) - ztlumení mikrofonu [112](#page-111-0)

Telefonování - volání [109](#page-108-0) Tethering Viz USB Tethering Textová zpráva [115](#page-114-0)

#### U

USB Tethering [141](#page-140-0)

#### Ú

Účty - synchronizace [94](#page-93-0) Úložiště [85](#page-84-0), [91,](#page-90-0) [92](#page-91-0) - odinstalování aplikací [92](#page-91-0) - odstranění nepotřebných souborů [91](#page-90-0) Úplné obnovení Viz Obnovit tovární nastavení

### V

Verze HTC Sense [25](#page-24-0) Videa - fotografování při zaznamenávání videa [70](#page-69-0) - přenos z počítače [24](#page-23-0) - zaznamenávání [69](#page-68-0) VideoPic [70](#page-69-0) Volné rozvržení [56](#page-55-0) VPN [138,](#page-137-0) [139](#page-138-0) - odpojování [139](#page-138-0) - přidání připojení [139](#page-138-0) - připojení [139](#page-138-0) Výchozí obrazovka - aplikace [60](#page-59-0) - klasické rozvržení [56](#page-55-0) - panel spouštění [59](#page-58-0) - panel widgetů [30](#page-29-0) - přidání nebo odebrání panelu widgetů [58](#page-57-0) - složka [61](#page-60-0) - tapeta [56](#page-55-0) - uspořádání panelů widgetů [58](#page-57-0) - volné rozvržení [56](#page-55-0) - widgety [59](#page-58-0) - zástupci [60](#page-59-0) - zdroje [103](#page-102-0) - změna hlavní Výchozí obrazovky [58](#page-57-0)

#### Vylepšení baterie při hrách [91](#page-90-0)

#### W

Wi-Fi [137](#page-136-0)

- připojení prostřednictvím WPS [137](#page-136-0)

### - zapnutí [137](#page-136-0)

- Widgety
	- přidání [59](#page-58-0)
	- vyjmutí [62](#page-61-0)
	- změna nastavení [60](#page-59-0)
- změna velikosti [60](#page-59-0)

#### Y

YouTube [79](#page-78-0)

#### Z

Zabezpečení - bezpečnostní certifikáty [138](#page-137-0) - ochrana telefonu pomocí obrazovky uzamčení [44](#page-43-0) Zachytit obrazovku [37](#page-36-0) Zálohování - HTC Sync Manager [99](#page-98-0) - informace [95](#page-94-0) - možnosti [95](#page-94-0) - obnova zálohovaných aplikací [28](#page-27-0) Zámek obrazovky [44](#page-43-0) Zamykací obrazovka - odemčení [31](#page-30-0) - odmítnutí hovoru [111](#page-110-0) - otevření aplikace [36](#page-35-0) - přijetí hovoru [111](#page-110-0) - uzamčení aplikací [92](#page-91-0) - zrušení budíku [31](#page-30-0) Záznam hlasu [133](#page-132-0) Zkratky [36](#page-35-0) Změna jazyka telefonu [154](#page-153-0) Zprávy - blokovat pole [118](#page-117-0) - koncept zprávy [115,](#page-114-0) [116](#page-115-0) - odesílání [115](#page-114-0) - odpovídání [117](#page-116-0) - odstranění konverzace [119](#page-118-0) - přesměrování [117](#page-116-0) - skupinová SMS [116](#page-115-0) - zabezpečená schránka [117](#page-116-0) - zamknutí [119](#page-118-0)

#### 169 Rejstřík

#### Zvuk

- přepnutí profilů [114](#page-113-0)
- vyzváněcí tón, oznámení a budík [63](#page-62-0)